# **SAMSUNG**

# E-MANUAL

Obrigado por adquirir este produto Samsung. Para receber uma assistência mais completa, registre o seu produto em

www.samsung.com/register

Modelo\_\_\_\_\_\_\_\_\_\_\_ Número de Série\_\_\_\_\_\_\_\_\_\_\_\_

# Índice

# Guias rápidos

Conexão do Controle Remoto Samsung Smart à TV

Uso do Smart Hub

Uso da função Interação por voz

- 3 Execução da função Interação por Voz
- 5 Ler antes de usar a função Interação por Voz

#### [Atualização do software da TV](#page-10-0)

- 6 [Atualização do software da TV para a versão mais recente](#page-10-0)
- 7 [Atualização da TV automaticamente](#page-11-0)

#### [Obtenção de suporte](#page-11-0)

- 7 [Obtenção de suporte por meio do Gerenciamento Remoto](#page-11-0)
- 8 [Como encontrar informações de contato para obter](#page-12-0)  [assistência](#page-12-0)
- 8 [Solicitação de serviço](#page-12-0)

## [Conexões](#page-13-0)

[Guia de Conexão](#page-13-0)

[Conexão da antena](#page-13-0)

[Conexão com a Internet](#page-14-0)

- 10 [Conexão à rede de Internet](#page-14-0)
- 12 [Ligação da TV com um dispositivo móvel](#page-16-0)

#### [Solução de problemas de conectividade com a Internet](#page-16-0)

- 12 [Solução de problemas de conectividade a cabo com a Internet](#page-16-0)
- 13 [Solução de problemas de conectividade sem fio com a](#page-17-0)  [Internet](#page-17-0)

#### [Conexão de dispositivos de vídeo](#page-18-0)

- 14 [Conexão com um cabo HDMI](#page-18-0)
- 14 Conexão com um cabo [componente \(somente para modelos](#page-18-0)  [com COMPONENT IN / AV IN\)](#page-18-0)
- 15 [Conexão com um cabo composto \(somente para modelos com](#page-19-0)  [COMPONENT IN / AV IN\)](#page-19-0)

#### [Conexões de entrada e saída de áudio](#page-20-0)

- 16 [Conexão com um cabo HDMI \(ARC\)](#page-20-0)
- 16 [Conexão com um cabo de áudio digital \(óptico\)](#page-20-0)
- 16 [Conexão por rede sem fio](#page-20-0)
- 17 [Conexão de dispositivos Bluetooth](#page-21-0)

#### [Conexão a um computador](#page-21-0)

17 [Conexão pela entrada HDMI – compartilhamento de telas](#page-21-0)  [\(HDMI\)](#page-21-0)

[Conexão com um dispositivo móvel](#page-22-0)

- 18 [Exibição da tela de um dispositivo móvel na TV](#page-22-0)  [\(compartilhamento de telas\)](#page-22-0)
- 18 [Compartilhamento de conteúdo através do aplicativo Smart](#page-22-0)  [View](#page-22-0)
- 19 [Gerenciamento de um dispositivo móvel](#page-23-0)

[Alternância entre os dispositivos externos conectados à TV](#page-23-0)

- 19 [Alteração do sinal de entrada](#page-23-0)
- 20 [Edição do nome e do ícone de um dispositivo externo](#page-24-0)
- 21 [Uso das funções adicionais](#page-25-0)

[Observações de conexão](#page-25-0)

- 21 [Observações de conexão para HDMI](#page-25-0)
- 22 [Observações de conexão para dispositivos de áudio](#page-26-0)
- 23 [Observações de conexão para computadores](#page-27-0)
- 23 [Observações de conexão para dispositivos móveis](#page-27-0)

# [Controle remoto e periféricos](#page-28-0)

[Sobre o Controle Remoto Samsung Smart](#page-28-0)

[Sobre o Controle Remoto Samsung Smart \(THE FRAME\)](#page-30-0)

[Conexão ao Controle Remoto Samsung Smart](#page-32-0)

[Controle de dispositivos externos com o Controle Remoto](#page-32-0)  [Samsung Smart – uso do controle universal](#page-32-0)

#### [Uso do Anynet+ \(HDMI-CEC\)](#page-33-0)

29 [Conexão de um dispositivo externo usando Anynet+ e seus](#page-33-0)  [menus](#page-33-0)

[Controle da TV com um teclado](#page-34-0)

- 30 [Conexão de um teclado USB](#page-34-0)
- 30 [Conexão de um teclado Bluetooth](#page-34-0)
- 30 [Uso do teclado](#page-34-0)

#### Digitação de texto usando o teclado QWERTY na tela

- 32 Uso das funções adicionais
- 32 Inserção de texto usando o microfone do controle remoto e o teclado QWERTY na tela

# Funções Smart

#### Smart Hub

- Exibição da Tela inicial
- Início do Smart Hub automaticamente
- Inicialização automática do último aplicativo usado
- Teste das conexões do Smart Hub
- Restauração do Smart Hub

#### Uso de uma conta Samsung

- Criação e gerenciamento de sua conta Samsung
- Login em uma conta da Samsung

#### Uso do serviço Aplicativos

- Instalação e execução de um aplicativo
- Gerenciamento de aplicativos comprados ou instalados
- Avaliação de aplicativos

#### Uso do e-Manual

- Início do e-Manual
- Utilização dos botões no e-Manual

#### Uso da Internet

Reprodução de imagens/vídeo/música

Reprodução de conteúdo de mídia

#### Uso da função Interação por voz

- Execução da função Interação por Voz
- Ler antes de usar a função Interação por Voz

# Recursos de exibição e gravação da TV

Exibição rápida de informações sobre a transmissão

Uso do guia

#### Gravação de programas

- Gravação de programas
- Gerenciamento da lista de gravação agendada
- Exibição de programas gravados

#### Configuração de uma exibição programada

- Configuração de uma exibição agendada para um canal
- Edição de uma exibição agendada

#### Uso do Timeshift

 Botões e funções disponíveis ao gravar um programa ou **Timeshift** 

#### Uso da Lista de Canais

#### Edição de canais

- Inclusão e exclusão de canais
- Edição de canais registrados
- Uso do Bloqueio de Programas

#### Criação de uma lista de favoritos pessoal

- Registro de canais como favoritos
- Exibição e seleção de canais apenas nas listas de favoritos

#### Edição de uma lista de favoritos

- Adição de canais à lista de favoritos
- Remoção de canais de uma lista de favoritos
- Reorganização de uma lista de favoritos
- Renomeação de uma lista de favoritos

#### Funções de suporte para exibição da TV

- Alteração do sinal de transmissão
- Pesquisa de canais disponíveis
- Restrição da exibição para canais específicos
- Configuração de definições de transmissão avançadas
- Pesquisa de todos os canais digitais
- Ajuste fino de transmissões analógicas
- Escolha do sistema de cor apropriado para a entrada de vídeo
- Seleção do idioma de áudio da transmissão

### Imagem e som

Ajuste da qualidade de imagem

- Seleção de um modo de imagem
- Configuração de definições de imagem avançadas

Definição do ambiente de exibição para dispositivos externos

- Jogos em tela otimizada
- Exibição de vídeos UHD
- Uso da função Nível de Preto HDMI
- Registro da TV como um dispositivo certificado pela DivX (assistir a filmes DivX pagos)

#### Funções de suporte da imagem

67 Alteração do tamanho da imagem

Ajuste da qualidade do som

- 68 Seleção de um modo de som
- 69 Configuração de definições de som avançadas

Uso das funções de suporte ao som

- 70 Seleção de alto-falantes
- 70 Reprodução do áudio da TV por dispositivos Bluetooth
- 71 Reprodução do som da TV através de um alto-falante Multiroom

### Sistema e suporte

Ajuste de hora e uso do temporizador

- 72 Ajuste da hora
- 73 Uso dos temporizadores

Uso das funções de proteção de tela e economia de energia

- 74 Prevenção contra queima da tela
- 74 Redução do consumo de energia da TV

#### Atualização do software da TV

- 75 Atualização do software da TV para a versão mais recente
- 75 Atualização da TV automaticamente

Proteção da TV contra hackers e códigos mal-intencionados

76 Varredura da TV e do armazenamento conectado em busca de códigos mal-intencionados

#### Uso de outras funções

- 76 Execução de funções de acessibilidade
- 77 Ativação de guias de voz para deficientes visuais
- 77 Exibição de legendas
- 78 Texto branco em fundo preto (alto contraste)
- 78 Aumento da fonte (para deficientes visuais)
- 78 Aprendizagem sobre o controle remoto (para deficientes visuais)
- 78 Apresentação dos menus da TV
- 79 Exibição de legendas
- 79 Reprodução do áudio da TV por meio de dispositivos Bluetooth (para deficientes auditivos)
- 79 Configuração de definições de sistema avançadas
- 81 Verificação de informações e intensidade do sinal do canal digital
- 81 Restauração da TV para as configurações de fábrica

Execução automática do serviço de dados

### Solução de problemas

#### Obtenção de suporte

- 83 Obtenção de suporte por meio do Gerenciamento Remoto
- 84 Como encontrar informações de contato para obter assistência
- 84 Solicitação de serviço

Diagnóstico de problemas operacionais da TV

Há um problema com a imagem

- 85 Teste de imagem
- Não consigo ouvir o som claramente
	- 87 Teste de som

Há um problema com a transmissão

Meu computador não conecta

A TV não se conecta à Internet

Serviço de Dados

A função Agendar Gravação/Timeshift não está funcionando

Anynet+ (HDMI-CEC) não funciona

Estou com problemas para iniciar/usar aplicativos

Meu arquivo não é reproduzido

Desejo restaurar a TV

Outros problemas

### Precauções e observações

Antes de usar as funções Gravando e Timeshift

- 95 Antes de usar as funções de gravação e gravação agendada
- 96 [Antes de usar a função Timeshift](#page-100-0)
- 97 [Opções de transmissão de áudio compatíveis](#page-101-0)

[Leia antes de usar Aplicativos](#page-102-0)

- [Leia antes de usar a internet](#page-103-0)
- [Leia antes de reproduzir arquivos de foto, vídeo ou música](#page-104-0)
	- 100 [Limitações relacionadas ao uso de arquivos de foto, vídeo e](#page-104-0)  [música](#page-104-0)
	- 101 [Legendas externas compatíveis](#page-105-0)
	- 101 [Legendas internas compatíveis](#page-105-0)
	- 102 [Formatos e resoluções de imagem compatíveis](#page-106-0)
	- 102 [Formatos e codecs de música compatíveis](#page-106-0)
	- 103 [Codecs de vídeo compatíveis](#page-107-0)

#### [Ler depois de instalar a TV](#page-109-0)

- 105 [Tamanhos da imagem e sinais de entrada](#page-109-0)
- 106 [Instalação de uma trava antirroubo](#page-110-0)
- 106 [Ler antes de configurar uma conexão sem fio com a Internet](#page-110-0)

[Resoluções compatíveis com sinais de entrada UHD](#page-111-0)

- 107 [Se HDMI UHD Color estiver configurado como Desligado](#page-111-0)
- 107 [Se HDMI UHD Color estiver configurado como Ligado](#page-111-0)

[Ler antes de conectar um computador \(Resoluções](#page-112-0)  [compatíveis\)](#page-112-0)

- 108 [IBM](#page-112-0)
- 108 [MAC](#page-112-0)
- 109 [VESA DMT](#page-113-0)
- 109 [CEA-861](#page-113-0)

[Resoluções compatíveis com os sinais de vídeo](#page-114-0)

110 [CEA-861](#page-114-0)

[Leia antes de usar dispositivos Bluetooth](#page-115-0)

111 [Restrições ao uso do Bluetooth](#page-115-0)

#### [Botões e funções](#page-116-0)

- 112 [Botões e funções disponíveis ao reproduzir conteúdo](#page-116-0)  [multimídia](#page-116-0)
- [Licença](#page-118-0)

### [Orientações de acessibilidade](#page-119-0)

#### [Uso do controle remoto](#page-119-0)

- 115 [Orientação do Controle Remoto Samsung Smart](#page-119-0)
- 115 [Descrição do Controle Remoto Samsung Smart](#page-119-0)

#### [Uso do menu de acessibilidade](#page-121-0)

- 117 [Menu de atalhos de acessibilidade](#page-121-0)
- 118 [Instruções passo a passo para:](#page-122-0)
- 120 [Ajuste das configurações de acessibilidade usando Interação](#page-124-0)  [por Voz](#page-124-0)
- [Uso da TV com o Guia de Voz ativado](#page-125-0)
	- 121 [Assistindo TV](#page-125-0)

[Uso do guia](#page-127-0)

[Configuração de Programar Exibição](#page-130-0)

- [Uso do Lista de Canais](#page-131-0)
	- 128 [Criação de uma lista de favoritos pessoal](#page-132-0)

#### [Gravação](#page-134-0)

- 130 [Uso das opções de gravação instantânea e de agendamento](#page-134-0)  [de gravação através da tela do guia:](#page-134-0)
- 131 [Uso das opções de gravação instantânea e de agendamento](#page-135-0)  [de gravação na janela de informações do programa](#page-135-0)
- 131 [Gravação de um programa que você está assistindo](#page-135-0)  [atualmente na TV ao vivo](#page-135-0)
- 131 [Alteração do tempo de gravação](#page-135-0)
- 132 [Exibição de programas gravados](#page-136-0)
- 132 [Exclusão de um programa gravado](#page-136-0)

#### [Uso do Smart Hub](#page-137-0)

- 133 [Smart Hub](#page-137-0)
- 134 [Exibição da Tela inicial no Smart Hub](#page-138-0)
- [Uso do e-Manual](#page-140-0)
	- 136 [Inicialização do e-Manual](#page-140-0)

#### [Uso do Interação por Voz](#page-141-0)

137 [Execução da função Interação por Voz](#page-141-0)

# Guias rápidos

Você pode aprender rapidamente a executar e usar as funções frequentemente utilizadas.

# Conexão do Controle Remoto Samsung Smart à TV

#### Conecte o Controle Remoto Samsung Smart à TV para operar a TV.

Ao ligar a TV pela primeira vez, o Controle Remoto Samsung Smart será pareado com a TV automaticamente. Se o Controle Remoto Samsung Smart não pareado com a TV automaticamente, aponte-o para o sensor do controle remoto da TV e, em seguida, pressione e segure simultaneamente os botões  $\bigcirc$  e  $\bigcirc$  por 3 segundos ou mais.

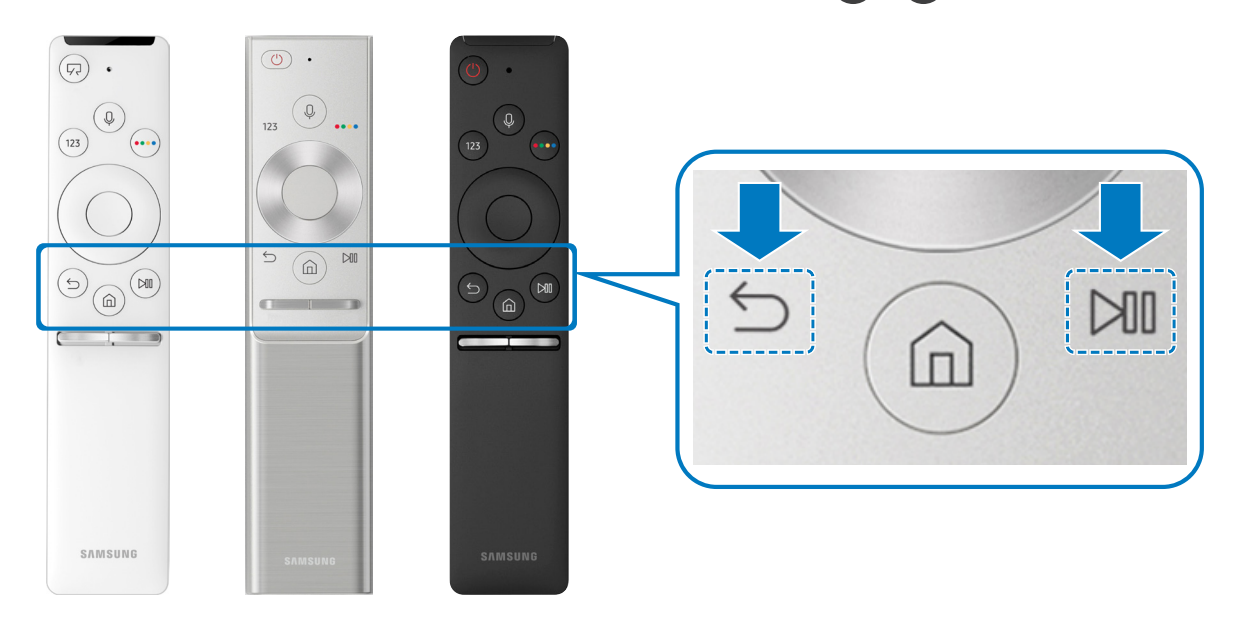

- " As imagens, botões e funções do Controle Remoto Samsung Smart podem variar conforme o modelo.
- Para obter mais informações, consulte ["Sobre o Controle Remoto Samsung Smart](#page-28-1)".
- " A disponibilidade depende do modelo específico.

# Uso do Smart Hub

#### Conecte ao Smart Hub para aplicações, jogos, filmes e mais.

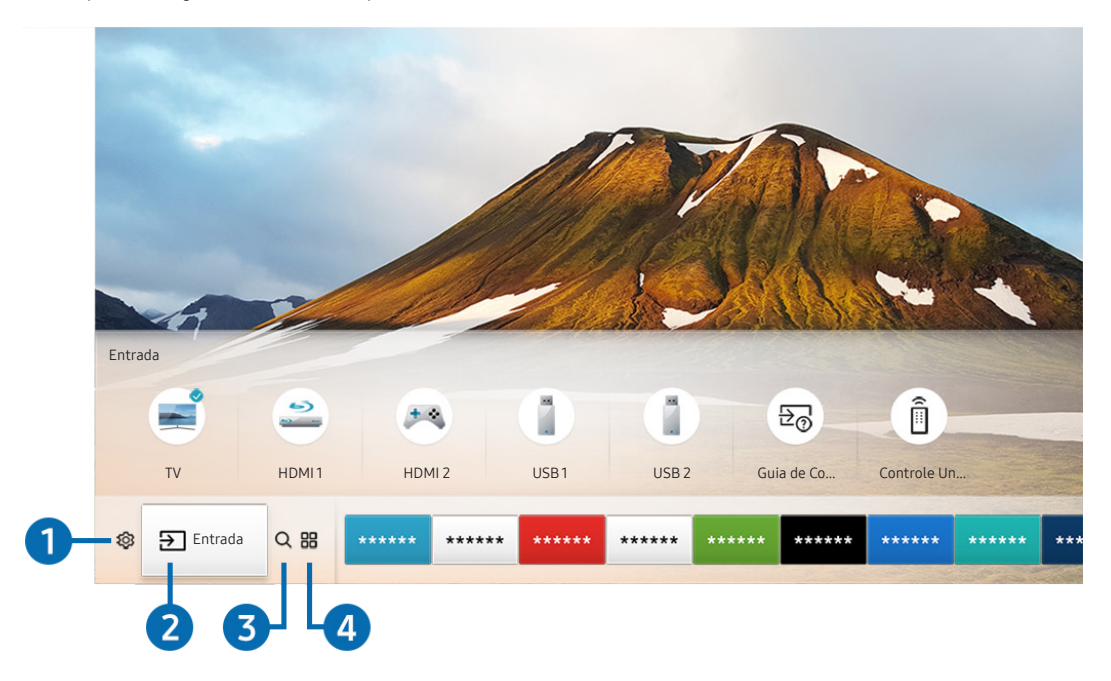

Aproveite as múltiplas funções oferecidas pelo Smart Hub simultaneamente em tela única.

A imagem exibida em sua TV pode ser diferente da imagem acima, dependendo do modelo e da área geográfica.

Ao pressionar o botão no controle remoto, você pode usar as seguintes funções e recursos.

### **1** @ Configurações

Ao mover o foco para o ícone &, surge uma lista de ícones de configurações rápidas no topo do menu. Clique nos ícones para configurar rapidamente as funções usadas com mais frequência.

### **2** <del>P</del> Entrada

Você pode selecionar um dispositivo externo conectado à TV.

" Para obter mais informações, consulte ["Alternância entre os dispositivos externos conectados à TV](#page-23-1)".

### **3** Q Buscar

Você pode pesquisar dados de canais, programas, títulos de filmes e aplicativos do Smart Hub.

Para obter mais informações, consulte ["Smart Hub"](#page-37-0).

### **4 需APPS**

Você pode aproveitar uma grande variedade de conteúdos, como notícias, esportes, previsão do tempo e jogos, instalando os aplicativos correspondentes em sua TV.

- Para usar este recurso, a TV deverá estar conectada à Internet.
- " Para mais informações, consulte "[Uso do serviço Aplicativos.](#page-43-0)"

### $\sqrt{ }$ Arte

Você pode usar a função do modo Art para editar o conteúdo da imagem, como ilustrações ou imagens, quando você não está assistindo TV ou quando ela está desligada e, em seguida, exibir o conteúdo no modo tela cheia.

- " Essa função só é suportada em modelos THE FRAME.
- Para obter mais informações, consulte o manual do usuário fornecido.

# Uso da função Interação por voz

Fale no microfone do seu Controle Remoto Samsung Smart para controlar a TV.

" A disponibilidade depende do modelo específico.

# Execução da função Interação por Voz

Pressione e segure o botão  $\Box$  em seu Controle Remoto Samsung Smart, diga um comando e, em seguida, solte o botão  $\mathbf 0$ . A TV reconhece o comando de voz.

- Ao pressionar o botão  $\bigcirc$  uma vez, é exibido o Guia de ajuda. Use a função Interação por Voz conforme as instruções do Guia.
- Durante a análise de voz, o sistema não consegue receber comandos de voz.

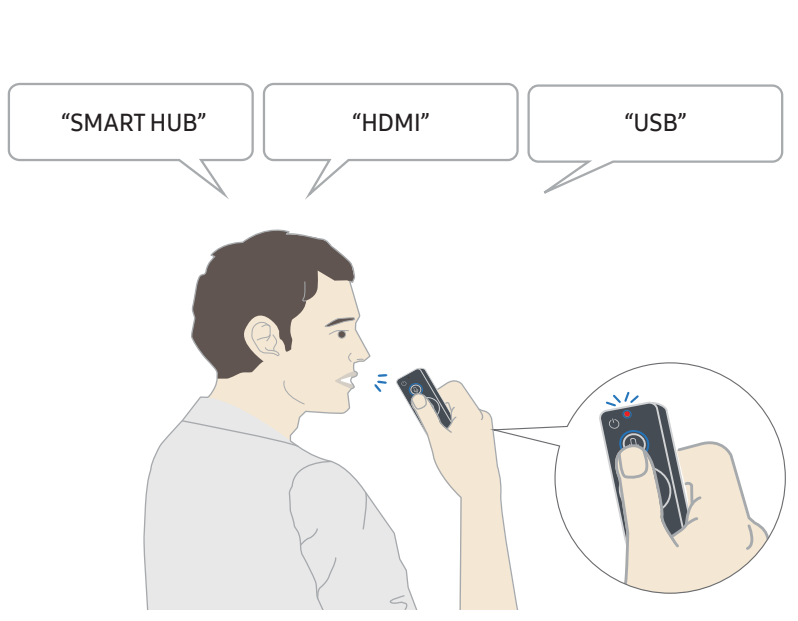

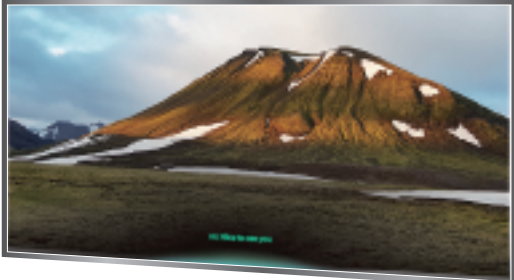

- Se você disser um comando relacionado à acessibilidade, tal como "Legenda" ou "Guia de voz," o comando é aplicado diretamente e você verá uma notificação de que a função está operando.
- Ao reproduzir conteúdo de mídia, é possível executar comandos como "Reproduzir", "Pausa", "Parar", "Retroceder" e "Avançar".
	- **Essa função não funciona em todos os aplicativos.**
- Você pode configurar o temporizador com o comando "Agendar temporizador para daqui a 30 minutos".
- Para trocar de entrada, diga "HDMI", "TV" ou "USB".
- Para alterar o modo de imagem, diga "Modo de Imagem Filme" ou "Definir modo de imagem como Padrão".
- Para fazer uma busca, diga "Buscar \*\*\*\*" ou "Buscar \*\*\*\* no YouTube".
- Para exibir a Ajuda, diga "Ajuda", "O que posso dizer" ou "Guia de usuário".
	- O idioma compatível pode variar conforme a região geográfica.
	- $\triangle$  Ao pressionar o botão  $\bigcirc$  uma vez, é exibido o Guia de ajuda. Use a função Interação por Voz conforme as instruções do Guia.

# Ler antes de usar a função Interação por Voz

#### Precauções com o reconhecimento de voz

- Para usar a função Interação por Voz, é preciso ter uma conta Samsung. Para obter mais informações, consulte ["Uso de uma conta Samsung](#page-41-0)".
- Os idiomas e recursos compatíveis de interação por voz podem variar conforme a região geográfica.
- Caso o idioma configurado não seja o idioma de seu país, alguns recursos ficarão indisponíveis.
- A função só está disponível quando a TV está conectada à Internet.
- A função Interação por Voz só está disponível em TVs compatíveis com essa função e cujo controle remoto tenha microfone.
- Não há compatibilidade com símbolos como "-" e caracteres especiais. Portanto, se uma palavra ou frase contiver valores numéricos ou símbolos, pode ser que a função não opere corretamente.
- Talvez a busca retorne resultados incompletos.
- Alguns dos aplicativos são pagos. Por isso, talvez seja exibido um aplicativo ou contrato de serviço.
- Para alterar o canal atual, dizendo nomes de canais como comandos de voz, é preciso concluir a operação Configurar Seu Provedor de Serviços. ( $\bigcap$   $\geq$   $\bigotimes$  Configurações  $\geq$  Geral  $\geq$  Iniciar Configuração)
- Para usar a função de entrada de texto por voz e a função Busca, é preciso aceitar as disposições contratuais que permitem que terceiros coletem e usem seus dados de voz.
- Para usar a função Interação por Voz interativa, é preciso:
	- Concordar com os termos de uso do Smart Hub
	- Concordar com as orientações sobre a coleta e o uso de informações pessoais pelo serviço Smart Hub.
	- Consentir a coleta e uso de informações pessoais pelo serviço de interação por voz.

#### Requisitos para o uso da Interação por Voz

- A taxa de interação por voz varia dependendo do volume/tom, pronúncia e do som ambiente (som da TV e ruído do ambiente).
- O volume ideal para os comandos de voz é entre 75 e 80 dB.

# <span id="page-10-0"></span>Atualização do software da TV

Visualize a versão do software da TV e atualize-a, se necessário.

 $\langle \mathbf{a} \rangle$   $>$   $\mathcal{D}$  Configurações  $>$  Suporte  $>$  Atualização de Software Exp. Agora

### Atualização do software da TV para a versão mais recente

 $\triangle$  NÃO desligue a TV até que a atualização seja concluída. A TV desligará e ligará automaticamente após concluir a atualização do software. As configurações de vídeo e áudio serão restauradas para o padrão após uma atualização de software.

#### Atualização pela internet

 $\textbf{G} > \textbf{G}$  Configurações > Suporte > Atualização de Software > Atualizar Agora

Atualização pela internet exige uma conexão com a Internet.

#### Atualização por meio de um dispositivo USB

### $\textcircled{a}$  >  $\textcircled{a}$  Configurações > Suporte > Atualização de Software > Atualizar Agora

Depois de fazer download do arquivo de atualização no website da Samsung e armazená-lo em um dispositivo USB, conecte esse dispositivo USB à TV para a atualização.

" Para atualizar usando uma unidade flash USB, faça download do pacote de atualização em Samsung.com para o seu computador. Em seguida, Salve o pacote de atualização na pasta de nível superior do dispositivo USB. Caso contrário, a TV não conseguirá localizar o pacote de atualização.

# <span id="page-11-0"></span>Atualização da TV automaticamente

#### $\textbf{G} > \textbf{\$}$  Configurações > Suporte > Atualização de Software > Atualização Automática

Se a TV estiver conectada à Internet, você pode fazer com que o software da TV seja atualizado automaticamente enquanto você está assistindo a TV. Quando a atualização de fundo estiver concluída, será aplicada da próxima vez que a TV for ligada.

Caso concorde com os termos e condições do Smart Hub, Atualização Automática é definido como Ligado automaticamente. Se você quiser desativar essa função, use o botão Selecionar para desabilitá-la.

- " Essa função poderá demorar mais se outra função de rede estiver em execução ao mesmo tempo.
- Essa função exige uma conexão com a Internet.

# Obtenção de suporte

Obtenha ajuda diretamente da Samsung caso tenha um problema com a TV.

### Obtenção de suporte por meio do Gerenciamento Remoto

### $\textcircled{a}$  >  $\textcircled{3}$  Configurações > Suporte > Gerenciamento Remoto Exp. Agora

Depois de aceitar o nosso acordo de serviço, você pode usar Gerenciamento Remoto para acessar o suporte remoto para que um técnico de assistência da Samsung diagnostique sua TV, corrija problemas e atualize o software da TV remotamente pela Web. Você também pode ativar ou desativar o Gerenciamento Remoto.

- **Essa função exige uma conexão com a Internet.**
- Você também pode iniciar a função Gerenciamento Remoto ao pressionar e segurar o botão no por cinco ou mais segundos.

#### O que é Suporte Remoto?

O serviço de suporte remoto da Samsung oferece suporte individualizado com um técnico da Samsung que, remotamente, poderá:

- Diagnosticar sua TV
- Ajustar as configurações da TV para você
- Realizar uma redefinição de fábrica da sua TV
- Instalar as atualizações de firmware recomendadas

#### <span id="page-12-0"></span>Como funciona o suporte remoto?

Você pode obter facilmente um serviço Samsung Tech para sua TV remotamente:

- 1. Ligue para a central de contatos da Samsung e solicite o suporte remoto.
- 2. Abra o menu em sua TV e acesse a seção Suporte.
- 3. Selecione Gerenciamento Remoto e, em seguida, leia e concorde com o contrato do serviço. Quando a tela da SENHA for exibida, forneça o número da SENHA ao agente.
- 4. Em seguida, o agente acessará sua TV.

# Como encontrar informações de contato para obter assistência

### **Configurações > Suporte > Sobre Esta TV** Exp. Agora

Você pode visualizar o endereço do website da Samsung, o número de telefone da central de atendimento, o número do modelo da sua TV, a versão do software da TV, a Licença de software livre e outras informações necessárias para receber assistência por meio de um agente da central de atendimento da Samsung ou do website da Samsung.

- " Você também pode visualizar informações pesquisando o código QR da TV.
- $\bullet$  Você também pode iniciar essa função ao pressionar e segurar o botão  $\circ$  por cinco ou mais segundos.

# Solicitação de serviço

### $\langle \hat{\mathbf{n}} \rangle$   $>$   $\hat{\mathcal{D}}$  Configurações  $>$  Suporte  $>$  Solicitar suporte

Você pode solicitar assistência técnica sempre que houver algum problema com a TV. Selecione o item que corresponde ao problema que encontrou e, em seguida, selecione Solicitar Agora ou Agendar Compromisso Enviar. Seu pedido de assistência ficará registrado. A Central de contatos da Samsung entrará em contato com você para marcar ou confirmar o agendamento do serviço.

- " Você precisa concordar com os termos e condições da solicitação de serviço.
- **Essa função somente está disponível em áreas geográficas específicas.**
- **Essa função exige uma conexão com a Internet.**

# <span id="page-13-0"></span>Conexões

Você pode assistir a transmissões ao vivo conectando uma antena e um cabo de antena à sua TV e pode ter acesso à Internet usando um cabo de rede ou um roteador sem fio. Você também pode conectar dispositivos externos usando vários conectores.

# Guia de Conexão

Você pode visualizar informações detalhadas sobre os dispositivos externos que podem ser conectados à TV.

#### $\textbf{m} > \textbf{B}$  Entrada > Guia de Conexão

Guia você na conexão de diversos dispositivos externos, tais como receptor de TV a cabo, console de videogame e PC por meio de imagens. Caso selecione o método de conexão a um dispositivo externo, aparecerão os detalhes das informações.

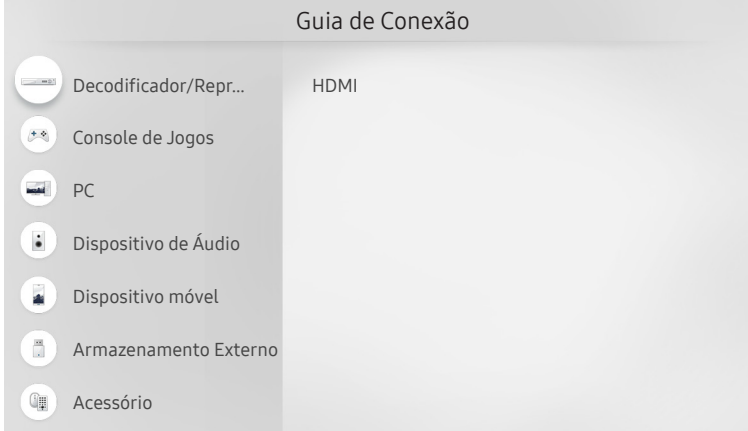

A imagem exibida em sua TV pode ser diferente da imagem acima, dependendo do modelo e da área geográfica.

# Conexão da antena

#### Você pode conectar um cabo de antena à TV.

A conexão de uma antena não será necessária se você conectar um cabo ou um receptor de satélite.

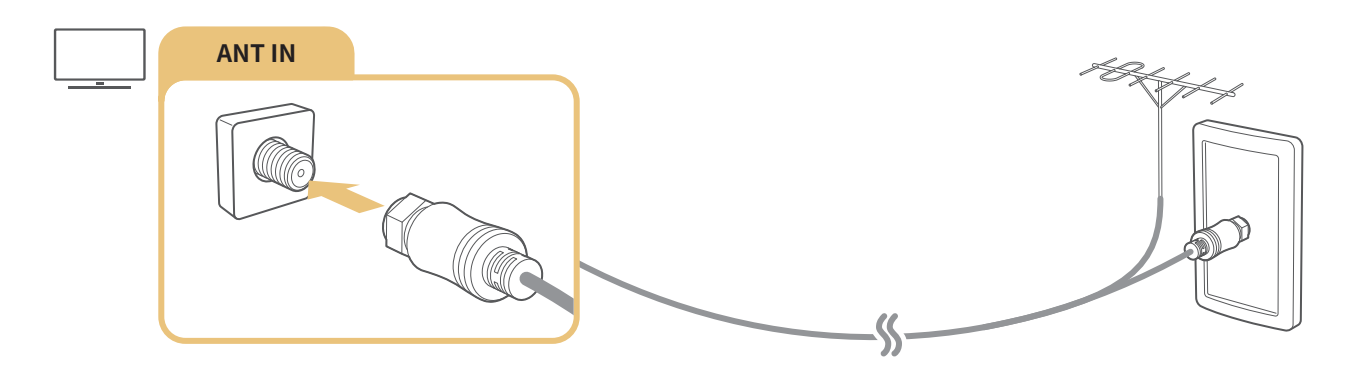

# <span id="page-14-0"></span>Conexão com a Internet

Você pode acessar a Internet pela sua TV.

## Conexão à rede de Internet

 $\textbf{G} > \textbf{G}$ S Configurações > Geral > Rede > Abrir Configurações de Rede Exp. Agora

Conectar a uma rede disponível.

#### Estabelecimento de uma conexão a cabo com a Internet

 $\langle \hat{\mathbf{m}} \rangle$   $\otimes$  Configurações  $\rangle$  Geral  $\rangle$  Rede  $\rangle$  Abrir Configurações de Rede  $\rangle$  Cabo

Se você conectar um cabo de rede, a TV acessará automaticamente a Internet.

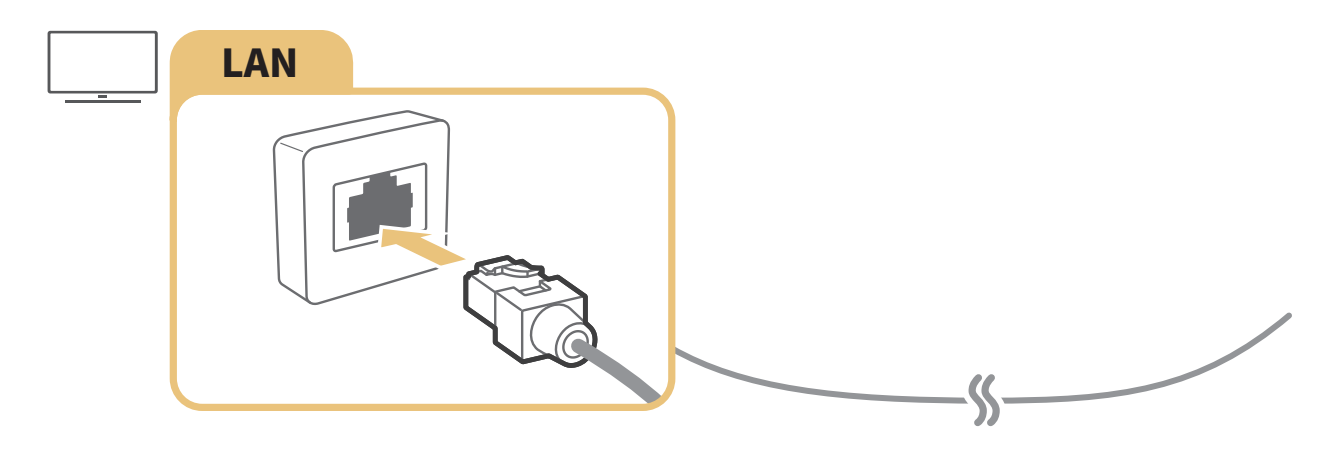

Utilize um cabo CAT 7 (\*tipo STP) para a conexão. \* Shielded Twist Pair

A TV não poderá se conectar à Internet se a velocidade de rede for inferior a 10 Mbps.

#### $\textbf{G} > \textbf{G}$ S Configurações > Geral > Rede > Abrir Configurações de Rede > Sem Fio

Antes de tentar se conectar, confira se você tem o SSID (nome) e as configurações de senha do roteador sem fio e, em seguida, siga as instruções na tela.

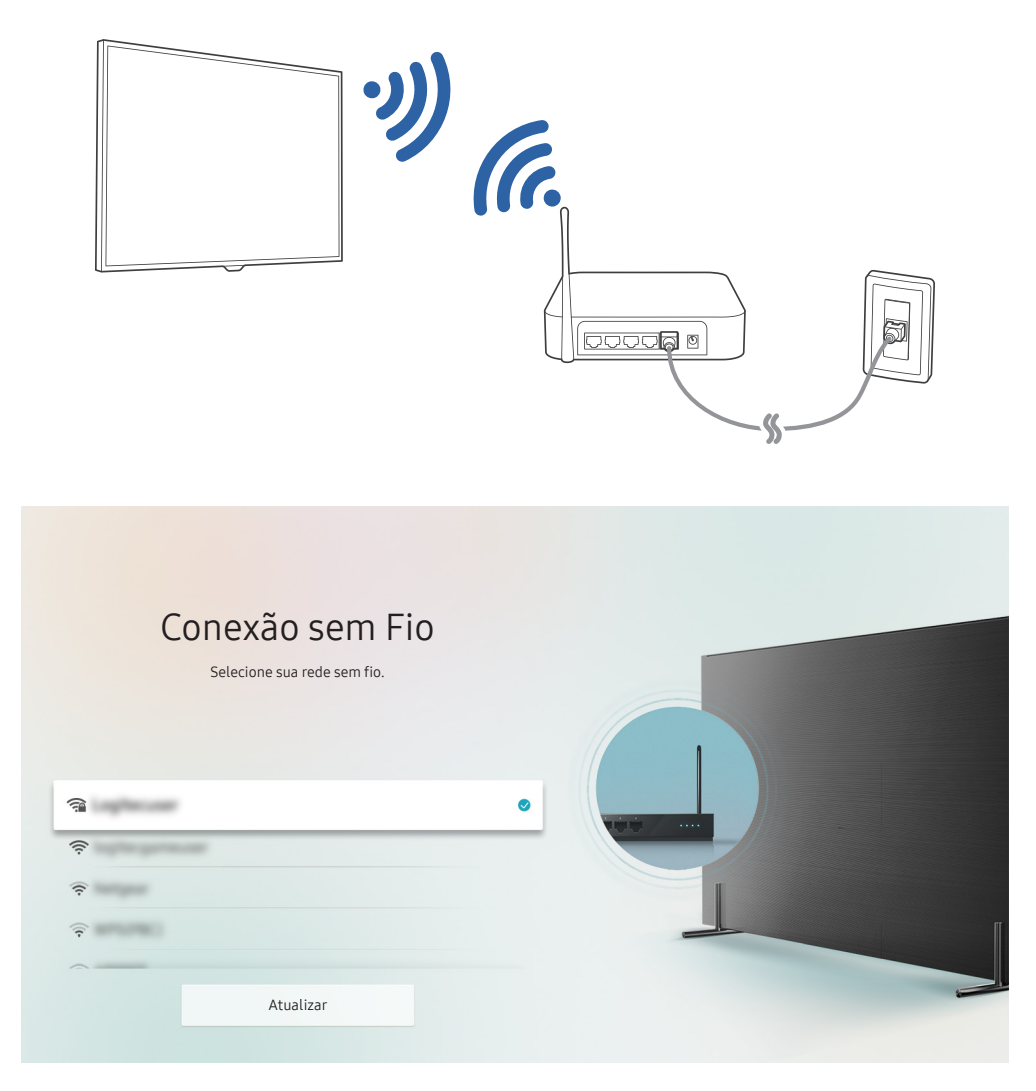

- " A imagem exibida em sua TV pode ser diferente da imagem acima, dependendo do modelo e da área geográfica.
- Caso o roteador sem fio não seja encontrado, selecione Adicionar Rede na parte inferior da lista e digite o nome da rede (SSID).
- Caso seu roteador sem fio tenha um botão WPS ou PBC, selecione Usar WPS na parte inferior da lista e, em seguida, pressione o botão WPS ou PBC no roteador nos próximos 2 minutos. A TV se conectará automaticamente.

#### Verificação de status de conexão com a Internet

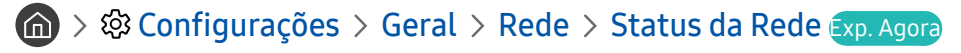

Visualize a rede atual e o status da Internet.

#### <span id="page-16-0"></span>Alteração do nome da TV na rede

#### $\textbf{G} > \textbf{G}$  Configurações > Geral > Gerenciador de Sistema > Nome do Dispositivo

É possível mudar o nome da TV na rede. Selecione Ent. Usuário no fim da lista e mude o nome.

### Ligação da TV com um dispositivo móvel

#### $\langle \mathbf{a} \rangle$   $\rangle$   $\otimes$  Configurações  $\rangle$  Geral  $\rangle$  Rede  $\rangle$  Ligar com Dispositivo Móvel

Você pode ligar a TV usando um dispositivo móvel que esteja conectado à mesma rede.

# Solução de problemas de conectividade com a Internet

Caso a sua TV não se conecte à Internet, experimente as soluções a seguir.

### Solução de problemas de conectividade a cabo com a Internet

Depois de ler o conteúdo a seguir, solucione o problema da conexão com a Internet com fio. Se o problema persistir, entre em contato com o seu provedor de Internet.

#### Cabo de rede não encontrado

Certifique-se que o cabo de rede está conectado dos dois lados. Caso ela esteja conectada, confira se o roteador está ligado. Se o roteador estiver ligado, tente desligá-lo e, em seguida, ligá-lo.

#### Falha na configuração automática de IP

- 1. Ajuste as configurações em Config. IP.
- 2. Certifique-se de que o servidor DHCP está habilitado no roteador e, em seguida, reinicie o roteador.

#### Não é possível conectar-se à rede

- 1. Verifique todas as Config. IP.
- 2. Depois de conferir o status do servidor DHCP (deve estar ativo) no roteador, remova o cabo de rede e, em seguida, conecte-o novamente.

#### <span id="page-17-0"></span>Conectado a uma rede local, mas não à Internet

- 1. Certifique-se de que o cabo de rede da Internet está conectado à porta LAN externa do roteador.
- 2. Verifique os valores de DNS em Config. IP.

#### A configuração da rede foi concluída, mas não é possível se conectar à Internet

Se o problema persistir, entre em contato com o seu provedor de Internet.

### Solução de problemas de conectividade sem fio com a Internet

Depois de ler o conteúdo a seguir, solucione o problema da conexão com a Internet sem fio. Se o problema persistir, entre em contato com o seu provedor de Internet.

#### Falha na conexão de rede sem fio

Se o roteador sem fio selecionado não for encontrado, acesse Abrir Configurações de Rede e, em seguida, selecione o roteador correto.

#### Não é possível se conectar a um roteador sem fio

- 1. Verifique se o roteador está ligado. Se estiver ligado, desligue-o e ligue-o novamente.
- 2. Digite a senha correta, se necessário.

#### Falha na configuração automática de IP

- 1. Ajuste as configurações em Config. IP.
- 2. Certifique-se de que o servidor DHCP está habilitado no roteador. Em seguida, desconecte o roteador e conecte-o novamente.
- 3. Digite a senha correta, se necessário.

#### Não é possível conectar-se à rede

- 1. Verifique todas as Config. IP.
- 2. Digite a senha correta, se necessário.

#### Conectado a uma rede local, mas não à Internet

- 1. Certifique-se de que o cabo de rede da Internet está conectado à porta LAN externa do roteador.
- 2. Verifique os valores de DNS em Config. IP.

#### A configuração da rede foi concluída, mas não é possível se conectar à Internet

Se o problema persistir, entre em contato com o seu provedor de Internet.

# <span id="page-18-0"></span>Conexão de dispositivos de vídeo

Faça as conexões de vídeo corretas entre sua TV e os dispositivos externos.

# Conexão com um cabo HDMI

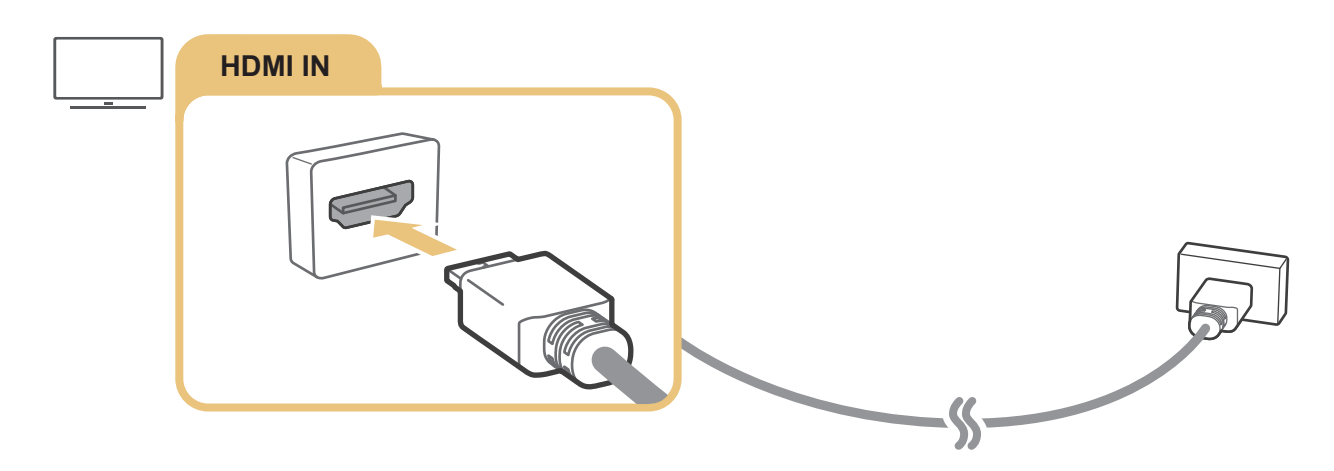

## Conexão com um cabo componente (somente para modelos com COMPONENT IN / AV IN)

A conexão componente permite aproveitar resoluções de vídeo de até 1080p. Para assistir a vídeos na maioria dos DVD e Blu-ray players, use a conexão componente.

Confira a ilustração abaixo e, em seguida, conecte COMPONENT IN e AV IN na TV a COMPONENT OUT no dispositivo externo usando os adaptadores componente e AV fornecidos. Certifique-se de ligar o cabo aos conectores de mesma cor. (azul com azul, amarelo com amarelo, etc.).

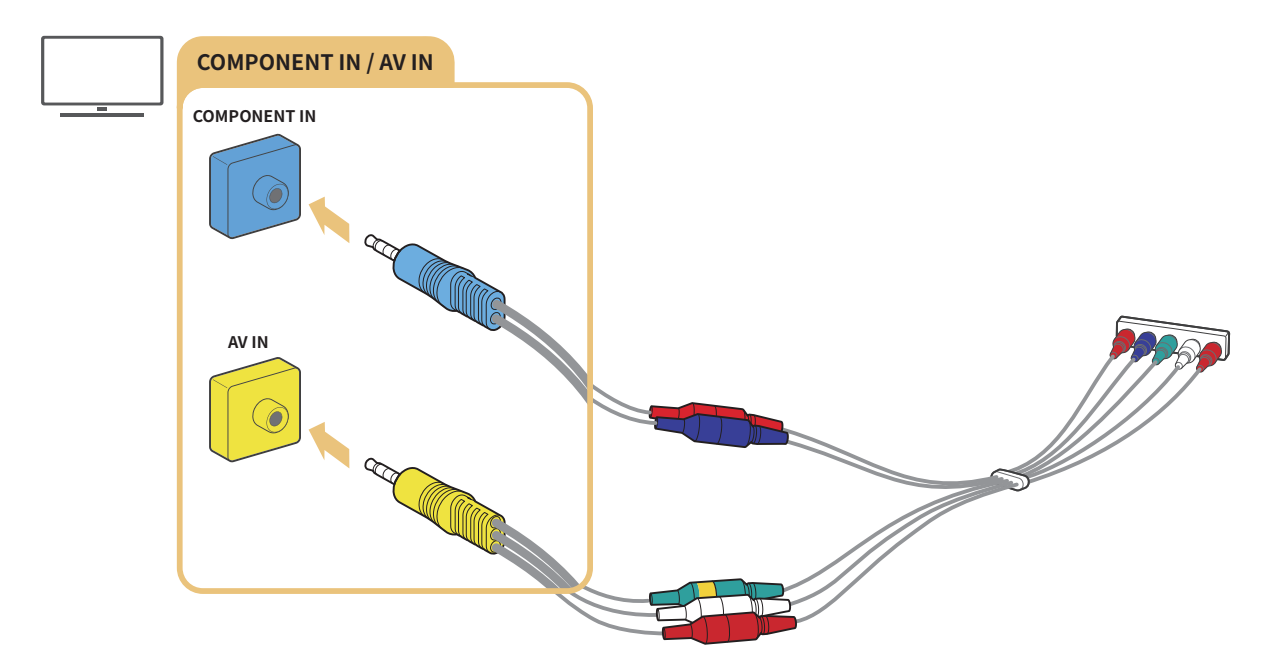

Para usar o equipamento componente, conecte o adaptador componente (azul) e o adaptador AV (amarelo).

# <span id="page-19-0"></span>Conexão com um cabo composto (somente para modelos com COMPONENT IN / AV IN)

A conexão com um cabo composto permite aproveitar resoluções de até 480i.

Confira a ilustração abaixo e, em seguida, conecte AV IN na TV a AV OUT no dispositivo externo usando o adaptador AV e o cabo composto fornecidos. Ao conectar os cabos, não se esqueça de que a cor de cada cabo deve ser igual à cor de cada entrada.

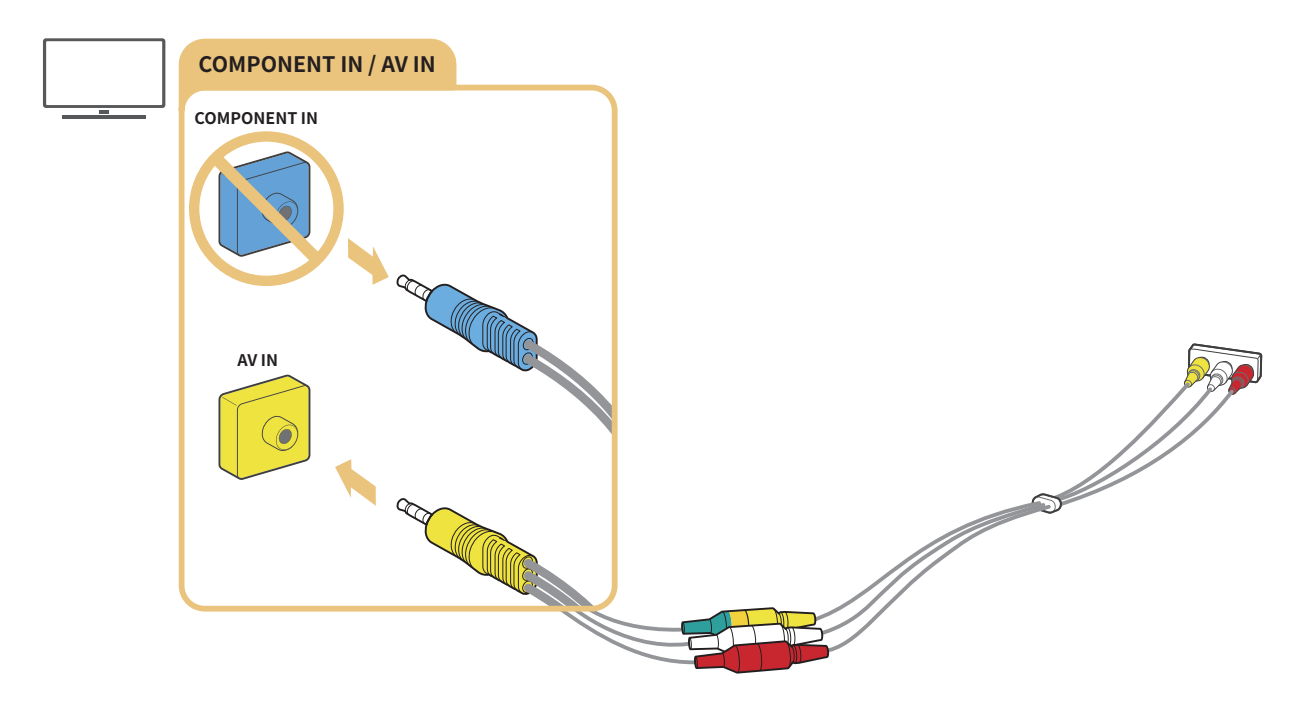

Só conecte equipamento AV (composto) a AV IN. Não conecte a COMPONENT IN.

# <span id="page-20-0"></span>Conexões de entrada e saída de áudio

Faça as conexões de áudio corretas entre sua TV e os dispositivos externos.

" Para obter mais informações sobre como selecionar alto-falantes externos, consulte ["Seleção de alto-falantes.](#page-74-0)"

# Conexão com um cabo HDMI (ARC)

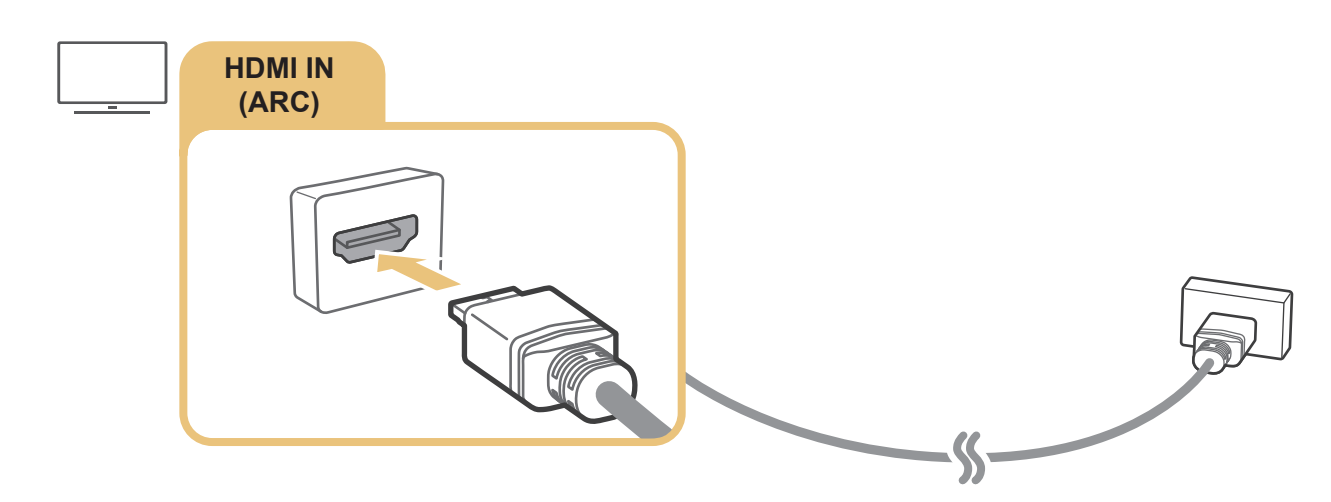

# Conexão com um cabo de áudio digital (óptico)

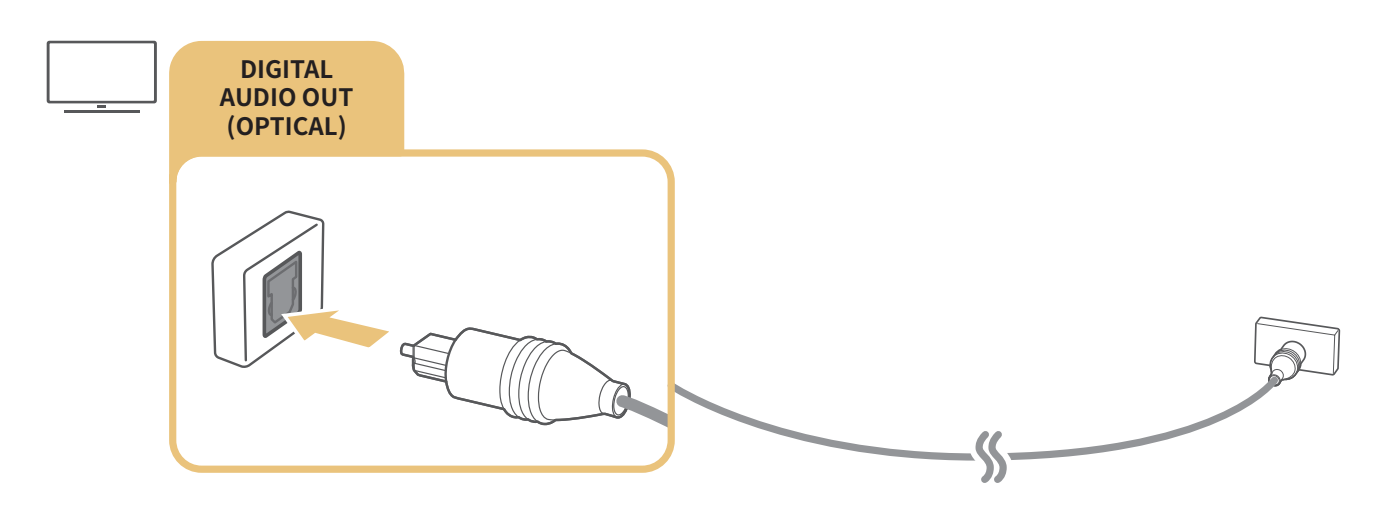

## Conexão por rede sem fio

Você pode conectar a TV a um dispositivo de áudio sem fio da Samsung através da rede sem fio. Os dois dispositivos devem estar conectados à mesma rede. Para obter mais informações sobre a conexão e seu uso, consulte o manual do usuário do dispositivo de áudio.

# <span id="page-21-0"></span>Conexão de dispositivos Bluetooth

Para obter mais informações sobre como conectar e usar alto-falantes externos, consulte Guia de Conexão (n) >  $\overline{\Theta}$  Entrada > Guia de Conexão) e seus manuais do usuário.

Esta função não está disponível em determinados modelos em áreas geográficas específicas.

# <span id="page-21-1"></span>Conexão a um computador

Use a TV como um monitor de computador ou conecte a TV a um computador através da sua rede e acesse o conteúdo do computador.

## Conexão pela entrada HDMI – compartilhamento de telas (HDMI)

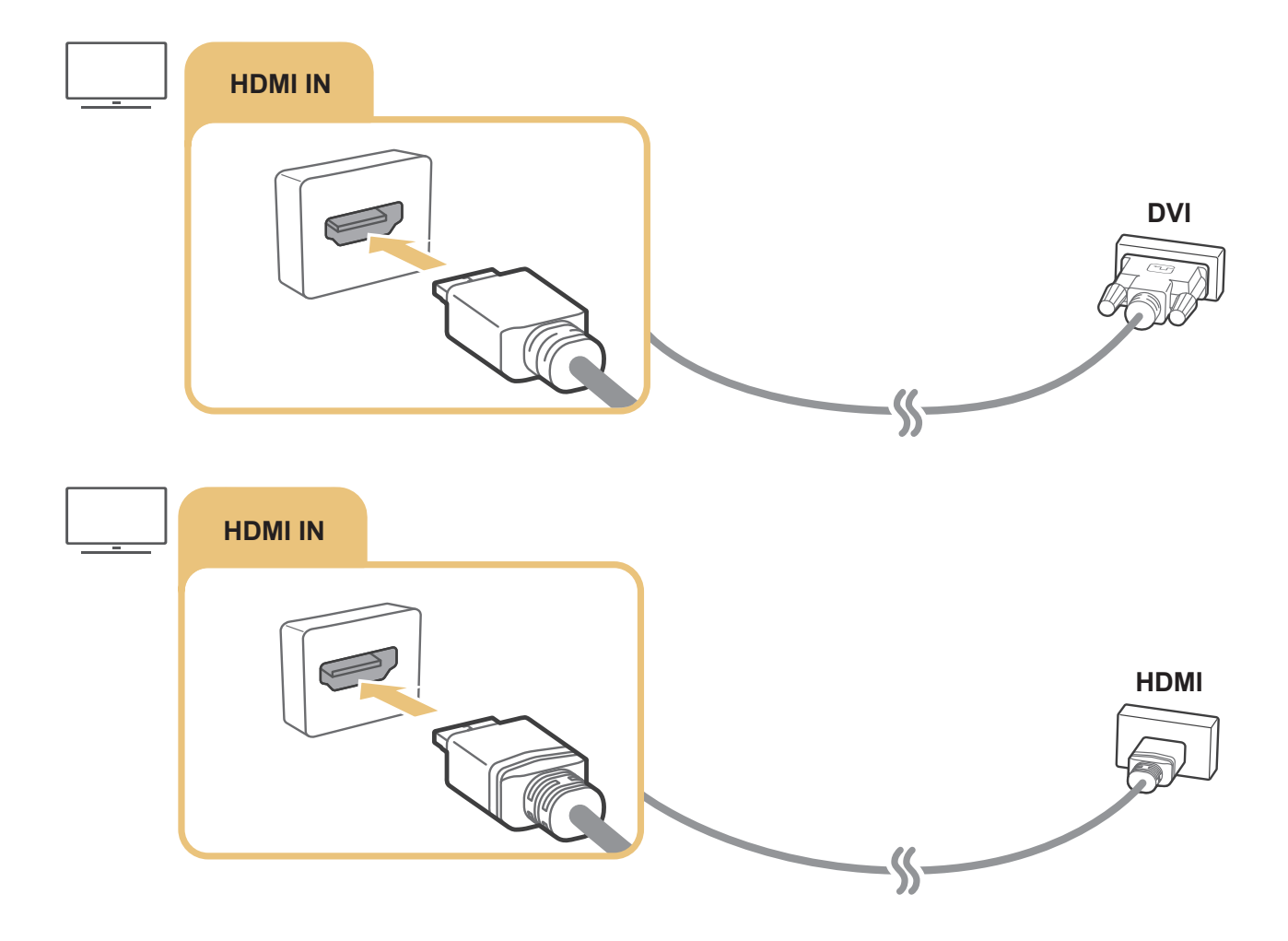

Quando seu PC estiver conectado, selecione PC para **Ícone do Dispositivo**. Para obter mais informações sobre as configurações de porta, consulte "[Edição do nome e do ícone de um dispositivo externo"](#page-24-1).

# <span id="page-22-0"></span>Conexão com um dispositivo móvel

Visualize o conteúdo da tela e os conteúdos multimídia do dispositivo móvel conectando o dispositivo móvel à TV ou à rede.

Depois de conectar um dispositivo móvel compatível com a função Espelhamento da Tela à TV, você pode usar a função Espelhamento da Tela para visualizar a tela do dispositivo móvel na TV através de uma conexão sem fio, bem como reproduzir na TV os arquivos de vídeo, áudio ou foto que atualmente estão em reprodução no dispositivo móvel. Caso seu dispositivo móvel não seja compatível com a função Espelhamento da Tela, faça download do aplicativo Smart View (Espelhamento da Tela) e instale-o.

# Exibição da tela de um dispositivo móvel na TV (compartilhamento de telas)

Ao executar o aplicativo Smart View em um dispositivo móvel, você pode visualizar a tela desse dispositivo móvel na TV.

- 1. Execute o aplicativo Smart View (Espelhamento da Tela) em seu dispositivo móvel. O dispositivo busca TVs que possam ser conectadas.
- 2. Selecione a TV desejada entre os resultados da busca. A TV e o dispositivo móvel serão conectados.
- Caso nenhuma TV seja encontrada, tente novamente após desligar e ligar ambos.
- Se você tiver várias TVs, dê a cada uma delas um nome diferente em  $\binom{n}{n}$   $\geq$   $\frac{3}{2}$  Configurações  $\geq$  Geral  $\geq$ Gerenciador de Sistema  $\gt$  Nome do Dispositivo para facilitar a seleção.

## Compartilhamento de conteúdo através do aplicativo Smart View

Depois de instalar e executar o aplicativo Samsung Smart View no dispositivo móvel, você pode reproduzir o conteúdo multimídia desse dispositivo móvel na sua TV. Você pode fazer download do aplicativo na Google Play Store, em Samsung Apps ou na App Store.

O dispositivo móvel e sua Smart TV devem estar conectados um ao outro na mesma rede.

" Esta função não está disponível em determinados modelos em áreas geográficas específicas.

### <span id="page-23-0"></span>Gerenciamento de um dispositivo móvel

#### $\langle \hat{\mathbf{n}} \rangle$   $>$   $\hat{\mathcal{D}}$  Configurações  $>$  Geral  $>$  Gerenciador de Dispositivos Externos  $>$  Gerenciador de Conexão de Dispositivos

#### ● Notificação de Acesso

Configure se uma notificação deve ser exibida quando um dispositivo móvel tenta se conectar à TV pela primeira vez.

Lista de Dispositivos

Visualize e gerencie uma lista de dispositivos móveis que solicitaram permissão para se conectar à TV.

# <span id="page-23-1"></span>Alternância entre os dispositivos externos conectados à TV

Você pode alternar entre os programas de TV e o conteúdo dos dispositivos externos.

# Alteração do sinal de entrada

### $\textbf{m} > \textbf{m}$  Entrada

Ao selecionar um dispositivo externo conectado na tela Entrada, a saída do dispositivo selecionado é exibida na tela da TV.

- " Para controlar um dispositivo (Blu-ray player, console de videogame, etc.) compatível com o controle remoto universal usando o controle da TV, conecte esse dispositivo a uma entrada HDMI da TV e, em seguida, ligue o dispositivo. Permite que você troque para a saída do dispositivo automaticamente ou permite que você configure o controle remoto universal para o dispositivo automaticamente. Para configurar automaticamente o dispositivo para o controle remoto universal, aponte o controle remoto da TV para o dispositivo. Observe que esta função pode não ser compatível dependendo do dispositivo e da área geográfica.
- " Ao conectar um dispositivo USB à porta USB, é exibida uma mensagem pop-up que permite alternar facilmente para o conteúdo de mídia listado no dispositivo.

# <span id="page-24-1"></span><span id="page-24-0"></span>Edição do nome e do ícone de um dispositivo externo

## $\textbf{m} > \frac{1}{2}$  Entrada

Você pode alterar o nome da entrada de um dispositivo externo conectado ou adicioná-la à tela inicial.

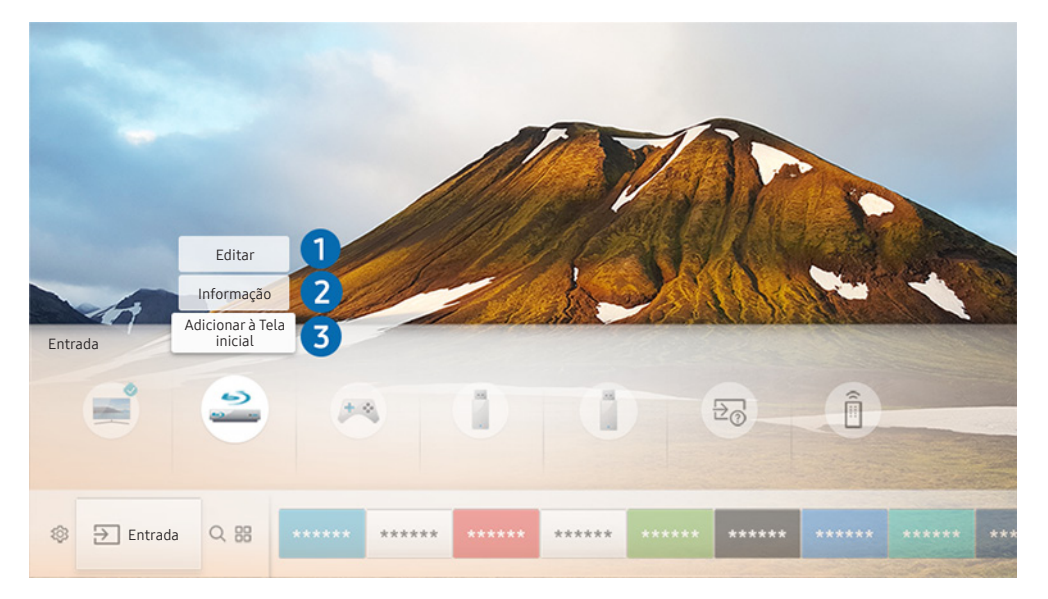

- A imagem exibida em sua TV pode ser diferente da imagem acima, dependendo do modelo e da área geográfica.
- 1. Mova o foco para um dispositivo externo conectado.
- 2. Pressione o botão direcional para cima. As duas funções a seguir ficam disponíveis (observe que as funções disponíveis podem variar dependendo do tipo de entrada).

#### **1** Editar

Permite alterar o nome da porta de um dispositivo externo para facilitar a identificação.

### <sup>2</sup> Informação

É possível ver as informações detalhadas sobre um dispositivo externo.

#### 3 Adicionar à Tela inicial

Permite adicionar a porta de um dispositivo externo à Tela inicial para facilitar a alternância.

# <span id="page-25-0"></span>Uso das funções adicionais

Você pode usar os seguintes recursos na tela Entrada.

- Guia de Conexão: o guia para as conexões de dispositivos
- Controle Universal: a função que permite registrar dispositivos externos em seu Controle Remoto Samsung Smart e controlá-los usando o controle remoto padrão.
	- " Esta função não está disponível em determinados modelos em áreas geográficas específicas.
	- " Para obter mais informações, consulte ["Controle de dispositivos externos com o Controle Remoto Samsung Smart](#page-32-1)  [uso do controle universal"](#page-32-1).

# Observações de conexão

#### Ao conectar um dispositivo externo, observe o seguinte.

- " O número de conectores e seus nomes e localizações poderão variar dependendo do modelo.
- " Consulte o manual de operação do dispositivo externo quando conectá-lo à TV. O número de conectores de dispositivos externos e seus nomes e localizações poderão variar dependendo do fabricante.

### Observações de conexão para HDMI

- Os seguintes tipos de cabos HDMI são recomendados:
	- Cabo HDMI de alta velocidade
	- Cabo HDMI de alta velocidade com Ethernet
- Use um cabo HDMI com espessura de 17 mm ou menos.
- Usar um cabo HDMI não certificado poderá resultar em uma tela em branco ou em um erro de conexão.
- Alguns cabos e dispositivos HDMI podem não ser compatíveis com a TV devido a especificações HDMI divergentes.
- Esta TV não oferece suporte para o recurso HDMI Ethernet Channel. Ethernet é uma rede local (Local Area Network, LAN) constituída de cabos coaxiais padronizados pela norma IEEE.
- Use um cabo com comprimento menor do que 3 metros para obter a melhor qualidade de imagem de conteúdos UHD.
- Muitos adaptadores gráficos do computador não têm entradas HDMI, apenas entradas DVI. Caso seu computador não seja compatível com a saída de vídeo HDMI, conecte-o com um cabo HDMI-DVI.
	- Para obter mais informações, consulte ["Conexão a um computador](#page-21-1)".
- <span id="page-26-0"></span>Para os modelos compatíveis One Connect ou One Connect Mini, quando a TV é conectada a outro equipamento, tal como DVD/BD ou STB por HDMI, o modo standby será ativado automaticamente. Neste modo standby de rede, a TV continua a detectar e conectar dispositivos HDMI. É possível desativar essa função pressionando os seguintes botões no controle remoto.
	- No Controle Remoto Samsung Smart: VOL  $\geq$  (botão direcional para cima)  $\geq$  (botão direcional para a esquerda) > (botão direcional para cima) > (botão direcional para baixo) > VOL >  $\bigcirc$
	- No controle remoto padrão:  $\leqslant$   $\geqslant$  (botão direcional para cima)  $\geqslant$  (botão direcional para a esquerda)  $\geqslant$ (botão direcional para cima) > (botão direcional para baixo) >  $\preccurlyeq$  > RETURN.
	- " Se a função é desativada e a TV é desligada, a função é automaticamente ativada quando a TV é ligada novamente.

## Observações de conexão para dispositivos de áudio

- Para obter uma melhor qualidade de áudio, é indicado usar um receptor AV.
- A conexão de um dispositivo usando um cabo óptico não altera automaticamente a saída de áudio para os alto-falantes do dispositivo. Para alterar a saída de áudio para o dispositivo, siga uma das seguintes instruções:
	- Use a tela Configurações Rápidas para mudar para o dispositivo conectado:

Use o botão Selecionar para escolher Saída de Áudio/Óptica no menu Saída de Som. ((n) > & Configurações  $\gt$  botão direcional para cima  $\gt$  Saída de Som).

– Use a tela Configurações para mudar para o dispositivo conectado:

Selecione Saída de Áudio/Óptica no menu Saída de Som. ( $\bigcap$ )  $\otimes$  Configurações  $>$  Som  $>$  Saída de Som).

- Caso um dispositivo de áudio conectado emita algum ruído incomum enquanto estiver sendo usado, pode ser que haja um problema com o próprio dispositivo de áudio. Se isso ocorrer, solicite auxílio do fabricante do dispositivo de áudio.
- O áudio digital só estará disponível em transmissões de 5.1 canais.

### <span id="page-27-0"></span>Observações de conexão para computadores

- Para saber que resoluções são compatíveis com a TV, consulte "[Ler antes de conectar um computador](#page-112-1)  [\(Resoluções compatíveis\)](#page-112-1)".
- Enquanto o compartilhamento de arquivos estiver ativado, acessos não autorizados poderão ocorrer. Quando não precisar mais acessar os dados, desabilite o compartilhamento de arquivos.
- Seu computador e a Smart TV devem estar conectados um ao outro pela mesma rede.
- Ao tentar compartilhar conteúdo com outros dispositivos conectados em rede como sistemas de armazenamento IP (Internet Protocol), o compartilhamento poderá não ser possível devido às configurações da rede, qualidade ou funcionalidade, como, por exemplo, se a rede possuir um dispositivo NAS (Network-Attached Storage).

### Observações de conexão para dispositivos móveis

- Para usar a função Smart View, o dispositivo móvel deverá ser compatível com uma função de espelhamento como AllShare Cast ou Smart View. Para verificar se o dispositivo móvel é compatível com a função de espelhamento, acesse o website do fabricante do dispositivo móvel.
- Para usar o Wi-Fi Direto, o dispositivo móvel deve ser compatível com a função Wi-Fi Direto. Verifique se seu dispositivo móvel é compatível com a função Wi-Fi Direto.
- O dispositivo móvel e sua Smart TV devem estar conectados um ao outro na mesma rede.
- Talvez o vídeo ou o áudio seja interrompido intermitentemente, dependendo das condições da rede.
- Ao tentar compartilhar conteúdo com outros dispositivos conectados em rede como sistemas de armazenamento IP (Internet Protocol), o compartilhamento poderá não ser possível devido às configurações da rede, qualidade ou funcionalidade, como, por exemplo, se a rede possuir um dispositivo NAS (Network-Attached Storage).

# <span id="page-28-0"></span>Controle remoto e periféricos

Você pode controlar as operações da TV com o Controle Remoto Samsung Smart. Pareie dispositivos externos, como um teclado, para facilitar seu uso.

# <span id="page-28-1"></span>Sobre o Controle Remoto Samsung Smart

Conheça os botões do Controle Remoto Samsung Smart.

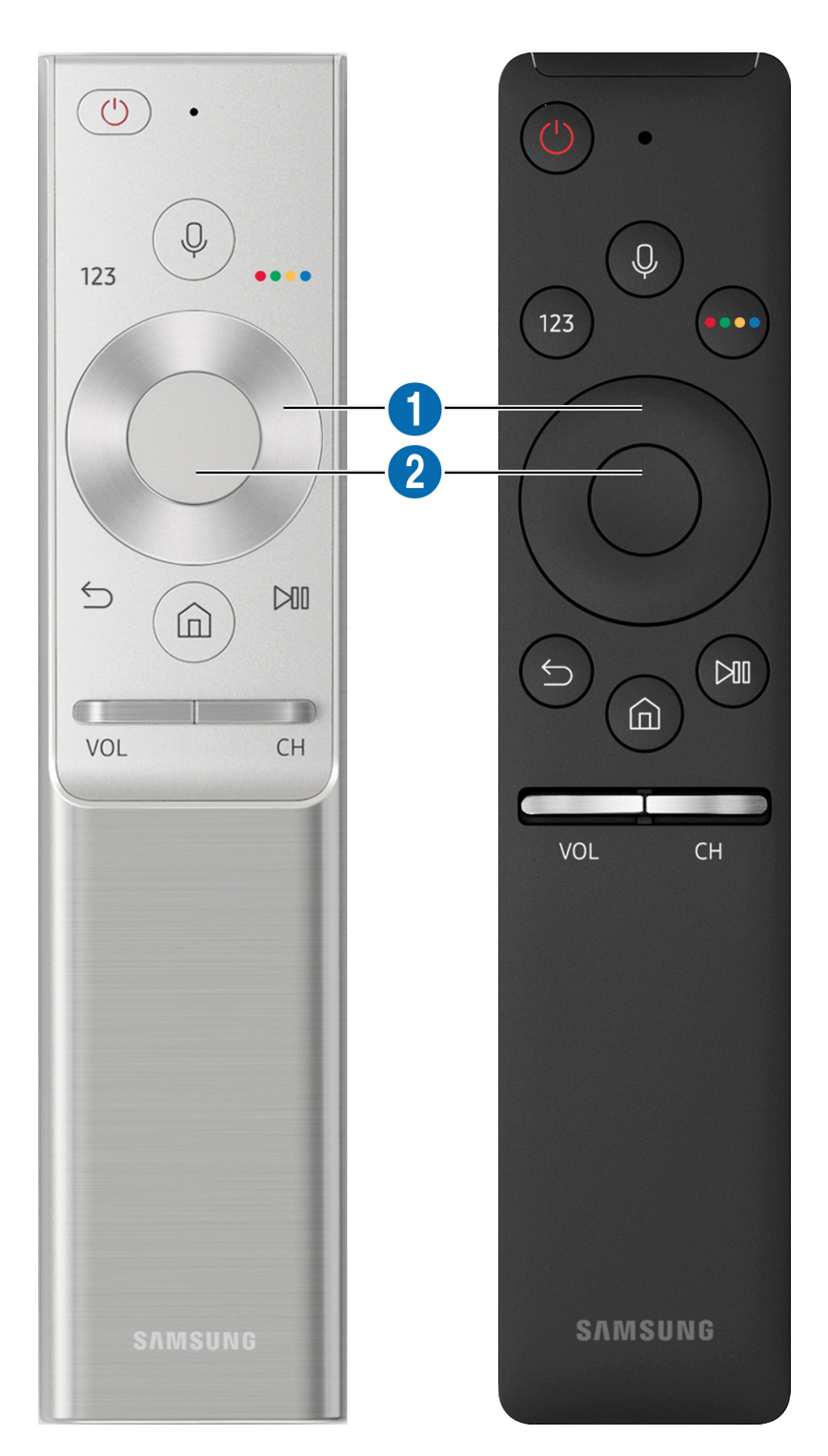

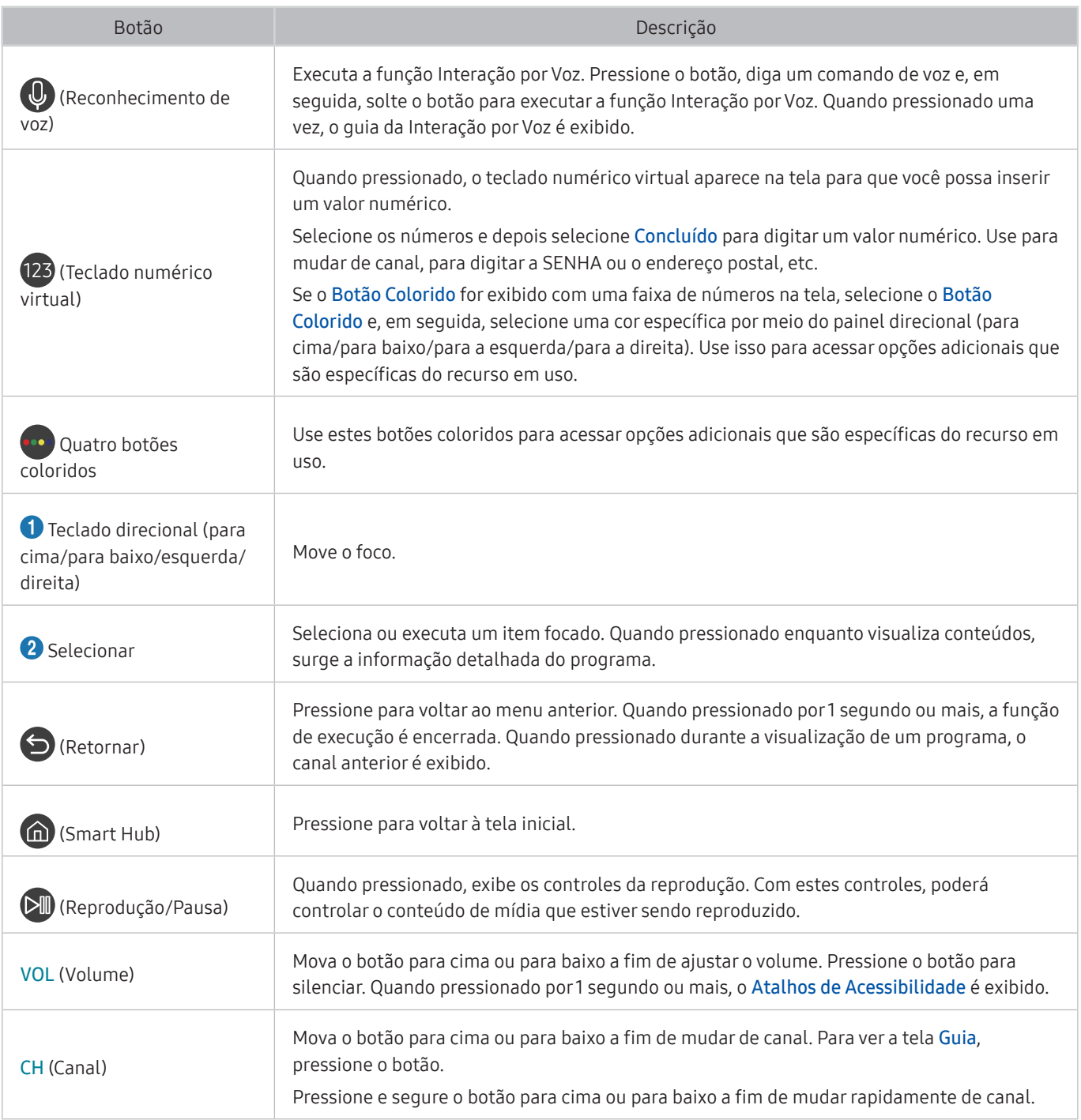

<sup>2</sup> Use o Controle Remoto Samsung Smart a menos de 6 m da TV. A distância aceitável pode variar conforme as condições do ambiente sem fio.

As imagens, os botões e as funções do Controle Remoto Samsung Smart podem variar de acordo com o modelo.

Para usar o Controle Remoto Samsung Smart para controlar um dispositivo externo compatível que não oferece suporte a HDMI-CEC (Anynet+), é preciso configurar o controle remoto universal para o dispositivo. Para obter mais informações, consulte "[Controle de dispositivos externos com o Controle Remoto Samsung Smart – uso do controle universal](#page-32-1)".

Para usar o Controle Remoto Samsung Smart para controlar um dispositivo externo compatível que oferece suporte a HDMI-CEC (Anynet+), conecte o dispositivo a uma porta HDMI na TV usando um cabo HDMI. Para obter mais informações, consulte "[Uso do Anynet+ \(HDMI-CEC\)"](#page-33-1).

**Esta função pode não ser compatível, dependendo do modelo ou da região geográfica.** 

# <span id="page-30-0"></span>Sobre o Controle Remoto Samsung Smart (THE FRAME)

Conheça os botões do Controle Remoto Samsung Smart.

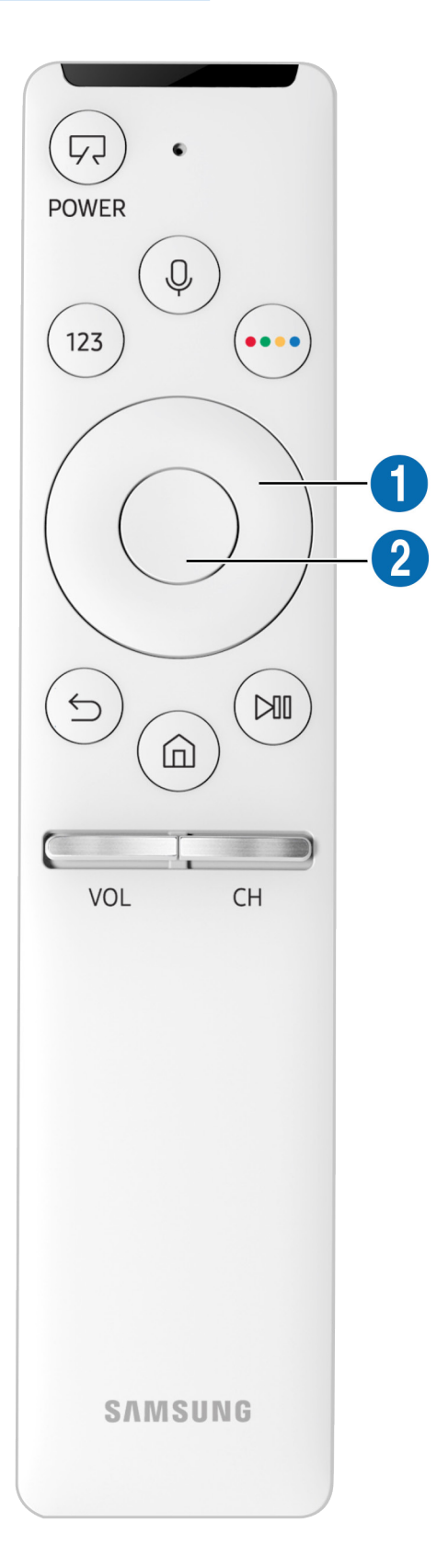

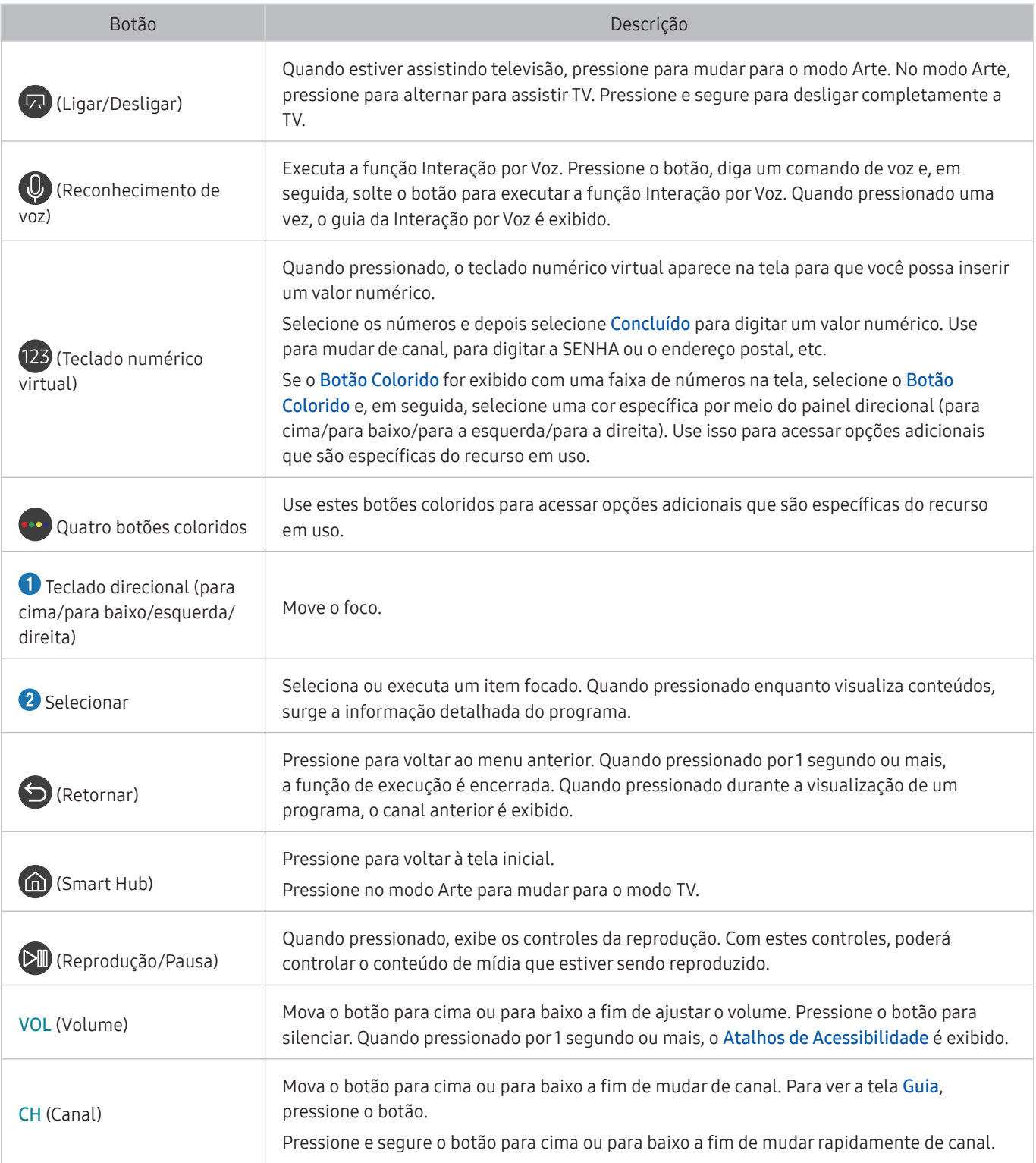

- " Use o Controle Remoto Samsung Smart a menos de 6 m da TV. A distância aceitável pode variar conforme as condições do ambiente sem fio.
- As imagens, os botões e as funções do Controle Remoto Samsung Smart podem variar de acordo com o modelo.
- Para usar o Controle Remoto Samsung Smart para controlar um dispositivo externo compatível que não oferece suporte a HDMI-CEC (Anynet+), é preciso configurar o controle remoto universal para o dispositivo. Para obter mais informações, consulte "[Controle de dispositivos externos com o Controle Remoto Samsung Smart – uso do controle universal](#page-32-1)".
- " Para usar o Controle Remoto Samsung Smart para controlar um dispositivo externo compatível que oferece suporte a HDMI-CEC (Anynet+), conecte o dispositivo a uma porta HDMI na TV usando um cabo HDMI. Para obter mais informações, consulte "[Uso do Anynet+ \(HDMI-CEC\)"](#page-33-1).
- **Esta função pode não ser compatível, dependendo do modelo ou da região geográfica.**

# <span id="page-32-0"></span>Conexão ao Controle Remoto Samsung Smart

#### Emparelhe a TV com o Controle Remoto Samsung Smart.

Ao ligar a TV pela primeira vez, o Controle Remoto Samsung Smart será pareado com a TV automaticamente. Se o Controle Remoto Samsung Smart não parear com a TV automaticamente, aponte-o para o sensor do controle remoto da TV e, em seguida, pressione e segure simultaneamente os botões  $\bigodot$  e  $\bigcirc$  por 3 segundos ou mais.

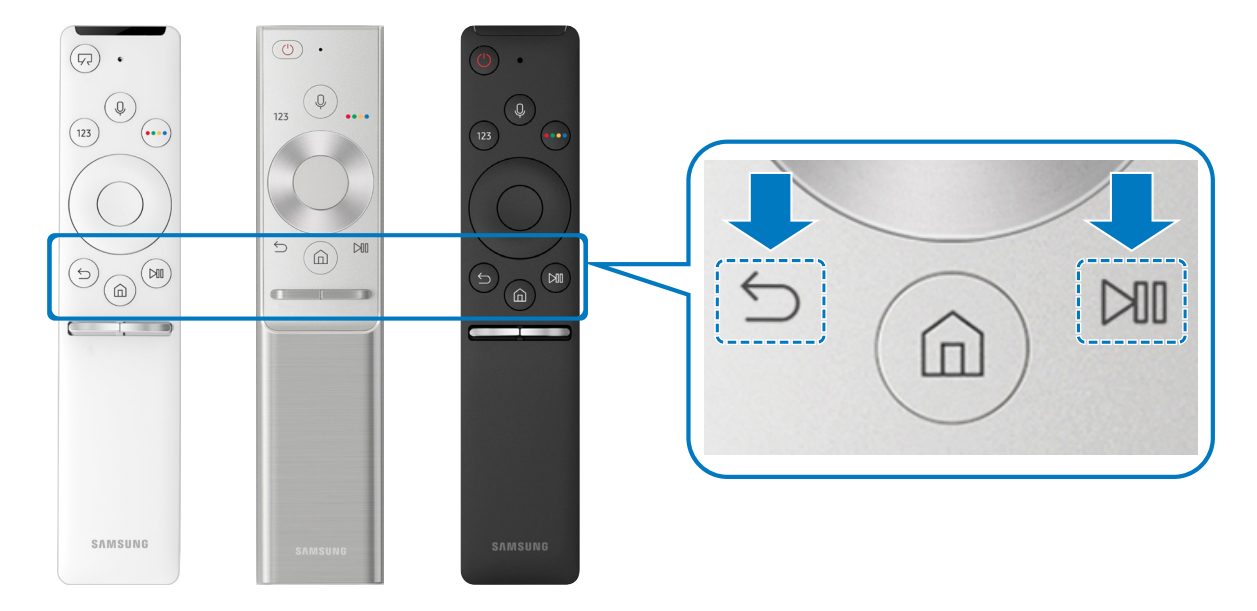

A disponibilidade depende do modelo específico.

# <span id="page-32-1"></span>Controle de dispositivos externos com o Controle Remoto Samsung Smart – uso do controle universal

Controle a TV e os dispositivos externos conectados usando o Controle Remoto Samsung Smart.

### $\textbf{m} > \textcolor{red}{\geq}$  Entrada > Controle Universal

Você pode controlar dispositivos externos conectados à TV usando o controle remoto. Para controlar dispositivos externos, registre-os seguindo as instruções na tela.

- A disponibilidade depende do modelo específico.
- Também é possível usar a função Anynet+ (HDMI-CEC) para operar os dispositivos externos da Samsung com o controle remoto da TV sem nenhuma configuração adicional. Para obter mais informações, consulte ["Uso do Anynet+ \(HDMI-CEC\)](#page-33-1)".
- <sup>2</sup> Determinados dispositivos externos conectados à TV podem não ser compatíveis com o recurso de controle remoto universal.
- $\gg$  Não coloque nenhum obstáculo em frente a um dispositivo externo. Isso pode fazer com que o sinal do controle remoto seja transmitido de forma incorreta.
- A TV memoriza tanto o dispositivo externo quanto sua entrada (HDMI 1, HDMI 2, etc.).

# <span id="page-33-1"></span><span id="page-33-0"></span>Uso do Anynet+ (HDMI-CEC)

#### Controle um dispositivo externo conectado via Anynet+ (HDMI-CEC) com o controle remoto.

Você pode usar o controle remoto da TV para controlar dispositivos externos que estão conectados à TV através de um cabo HDMI e são compatíveis com Anynet+ (HDMI-CEC). Observe que só é possível configurar e operar Anynet+ (HDMI-CEC) com o controle remoto.

### Conexão de um dispositivo externo usando Anynet+ e seus menus

#### $\textbf{G} > \textbf{G}$  Configurações > Geral > Gerenciador de Dispositivos Externos > Anynet+ (HDMI-CEC)

- 1. Defina Anynet+ (HDMI-CEC) como Ligado.
- 2. Conecte um dispositivo compatível com HDMI-CEC à TV.
- 3. Ligue o dispositivo externo conectado. O dispositivo será conectado automaticamente à TV. Depois de concluída a conexão, você pode acessar o menu do dispositivo conectado na tela da TV, usando o controle remoto da TV, e controlar o dispositivo.
- O processo de conexão pode demorar até 2 minutos para ser concluído.

#### Ler antes de conectar um dispositivo Anynet+ (HDMI-CEC)

- Você pode configurar o controle remoto universal da TV para controlar receptores de TV a cabo de terceiros, Blu-ray players e home theaters que não são compatíveis com HDMI-CEC. Para obter mais informações, consulte ["Controle de dispositivos](#page-32-1)  [externos com o Controle Remoto Samsung Smart – uso do controle universal](#page-32-1)".
- " O Anynet+ não pode ser usado com dispositivos externos de controle que não sejam compatíveis com HDMI-CEC.
- " Dispositivos Anynet+ habilitados para HDMI-CEC precisam ser conectados à TV com um cabo HDMI. Observe que alguns cabos HDMI podem não ser compatíveis com o Anynet+ (HDMI-CEC).
- " O controle remoto da TV pode não funcionar em certas circunstâncias. Se isso ocorrer, configure novamente o dispositivo como um dispositivo habilitado para Anynet+ (HDMI-CEC).
- " O Anynet+ (HDMI-CEC) funciona somente com dispositivos externos compatíveis com HDMI-CEC e somente quando esses dispositivos estiverem no modo de espera ou ativados.
- " O Anynet+ (HDMI-CEC) pode controlar até 12 dispositivos externos compatíveis (até 3 do mesmo tipo) exceto para home theaters. O Anynet+ (HDMI-CEC) somente pode controlar um sistema de home theater.
- " Para ouvir o áudio de 5.1 canais de um dispositivo externo, conecte o dispositivo à TV por meio de um cabo HDMI e o conector de saída de áudio digital diretamente ao sistema de home theater 5.1.
- " Se um dispositivo externo tiver sido configurado para usar ambos, Anynet+ e controle remoto universal, o dispositivo só poderá ser controlado com o controle remoto universal.

# <span id="page-34-0"></span>Controle da TV com um teclado

A conexão de um teclado facilita o controle da TV.

# Conexão de um teclado USB

Conecte o cabo do teclado na porta USB.

### Conexão de um teclado Bluetooth

#### **nd** >  $\circledR$  Configurações > Geral > Gerenciador de Dispositivos Externos > Gerenciador de  $Teclado > Adicionar Teclado Bluetooth$

- **Esta função não está disponível em determinados modelos em áreas geográficas específicas.**
- Se o dispositivo não foi detectado, posicione o teclado perto da TV e selecione **Atualizar**. A TV pesquisará os dispositivos disponíveis novamente.

### Uso do teclado

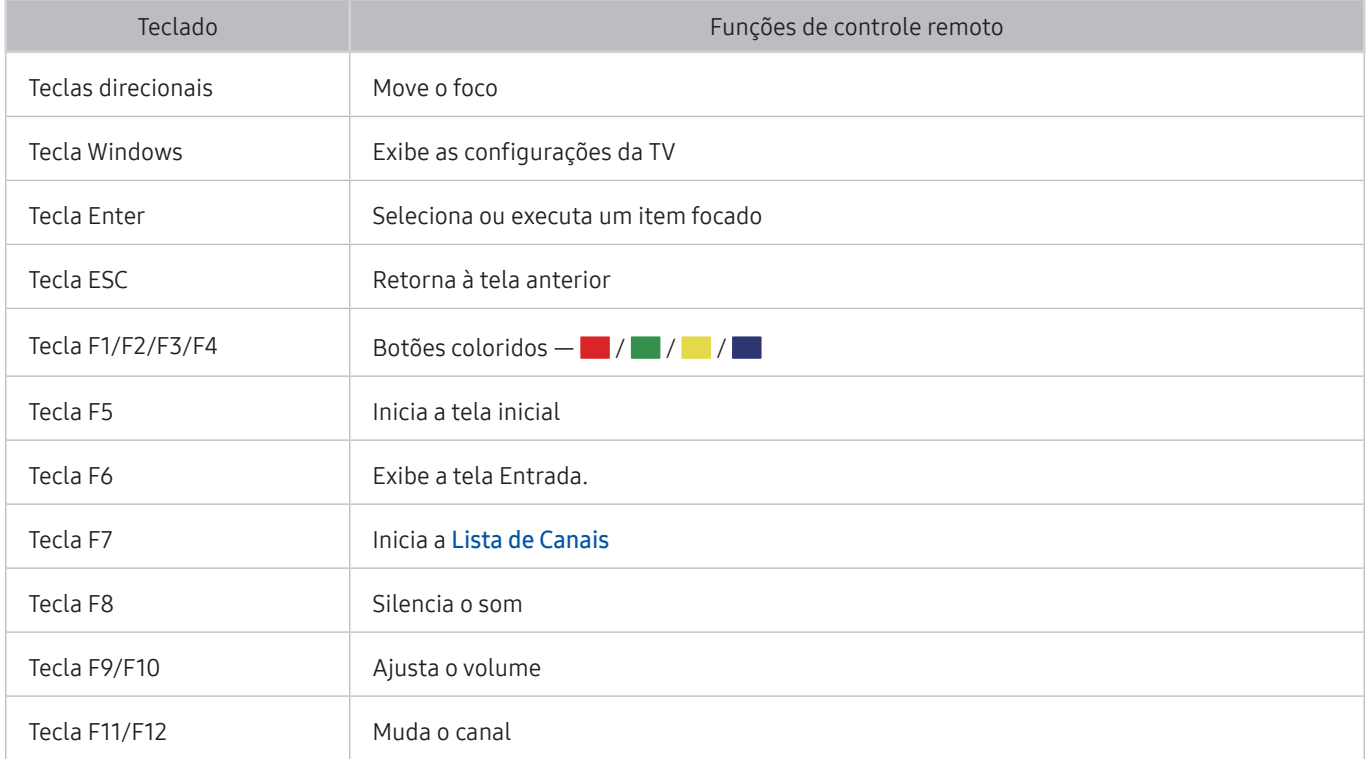

#### Configuração do teclado

Em  $\bigcap$  >  $\bigotimes$  Configurações > Geral > Gerenciador de Dispositivos Externos > Gerenciador de Teclado, você pode configurar as funções a seguir.

- Idioma do teclado
- Tipo de Teclado

# Digitação de texto usando o teclado QWERTY na tela

Use o teclado QWERTY para inserir texto na TV.

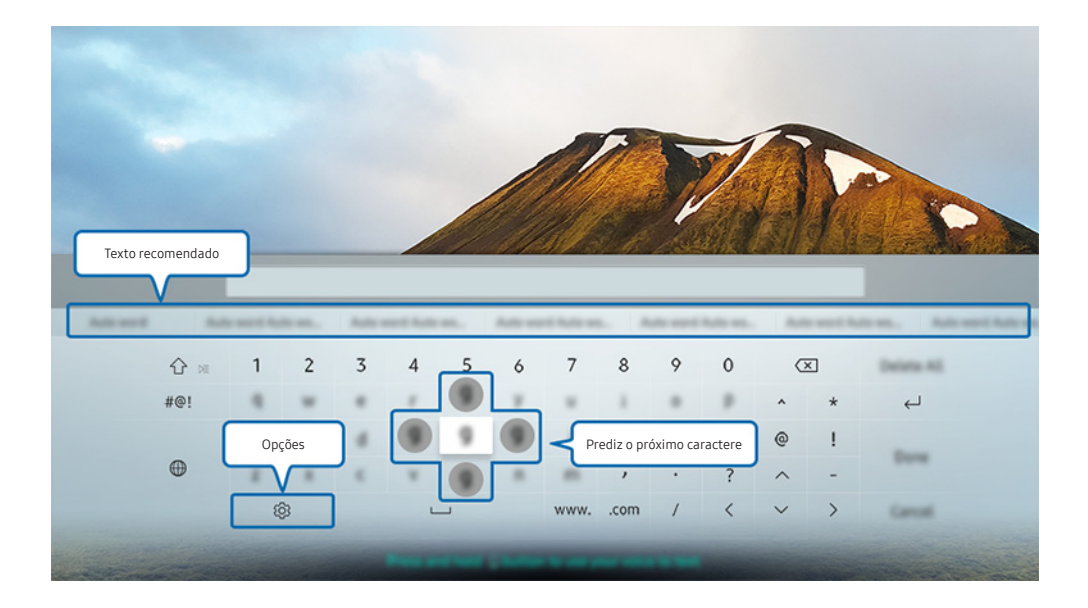

" A imagem exibida em sua TV pode ser diferente da imagem acima, dependendo do modelo e da área geográfica.
# Uso das funções adicionais

Selecione & na tela com o teclado QWERTY. As seguintes opções estão disponíveis:

- $\triangle$  As opções disponíveis podem variar conforme a função que está atualmente em execução.
- Texto recomendado
- Restaurar os dados do texto recomendado
- Prever o Próximo Caractere (ao usar botões de direção)
- Idioma

# Inserção de texto usando o microfone do controle remoto e o teclado QWERTY na tela

Com o teclado QWERTY na tela, pressione e segure o botão (0) no Controle Remoto Samsung Smart, fale no microfone do Controle Remoto Samsung Smart e, em seguida, solte o botão. O que você diz é exibido na tela como texto.

**Esta função não está disponível em determinados modelos em áreas geográficas específicas.** 

# Funções Smart

Você pode usufruir de vários aplicativos com o Smart Hub.

# Smart Hub

Visualize descrições das funções básicas do Smart Hub.

Depois de pressionar o botão no seu controle remoto, você pode navegar na web e baixar aplicativos com o Smart Hub.

- Alguns dos serviços do Smart Hub são pagos.
- Para usar o Smart Hub, a TV deve estar conectada à Internet.
- Alguns recursos do Smart Hub podem não estar disponíveis dependendo do provedor de serviços, idioma ou região.
- As interrupções do serviço Smart Hub podem ser causadas por problemas em seu serviço de Internet.
- $\triangle$  É possível visualizar o texto inteiro do documento Termos e Política, navegando até  $\textcircled{a}$  >  $\textcircled{3}$  Configurações > Suporte > Termos e Política. Se deseja parar de usar o Smart Hub, é possível cancelar o acordo. Exp. Agora
- Para cancelar o acordo de serviço Smart Hub (embora ele seja obrigatório), selecione Restaurar (  $\bigcap$  >  $\bigotimes$  Configurações > Suporte > Auto Diagnóstico > Restaurar) e, em seguida, pressione o botão direcional direito no passo Política de Privacidade, Termos e Condições do Smart Hub.

# Exibição da Tela inicial

Pressione o botão (n).

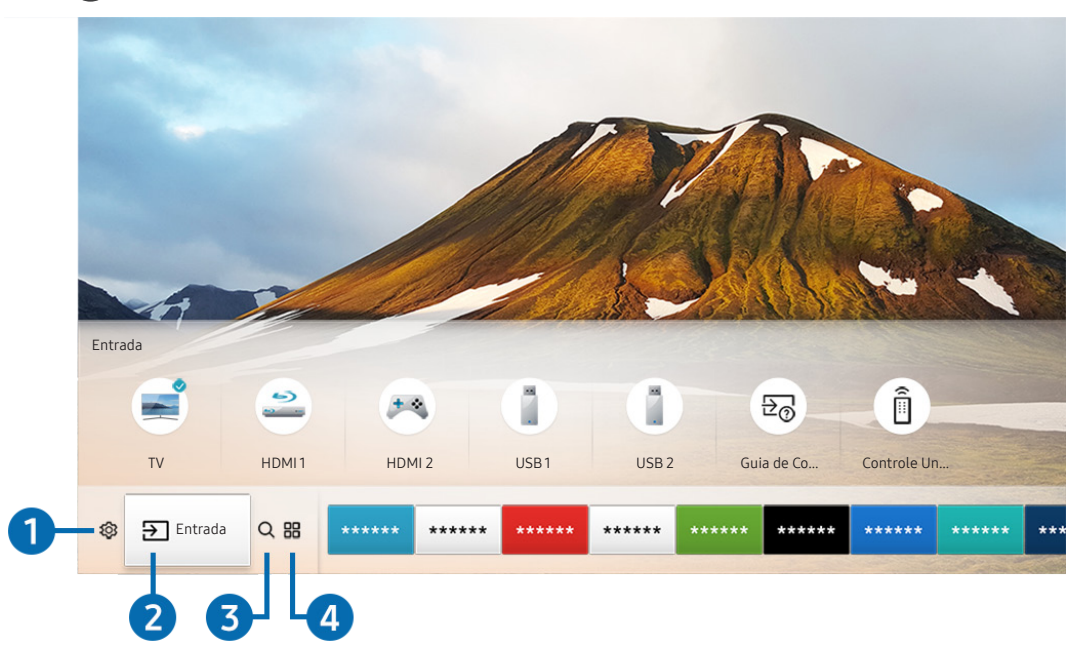

A imagem exibida em sua TV pode ser diferente da imagem acima, dependendo do modelo e da área geográfica.

Na Tela inicial, você pode executar facilmente os aplicativos usados anteriormente ou com mais frequência. Os aplicativos também podem ser movidos ou excluídos da tela.

### **1** & Configurações

Ao mover o foco para o ícone  $\mathcal{B}$ , surge uma lista de ícones de configurações rápidas no topo do menu. Clique nos ícones para configurar rapidamente as funções usadas com mais frequência. Ao pressionar @ Configurações todos os menus de configuração disponíveis são exibidos.

● Modo de Imagem

Você pode selecionar o modo de imagem que lhe oferece a melhor experiência de visualização.

Modo de Som

Você pode selecionar um modo de som para otimizar sua experiência de audição.

● Saída de Som

Você pode selecionar quais alto-falantes a TV usa para a saída de áudio.

● Idioma de Áudio

Você pode selecionar um idioma de áudio.

 $\ell$  Esta função não está disponível em determinados modelos em áreas geográficas específicas.

#### **Sleep Timer**

Você pode desligar a TV automaticamente após um período predefinido.

● Rede

Você pode verificar o status atual da rede e da internet.

### 2 **P** Entrada

Você pode selecionar um dispositivo externo conectado à TV.

" Para obter mais informações sobre conexão de dispositivos externos, consulte ["Alternância entre os dispositivos externos](#page-23-0)  [conectados à TV](#page-23-0)."

### **3** Q Buscar

Você pode buscar os aplicativos ou jogos nos serviços Smart Hub.

### 4 **APPS**

Você pode aproveitar uma grande variedade de conteúdos, como notícias, esportes, previsão do tempo e jogos, instalando os aplicativos correspondentes em sua TV.

- Para usar este recurso, a TV deverá estar conectada à Internet.
- Para obter mais informações, consulte ["Uso do serviço Aplicativos](#page-43-0)".

## **V**JArte

Você pode usar a função do modo Arte para editar o conteúdo da imagem, como ilustrações ou imagens, quando você não está assistindo TV ou quando ela está desligada e, em seguida, exibir o conteúdo no modo tela cheia.

- **Essa função só é suportada em modelos THE FRAME.**
- " Para obter mais informações, consulte o manual do usuário fornecido.

![](_page_40_Picture_0.jpeg)

### **6** Movimentação de um item na Tela inicial

Mova o foco para o aplicativo que deseja mover, pressione o botão direcional para baixo no controle remoto e, em seguida, selecione Mover. Mova o aplicativo para a posição desejada pressionando o botão direcional esquerdo ou direito e, em seguida, pressione o botão Selecionar. O aplicativo selecionado é movido para a Tela inicial.

### 6 Remoção de um item da Tela inicial

Mova o foco para um aplicativo que deseja excluir, pressione o botão direcional para baixo no controle remoto e, em seguida, selecione Remover. O aplicativo selecionado será excluído.

### Início do Smart Hub automaticamente

### $\textbf{G} > \textbf{G}$  Configurações > Geral > Funções Smart > Execução Automática do Smart Hub

Ao configurar Execução Automática do Smart Hub como Ligado, a TV exibe a Tela inicial automaticamente sempre que é ligada.

### Inicialização automática do último aplicativo usado

### $\textbf{G}$  >  $\textcircled{3}$  Configurações > Geral > Funções Smart > Execução Automática do Último Aplicativo

Se a opção Execução Automática do Último Aplicativo for definida para Ligado, o último aplicativo usado é automaticamente executado quando se liga a TV.

### Teste das conexões do Smart Hub

 $\langle \hat{\mathbf{n}} \rangle$   $\otimes$  Configurações  $\geq$  Suporte  $\geq$  Auto Diagnóstico  $\geq$  Iniciar o Teste de Conexão do Smart Hub

### Restauração do Smart Hub

 $\langle \hat{\mathbf{n}} \rangle$  & Configurações > Suporte > Auto Diagnóstico > Restaurar o Smart Hub

# <span id="page-41-0"></span>Uso de uma conta Samsung

Crie e gerencie sua própria conta Samsung.

 $\langle \hat{\mathbf{n}} \rangle$   $\otimes$  Configurações  $\geq$  Geral  $\geq$  Gerenciador de Sistema  $\geq$  Conta da Samsung

# Criação e gerenciamento de sua conta Samsung

- Você pode visualizar o texto completo dos Termos & Política em  $\textcircled{r} > \textcircled{r}$  Configurações  $>$  Geral  $>$  Gerenciador de Sistema > Conta da Samsung > Minha conta > Política de Privac. da Conta da Samsung depois de fazer login na sua conta Samsung.
- " Você também pode criar uma conta Samsung em http://account.samsung.com. Depois de criar uma conta, você pode usar o mesmo ID na TV e no site da Samsung.

### Criação de uma nova conta

### **⋒ > © Configurações > Geral > Gerenciador de Sistema > Conta da Samsung > (Adicionar** Conta) > Criar Conta

#### Para criar uma nova conta Samsung, siga as instruções na tela.

- Para obter mais informações sobre os termos, selecione Exibir Detalhes.
- Para proteger as informações pessoais, selecione Seleção de imagem do perfil e inserção de senha (Segurança alta) no campo abaixo da barra de inserção de senha.
- Se você quiser que a TV faça login na sua conta automaticamente sempre que for ligada, clique em Fazer login autom..

Criação de uma conta da Samsung usando uma conta do Facebook

 $\langle \hat{\mathbf{n}} \rangle$   $\otimes$   $\hat{\otimes}$  Configurações  $\geq$  Geral  $\geq$  Gerenciador de Sistema  $\geq$  Conta da Samsung  $\geq$  (Adicionar  $\text{Conta)}$   $>$  Criar com o Facebook

### Login em uma conta da Samsung

**⋒ > © Configurações > Geral > Gerenciador de Sistema > Conta da Samsung > Entrar** 

Alteração e adição de informações a uma conta da Samsung

**∩ > © Configurações > Geral > Gerenciador de Sistema > Conta da Samsung > Minha conta**  $\geq$  Editar perfil

Para alterar as informações da conta, você deve estar conectado à sua conta da Samsung.

### Gerenciamento de informações de pagamento salvas na TV

 $\textbf{G} > \textbf{G}$  Configurações > Geral > Gerenciador de Sistema > Conta da Samsung > Minha conta Informações de Pagamento

" Para gerenciar as informações de pagamento, é preciso estar conectado à sua conta Samsung.

### Configure as definições de sincronização de Internet

### **⋒ > © Configurações > Geral > Gerenciador de Sistema > Conta da Samsung > Minha conta**  $>$  Sincronizar na Internet

" Para configurar as definições de sincronização de Internet, você precisa estar conectado à sua conta da Samsung.

### Exclusão de uma conta da Samsung da TV

### **Configurações** > Geral > Gerenciador de Sistema > Conta da Samsung > Minha conta > Remover Conta

" Para remover as informações da conta, é preciso estar conectado à sua conta da Samsung.

### Encerramento da sessão em sua conta Samsung

Para terminar sessão em sua conta Samsung, mova o foco para sua conta em  $\binom{1}{1}$  >  $\frac{1}{2}$  Configurações > Geral > Gerenciador de Sistema > Conta da Samsung e, em seguida, pressione o botão Selecionar. Se uma mensagem popup for exibida, selecione Sim.

### Exibição do acordo de usuário e da política de privacidade

### $\textbf{G} > \textbf{G}$  Configurações > Geral > Gerenciador de Sistema > Conta da Samsung > Minha conta Política de Privac. da Conta da Samsung

**T** Para visualizar o acordo de usuário e a política de privacidade, é preciso estar conectado à sua conta da Samsung.

# <span id="page-43-0"></span>Uso do serviço Aplicativos

Baixe e execute vários aplicativos do Smart Hub.

# $m > \mathbb{H}$  APPS

Você pode aproveitar uma grande variedade de conteúdos, como notícias, esportes, previsão do tempo e jogos, instalando os aplicativos correspondentes em sua TV.

- Para usar este recurso, a TV deverá estar conectada à Internet.
- Quando o Smart Hub for iniciado pela primeira vez, os aplicativos padrão serão instalados automaticamente. Dependendo da área geográfica, os aplicativos padrão podem ser diferentes.

![](_page_44_Picture_0.jpeg)

" A imagem exibida em sua TV pode ser diferente da imagem acima, dependendo do modelo e da área geográfica.

# $\bigcirc$   $\triangle$  Entrar

Selecionar Entrar exibe a tela Conta da Samsung onde você pode criar uma conta Samsung ou fazer login no sistema.

### **2** Q Pesquisa de Aplicativos

Permite buscar os aplicativos disponíveis.

### **3** @ Configurações

Permite gerenciar os aplicativos instalados.

# Instalação e execução de um aplicativo

### Instalação de um aplicativo

- 1. Acesse o aplicativo que deseja instalar e, em seguida, pressione o botão Selecionar. A tela de informações detalhadas é exibida.
- 2. Selecione Instalar. Quando a instalação terminar, você pode executar o aplicativo imediatamente.
- Você pode visualizar os aplicativos instalados na tela Configurações.
- " Quando a memória interna da TV for insuficiente, você pode instalar um aplicativo em um dispositivo USB.
- " Você pode executar um aplicativo instalado em um dispositivo USB somente quando o dispositivo USB estiver conectado à TV. Se o dispositivo USB for desconectado enquanto um aplicativo estiver em execução, o aplicativo será encerrado.
- " Você não pode executar um aplicativo instalado no dispositivo USB em um computador ou em outra TV.

### Inicialização de um aplicativo

Você pode executar o aplicativo desejado em Aplicativo Baixado.

Os ícones abaixo são exibidos no ícone do aplicativo selecionado e indicam o seguinte:

- **●** : O aplicativo está instalado em um dispositivo USB.
- $\bullet$   $\bullet$  : O aplicativo tem senha.
- **●** : O aplicativo está instalado.
- $\bigodot$  : O aplicativo precisa ser atualizado.
- $\Box$  : O aplicativo é compatível com Smart View.

# Gerenciamento de aplicativos comprados ou instalados

Selecione Cos Configurações em APPS. Você pode gerenciar os aplicativos instalados.

![](_page_46_Picture_2.jpeg)

A imagem exibida em sua TV pode ser diferente da imagem acima, dependendo do modelo e da área geográfica.

### **1** Remoção de um aplicativo

- 1. Selecione o aplicativo a ser excluído.
- 2. Selecione Excluir. O aplicativo selecionado será excluído.
- Certifique-se de que os dados relacionados do aplicativo também sejam removidos ao remover um aplicativo.

### 2 Adição de aplicativos na Tela inicial

- 1. Selecione um aplicativo a ser adicionado.
- 2. Selecione Adicionar à Tela inicial.
- 3. Depois que a Tela inicial aparecer, mova o aplicativo selecionado até o local desejado.
- 4. Pressione o botão Selecionar. O aplicativo selecionado é adicionado à Tela inicial.

### 3 Bloqueio e desbloqueio de aplicativos

- 1. Selecione um aplicativo para bloquear ou desbloquear.
- 2. Selecione Bloquear/Desbloquear. O aplicativo selecionado é bloqueado ou desbloqueado.
- Para bloquear ou desbloquear um aplicativo, digite a SENHA. A SENHA padrão é "0000". Você pode configurar a SENHA em  $\langle \mathbf{G} \rangle > \langle \mathbf{G} \rangle$  Configurações  $\rangle$  Geral  $\rangle$  Gerenciador de Sistema  $\rangle$  Alterar SENHA.

### 4 Mover aplicativos

- 1. Selecione o aplicativo a ser movido.
- 2. Selecione Mover.
- 3. Mova o aplicativo até o local desejado.
- 4. Pressione o botão Selecionar.
- " Esta função não está disponível em determinados modelos em áreas geográficas específicas.

### **6** Reinstalação de um aplicativo

- 1. Selecione o aplicativo a ser reinstalado.
- 2. Selecione Reinstalar. A reinstalação é iniciada.

### 6 Verificação dos detalhes das informações do aplicativo

- 1. Selecione o aplicativo a ser verificado.
- 2. Selecione Exibir Detalhes.
- 3. A tela de informações do aplicativo é exibida.

### 7 Atualização automática de aplicativos

Os aplicativos instalados podem ser automaticamente atualizados. Se você não quiser que os aplicativos sejam automaticamente atualizados, configure Atualização Automática como Desligado.

A atualização automática só é ativada quando a TV está conectada à Internet.

# Avaliação de aplicativos

Você pode avaliar um aplicativo na tela de informações detalhadas usando os botões direcionais esquerdo ou direito do controle remoto.

# Uso do e-Manual

Controle e leia o manual integrado na TV.

# Início do e-Manual

### $\langle \mathbf{a} \rangle$   $>$   $\mathcal{D}$  Configurações  $>$  Suporte  $>$  Abrir e-Manual

Você pode visualizar o e-Manual integrado que contém informações sobre os principais recursos de sua TV.

- " De maneira alternativa, você pode baixar uma cópia do e-Manual do site da Samsung.
- $\triangle$  As palavras em azul (p. ex., **Modo de Imagem**) indicam um item de menu.

### Utilização dos botões no e-Manual

- $\bullet$   $\alpha$  (Buscar)
- A-Z (Índice)
- (Vistos recentemente)
- $\mathcal{O}(E)$  (Exp. Agora): permite acessar o item de menu correspondente e experimentar o recurso imediatamente.
- $\oslash$  (Vincular): permite acessar a página de referência correspondente.
- Algumas telas de menu não podem ser acessadas no e-Manual.

# Uso da Internet

#### Navegue pela Internet na sua TV.

# $\binom{1}{1}$  > Internet

- Ao selecionar  $\binom{n}{n}$  > Internet, você pode visualizar os websites acessados recentemente ou as recomendações em destaque. Selecionando um website desejado, você pode acessá-lo imediatamente.
- Você pode usar a *Internet* com maior facilidade após conectar um teclado e mouse.
- " Você pode rolar páginas web com o painel direcional.
- As páginas da Internet podem ser diferentes das exibidas no computador.
- " Para obter mais informações sobre a Internet, consulte "[Leia antes de usar a internet"](#page-103-0).

# Reprodução de imagens/vídeo/música

Reproduza conteúdo de mídia armazenado na TV, em dispositivos USB, smartphones, câmeras, computadores, etc.

### $\textcircled{a}$  >  $\textcircled{b}$  Entrada > Dispositivo conectado

![](_page_49_Picture_105.jpeg)

" A imagem exibida em sua TV pode ser diferente da imagem acima, dependendo do modelo e da área geográfica.

#### É possível reproduzir na TV conteúdos de mídia salvos em dispositivos de armazenagem como dispositivos USB, dispositivos móveis e câmeras.

- " Você não poderá reproduzir conteúdo de mídia se o conteúdo ou o dispositivo de armazenamento não for compatível com a TV. Para obter mais informações, consulte ["Leia antes de reproduzir arquivos de foto, vídeo ou música](#page-104-0)".
- " Para conectar a TV a um computador, consulte ["Conexão a um computador"](#page-21-0).
- " Realize cópias de backup dos arquivos importantes antes de conectar um dispositivo USB. A Samsung não é responsável por arquivos danificados ou perdidos.
- Para conectar a TV a um dispositivo móvel, consulte ["Conexão com um dispositivo móvel](#page-22-0)".

Você pode usar as funções a seguir na tela da lista de conteúdo de mídia do dispositivo de armazenamento.

### **1** Filtrar por

Filtra o conteúdo de mídia por tipo de mídia (música, foto, vídeo, conteúdos gravados, etc.).

### 2 Ordenar por

Classifica a lista de conteúdo por título, data ou canal.

# <sup>3</sup> Opções

Exclui ou reproduz o conteúdo de mídia selecionado na lista de conteúdos de mídia. Ao selecionar Atualizar, a lista de conteúdos será recarregada.

Você pode excluir somente o conteúdo gravado. Para excluir conteúdos, altere a opção Filtrar por para Gravado.

# Reprodução de conteúdo de mídia

### Reprodução de conteúdo multimídia localizado em computador ou dispositivo móvel

- 1. Selecione um dispositivo com conteúdo de mídia em  $\binom{2}{1}$  >  $\frac{1}{2}$  Entrada. A lista de conteúdo de mídia no dispositivo será exibida.
- 2. Selecione um item de conteúdo de mídia na lista. O conteúdo será reproduzido.
- " Para obter mais informações sobre botões, consulte ["Botões e funções disponíveis ao reproduzir conteúdo multimídia"](#page-116-0).
- " O conteúdo pode não ser reproduzido dependendo do método de codificação ou formato do arquivo. Além disso, várias funções podem estar limitadas.
- " A reprodução do conteúdo localizado em dispositivos conectados à TV pela rede pode ser imperfeita devido a problemas de comunicação da rede. Se isso ocorrer, use um dispositivo USB.
- " Para obter mais informações sobre a conexão ao computador, consulte "[Conexão a um computador"](#page-21-0).
- " Para obter mais informações sobre a conexão ao dispositivo móvel, consulte ["Conexão com um dispositivo móvel"](#page-22-0).

### Reprodução de conteúdo multimídia localizado em um dispositivo USB

- 1. Conecte um dispositivo USB à entrada USB. É exibida uma mensagem pop-up que permite navegar facilmente pela lista de conteúdos multimídia do dispositivo.
- 2. Selecione um item de conteúdo a reproduzir da lista. O conteúdo é reproduzido.

# Uso da função Interação por voz

Fale no microfone do seu Controle Remoto Samsung Smart para controlar a TV.

" A disponibilidade depende do modelo específico.

# Execução da função Interação por Voz

Pressione e segure o botão  $\Box$  em seu Controle Remoto Samsung Smart, diga um comando e, em seguida, solte o botão  $\mathbf 0$ . A TV reconhece o comando de voz.

- $\triangle$  Ao pressionar o botão  $\bf{0}$  uma vez, é exibido o Guia de ajuda. Use a função Interação por Voz conforme as instruções do Guia.
- Durante a análise de voz, o sistema não consegue receber comandos de voz.

![](_page_51_Picture_7.jpeg)

- Caso diga um comando de acessibilidade como legenda ou guia de voz, esse comando será aplicado diretamente e aparecerá uma notificação informando que a função está em operação.
- Ao reproduzir conteúdo de mídia, é possível executar comandos como "Reproduzir", "Pausa", "Parar", "Retroceder" e "Avançar".
	- Essa função não funciona em todos os aplicativos.
- Você pode configurar o temporizador com o comando "Agendar temporizador para daqui a 30 minutos".
- Para trocar de entrada, diga "HDMI", "TV" ou "USB".
- Para alterar o modo de imagem, diga "Modo de Imagem Filme" ou "Definir modo de imagem como Padrão".
- Para fazer uma busca, diga "Buscar \*\*\*\*" ou "Buscar \*\*\*\* no YouTube".
- Para exibir a Ajuda, diga "Ajuda", "O que posso dizer" ou "Guia de usuário".
	- " O idioma compatível pode variar conforme a região geográfica.
	- Ao pressionar o botão  $\bigcirc$  uma vez, é exibido o Guia de ajuda. Use a função Interação por Voz conforme as instruções do Guia.

# Ler antes de usar a função Interação por Voz

### Precauções com o reconhecimento de voz

- Para usar a função Interação por Voz, é preciso ter uma conta Samsung. Para obter mais informações, consulte ["Uso de uma conta Samsung](#page-41-0)".
- Os idiomas e recursos compatíveis de interação por voz podem variar conforme a região geográfica.
- Caso o idioma configurado não seja o idioma de seu país, alguns recursos ficarão indisponíveis.
- A função só está disponível quando a TV está conectada à Internet.
- A função Interação por Voz só está disponível em TVs compatíveis com essa função e cujo controle remoto tenha microfone.
- Não há compatibilidade com símbolos como "-" e caracteres especiais. Portanto, se uma palavra ou frase contiver valores numéricos ou símbolos, pode ser que a função não opere corretamente.
- Talvez a busca retorne resultados incompletos.
- Alguns dos aplicativos são pagos. Por isso, talvez seja exibido um aplicativo ou contrato de serviço.
- Para alterar o canal atual, dizendo nomes de canais como comandos de voz, é preciso concluir a operação Configurar Seu Provedor de Serviços. (n > © Configurações > Geral > Iniciar Configuração) Exp. Agora
- Para usar a função de entrada de texto por voz e a função Busca, é preciso aceitar as disposições contratuais que permitem que terceiros coletem e usem seus dados de voz.
- Para usar a função Interação por Voz interativa, é preciso:
	- Concordar com os termos de uso do Smart Hub
	- Concordar com as orientações sobre a coleta e o uso de informações pessoais pelo serviço Smart Hub.
	- Consentir a coleta e uso de informações pessoais pelo serviço de interação por voz.

#### Requisitos para o uso da Interação por Voz

- A taxa de interação por voz varia dependendo do volume/tom, pronúncia e do som ambiente (som da TV e ruído do ambiente).
- O volume ideal para os comandos de voz é entre 75 e 80 dB.

# Recursos de exibição e gravação da TV

Você pode usar recursos convenientes enquanto assiste à TV. Além disso, pode editar a lista de canais ou criar listas de canais favoritos.

# Exibição rápida de informações sobre a transmissão

Veja uma visão geral da relação de programas de cada canal.

### Uso do guia

 $\textbf{m}$  > TV ao Vivo > Guia

![](_page_54_Picture_6.jpeg)

" A imagem exibida em sua TV pode ser diferente da imagem acima, dependendo do modelo e da área geográfica.

No Guia, você pode ver as programações diárias de cada emissora, ver as informações dos programas, escolher a qual programa assistir e configurar o agendamento de exibição ou gravação.

No Guia, você só pode ver os programas de TV que estão agendados para depois da hora atual.

- " Esta função está disponível somente em determinados modelos em áreas geográficas específicas.
- " O Guia também é exibido quando você pressiona o botão CH enquanto assiste à TV.
- **Para ver informações sobre canais analógicos e usar as funções de canal analógico do Guia, é preciso concluir as** configurações do provedor de serviços na configuração inicial.
- Para visualizar o Guia, você precisa primeiro configurar o relógio da TV ( $\bigcap$ )  $\gg$   $\mathbb{Q}$  Configurações  $>$  Geral  $>$  Gerenciador de Sistema > Hora > Relógio).

Para iniciar a exibição agendada, a gravação agendada e outras funções relacionadas a um programa mencionado no Guia, primeiro mova o cursor até esse programa e, em seguida, opere o controle remoto do seguinte modo:

- Para um programa que está atualmente em transmissão: pressione e segure o botão Selecionar.
- Para um programa cuja transmissão está agendada: Pressione o botão Selecionar.
- Para mover à tela Filtro de Canais ou Gerenciador de Agendamento e Gravação : Pressione o botão ...
- Gravar: você pode gravar um programa atual.
- Timeshift: O programa cuja transmissão você está assistindo no momento é automaticamente salvo em um dispositivo USB para que seja possível usar as funções de reproduzir, pausa, retroceder, avançar, retroceder lentamente, avançar lentamente e até mesmo usar a câmera lenta no programa, como se fosse um DVD.
- Programar Exibição: permite programar a exibição de um programa agendado para transmissão.
	- Para obter mais informações sobre assistir ou Programar Exibição, consulte "Configuração de uma exibição [programada"](#page-58-0).
- Agendar Gravação: permite programar a gravação de um programa agendado para transmissão.

Para obter mais informações sobre gravação ou Agendar Gravação, consulte ["Gravação de programas"](#page-56-0).

- Editar Tempo de Gravação: permite alterar a hora de início e término das gravações dos programas agendados.
- Parar: permite interromper a função de gravação ou Timeshift que está em execução.
- Cancelar Exibição Agendada / Cancelar Gravação Agendada: permite cancelar exibições ou gravações agendadas.
- Exibir Detalhes: permite ver informações detalhadas sobre o programa selecionado. As informações podem variar dependendo do sinal da transmissão. Se as informações não forem transmitidas junto com o programa, nada é exibido.
- Filtro de Canais: você pode selecionar um filtro de canais em uma lista de filtros para que esta seja filtrada de acordo.
- Gerenciador Agendam.: permite ver a tela Gerenciador de Agendamento e Gravação.

# <span id="page-56-0"></span>Gravação de programas

Grave um programa atual ou que será exibido usando um dispositivo USB em vez de um gravador de vídeo.

- " Leia todas as precauções antes de usar o recurso de gravação. Consulte ["Antes de usar as funções Gravando e Timeshift](#page-99-0)" para obter mais informações.
- " Você só pode gravar os programas que são recebidos através de uma antena.
- $\bullet$  O ícone  $\Omega$  aparece próximo aos programas e canais agendados para gravação.
- " Esta função está disponível somente em determinados modelos em áreas geográficas específicas.
- Se você acessar  $\bigcap$  > TV ao Vivo sem que haja um dispositivo USB conectado, aparece a tela Gerenciador Agendam. em vez da tela Gravações.

# Gravação de programas

### Uso das opções de gravação instantânea e agendar gravação da tela do guia

● Gravação instantânea

Selecione um programa em exibição no Guia, pressione e segure o botão Selecionar e, em seguida, selecione Gravar no menu pop-up para iniciar a gravação imediatamente.

Agendar Gravação

Selecione um programa agendado para transmissão, pressione o botão Selecionar e, em seguida, selecione Agendar Gravação para configurar a gravação agendada do programa em questão.

### Uso das opções de gravação instantânea e de agendamento de gravação enquanto assiste a um programa

● Gravação instantânea

Se você selecionar Gravar após pressionar o botão **en enquanto assiste a uma transmissão**, a gravação é iniciada.

● Agendar Gravação

Pressione o botão Selecionar enquanto assiste a um programa para visualizar a janela de informações sobre o programa. Use o botão direcional esquerdo ou direito para selecionar um programa agendado. Pressione o botão Selecionar e, em seguida, selecione Agendar Gravação para configurar a gravação agendada do programa em questão.

### Agendamento de uma gravação de vídeo após inserir data e hora

### $\langle \hat{\mathbf{n}} \rangle$  > TV ao Vivo > Gerenciador Agendam. ou Gravações > Programações > Adicionar Gravação

Para agendar uma gravação, configure os valores de Antena, Canal, Repetir, Data, Hora de Início e Hora de Término referentes ao programa transmitido a ser gravado e, em seguida, selecione Salvar.

 $\Diamond$  Confira a hora atual em  $\bigcap$   $\Diamond$   $\Diamond$  Configurações  $\Diamond$  Geral  $\Diamond$  Gerenciador de Sistema  $\Diamond$  Hora  $\Diamond$  Relógio.

# Gerenciamento da lista de gravação agendada

### $\textbf{A}$  > TV ao Vivo > Gerenciador Agendam. ou Gravações > Programações

Você pode alterar as informações de gravações agendadas ou cancelar gravações agendadas.

Você pode agendar até 30 gravações ou exibições de uma vez usando Agendar Gravação e Programar Exibição.

### Configuração do tempo da gravação agendada

### $\textbf{A}$  > TV ao Vivo > Gerenciador Agendam. ou Gravações > Programações > Editar

Você pode configurar a hora de início e término de uma gravação agendada. Você pode configurar a hora de início para um máximo de 10 minutos antes do início do programa e a hora de término para um máximo de 10 minutos após o fim do programa.

### Cancelamento de uma gravação agendada

 $\hat{m}$  > TV ao Vivo > Gerenciador Agendam. ou Gravações > Programações > Excluir

### Verificação das gravações agendadas

 $\textbf{A}$  > TV ao Vivo > Gerenciador Agendam. ou Gravações > Programações > Exibir Detalhes

# Exibição de programas gravados

### $\langle \widehat{\mathsf{m}} \rangle$  > TV ao Vivo > Gerenciador Agendam. ou Gravações > Gravações

Selecione na lista um arquivo que contenha uma gravação. O arquivo é reproduzido.

**C** Os botões exibidos podem ser diferentes dependendo do arquivo sendo reproduzido. Para obter mais informações sobre botões de controle, consulte "[Botões e funções disponíveis ao gravar um programa ou Timeshift](#page-60-0)".

# <span id="page-58-0"></span>Configuração de uma exibição programada

Configure a TV para mostrar um canal ou programa específico em um horário e data determinados.

- $\triangle$  O ícone  $\bigoplus$  é exibido ao lado dos programas que foram definidos para uma exibição programada.
- Para configurar uma exibição agendada, você precisa primeiro configurar o relógio da TV ( $\bigcap$ ) >  $\bigotimes$  Configurações > Geral > Gerenciador de Sistema > Hora > Relógio).

# Configuração de uma exibição agendada para um canal

### Uso das opções de agendamento de exibição na tela Guia

Na tela Guia, selecione o programa que gostaria de ver, pressione e segure o botão Selecionar e, em seguida, selecione Programar Exibição no menu pop-up que é exibido.

### Uso das opções de agendamento de exibição na janela de informações do programa

Pressione o botão Selecionar enquanto assiste a TV. A janela de informações do programa é exibida. Usando os botões direcionais esquerdo ou direito, selecione um programa que será transmitido. Pressione e segure o botão Selecionar e, em seguida, selecione Programar Exibição para agendar a exibição desse programa.

### Uso do recurso de agendamento de exibição para ver programas na hora e na data especificadas

### $\textbf{A}$  > TV ao Vivo > Gerenciador Agendam. ou Gravações > Programações > Adicionar Visualização

Para programar uma exibição, defina os valores para Antena, Canal, Repetir, Data e Hora de Início do programa transmitido a exibir e, em seguida, selecione Salvar.

 $\sim$  Confira a hora atual em  $\binom{2}{1}$   $\gg$   $\binom{2}{3}$  Configurações  $\gt$  Geral  $\gt$  Gerenciador de Sistema  $\gt$  Hora  $\gt$  Relógio.

# Edição de uma exibição agendada

![](_page_59_Picture_1.jpeg)

 $\langle \hat{\mathbf{n}} \rangle$   $>$  TV ao Vivo  $>$  Gerenciador Agendam. ou Gravações  $>$  Programações

É possível definir no máximo 30 agendamentos em Programar Exibição e Agendar Gravação.

#### Configuração do tempo da exibição agendada

#### $\langle \hat{\mathbf{n}} \rangle$  > TV ao Vivo > Gerenciador Agendam. ou Gravações > Programações > Editar

Você pode configurar a hora de início da exibição agendada. Você pode configurar a hora de início para um máximo de 10 minutos antes do início do programa.

#### Cancelamento de uma exibição agendada

 $\textbf{A}$  > TV ao Vivo > Gerenciador Agendam. ou Gravações > Programações > Excluir

### Verificação das exibições agendadas

 $\langle \hat{\mathbf{n}} \rangle$  > TV ao Vivo > Gerenciador Agendam. ou Gravações > Programações > Exibir Detalhes

# Uso do Timeshift

#### Reproduza, pause ou volte a TV ao vivo.

É possível pausar e retroceder TV ao vivo usando Timeshift. Ativar essa função desativa a função Transmissão.

Para ativar a função Timeshift enquanto assiste à TV, pressione o botão  $\bullet$  e, em seguida, selecione Timeshift ou pressione o botão **.** 

- $\Diamond$  Quando a função Timeshift está em execução, algumas das funções ficam indisponíveis em  $\textcircled{m}$   $\Diamond$   $\textcircled{c}$  Configurações  $\Diamond$ Transmissão.
- Para usar o Timeshift, é preciso conectar um dispositivo USB para a gravação.
- " Leia todas as precauções antes de usar a função Timeshift. Para obter mais informações, consulte ["Antes de usar as funções](#page-99-0)  [Gravando e Timeshift](#page-99-0)".
- Para obter mais informações sobre botões de controle, consulte "Botões e funções disponíveis ao gravar um programa ou [Timeshift"](#page-60-0).

# <span id="page-60-0"></span>Botões e funções disponíveis ao gravar um programa ou Timeshift

*C* Os botões disponíveis podem variar conforme as funções.

Ao pressionar o botão direcional para baixo, os botões a seguir são exibidos.

#### ● Editar Tempo de Gravação

Permite configurar por quanto tempo o programa será gravado.

*S* Esta função só fica disponível enquanto o programa é gravado.

#### **Gravar**

Permite alternar da função Timeshift para a função de gravação. Ao alternar para a função de gravação, você pode incluir o conteúdo gravado pela função Timeshift na nova gravação.

 $\sum$  Esta função só fica disponível quando a função Timeshift está em execução.

#### ● Vá para TV ao Vivo

Selecione para retornar às cenas atuais do programa quando a função de gravação ou de Timeshift estiver reproduzindo as cenas anteriores.

#### Parar Gravação / Parar Timeshift

Encerra a função de gravação ou de Timeshift.

● Info

Exibe a janela de informações do programa em que a função de gravação ou de Timeshift está funcionando.

Pausa / Reproduzir

Você pode usar a função a seguir enquanto o vídeo estiver pausado (observe que, quando o vídeo está pausado, a TV não reproduz áudio).

- Retroceder Lentamente ou Avançar Lentamente: Permite que se reproduza o vídeo lentamente (1/8, 1/4, 1/2) para trás ou para frente selecionando o botão  $\ll$  ou  $\gg$ . Para aumentar a velocidade de retrocesso ou avanço em modo lento até três vezes mais do que o normal, selecione o botão repetidamente. Para retornar à velocidade normal, selecione o botão  $\triangleright$ .
- Quando a função Retroceder Lentamente está ativada, você pode ver a diferença entre o tempo de gravação atual e o tempo de retrocesso atual.
- Saltar para frente/Saltar para trás: Permite retroceder ou avançar 10 segundos no vídeo selecionando o botão direcional esquerdo ou direito na barra de controle de reprodução.
- " Quando a função Saltar para trás é ativada, você pode ver a diferença entre o tempo de gravação atual e o tempo de retrocesso atual.
- Retroceder / Avançar
	- **Esta função não estará disponível enquanto você estiver assistindo a um programa que está sendo transmitido.**

# Uso da Lista de Canais

Mude o canal ou confira os programas em outros canais digitais.

### $\textbf{m} > \text{TV}$  ao Vivo  $>$  Lista de Canais

Usando a Lista de Canais, você pode alterar o canal ou verificar os programas em outros canais digitais enquanto assiste à TV.

A tela Lista de Canais contém os seguintes ícones:

- : Um canal favorito
- **a** : um canal bloqueado.

Se você pressionar o botão direcional direito enquanto visualiza a tela Lista de Canais, poderá usar as seguintes funções:

● Todos os Canais

Exibe os canais encontrados pela TV durante a pesquisa de canais da função Prog. Automática.

● Favoritos

Exibe as listas de favoritos de 1 a 5.

● Categoria

Exibe os canais de uma categoria selecionada na lista.

- $\sum$  Esta função somente está disponível em áreas geográficas específicas.
- Ar ou Cabo

Permite selecionar Ar ou Cabo como modo de DTV. Ar é apropriado para casas equipadas com antenas externas independentes. Cabo é apropriado para casas que tenham um contrato com um serviço de cabo local. Não é preciso usar esta função se sua TV estiver conectada a um receptor de TV a cabo ou receptor de satélite.

# Edição de canais

Edite os canais armazenados na sua TV.

### $\langle \hat{\mathbf{n}} \rangle$   $>$  TV ao Vivo  $>$  Lista de Canais  $>$  Todos os Canais  $>$  Editar Canais

A tela Editar Canais contém os seguintes ícones:

- **●** : Um canal favorito
- $\bigcap$  : um canal bloqueado.

# Inclusão e exclusão de canais

### Remoção de canais registrados

Para remover um canal, selecione-o e, em seguida, selecione Excluir.

### Readição de canais removidos

Somente é possível adicionar novamente canais removidos anteriormente da lista Editar Canal. Os canais removidos são exibidos em cinza na lista Todos os Canais. Para exibir a lista Editar Canal, selecione TV ao Vivo > Lista de Canais > Todos os Canais > Editar Canais. Em seguida, para adicionar novamente um canal removido anteriormente, selecione-o e depois selecione Restaurar.

# Edição de canais registrados

Você pode acessar as seguintes opções selecionando Todos os Canais  $>$  Editar Canais:

- **Esta opção somente está disponível em certos modelos em áreas geográficas específicas.**
- " Dependendo do sinal da transmissão, as opções disponíveis podem variar.
- Bloqueio ou desbloqueio de um canal

Depois de selecionar o canal desejado em Editar Canais, selecione Bloquear ou Desbloquear. O canal selecionado será bloqueado ou desbloqueado. Não é possível assistir a canais bloqueados.

- Se quiser definir uma senha, defina  $\binom{2}{1}$   $\gg$   $\frac{1}{2}$  Configurações  $\gt$  Transmissão  $\gt$  Aplicar Bloqueio de Canal como Ligado.
- Alteração do nome do canal

Depois de selecionar o canal a ser alterado em Editar Canais, selecione Renomear Canal para alterar o nome do canal.

- Esta função só está disponível para canais selecionados.
- Esta função está disponível apenas para canais analógicos.

# Uso do Bloqueio de Programas

### $\langle \hat{\mathbf{n}} \rangle$   $>$   $\hat{\mathcal{D}}$  Configurações  $>$  Transmissão  $>$  Bloqueio de Programas

Essa função é útil para controlar o que as crianças assistem na TV. Porém, Bloqueio de Programas não bloqueia programas originários de fontes externas como Blu-ray players, DVD players ou arquivos via USB.

Sempre que você acessar Bloqueio de Programas terá que digitar a SENHA de segurança. Você também terá que digitar a mesma SENHA para assistir a um programa bloqueado. A SENHA padrão é 0000. Para alterar a SENHA, acesse  $\binom{2}{1}$   $\gg$   $\frac{2}{3}$  Configurações  $\gt$  Geral  $\gt$  Gerenciador de Sistema  $\gt$  Alterar SENHA.

- **Esta função somente está disponível em áreas geográficas específicas.**
- " Para obter mais informações sobre como configurar a senha, consulte ["Configuração de uma senha](#page-84-0)".
- **CO Bloqueio de Programas** pode não ser compatível dependendo do seu sinal de entrada.

# Criação de uma lista de favoritos pessoal

#### Designe os canais assistidos com frequência como favoritos.

Os canais favoritos são realçados nas telas Editar Canais e Todos os Canais com o símbolo .

### Registro de canais como favoritos

![](_page_63_Picture_11.jpeg)

### $\textbf{A}$  > TV ao Vivo > Lista de Canais

- 1. Pressione o botão direcional direito do controle remoto.
- 2. Selecione Favoritos.
- 3. Selecione uma das cinco listas de favoritos.
- 4. Mova para Edit. Favoritos.
- 5. Selecione um canal para adicionar à lista de favoritos.
- 6. Selecione  $\geq$ . O canal selecionado será registrado na lista de favoritos.

# Exibição e seleção de canais apenas nas listas de favoritos

### $\textbf{m} > \text{TV}$  ao Vivo  $>$  Lista de Canais

- 1. Pressione o botão direcional direito do controle remoto.
- 2. Selecione Favoritos.
- 3. Selecione a lista desejada entre as cinco listas de favoritos na tela. Os canais da lista de favoritos selecionada serão exibidos.
- " Somente as listas de favoritos que contêm canais registrados exibirão canais.

# Edição de uma lista de favoritos

Edite uma lista de canais favoritos.

### $\textbf{m} > \text{TV}$  ao Vivo  $>$  Lista de Canais

Após pressionar o botão direcional direito no controle remoto, selecione Favoritos > Favoritos 1 - Favoritos 5 > Edit. Favoritos. A tela Edit. Favoritos será exibida.

# Adição de canais à lista de favoritos

Selecione os canais a serem adicionados e selecione o ícone  $\triangleright$ . Os canais selecionados são adicionados à lista de favoritos.

### Remoção de canais de uma lista de favoritos

Selecione canais em uma lista de favoritos e, em seguida, selecione o botão  $\leq$ .

# Reorganização de uma lista de favoritos

Selecione um ou mais canais e, em seguida, selecione Alterar ordem. A opção Alterar ordem é realçada. Pressione os botões direcionais para cima/para baixo para indicar a nova localização dos canais. Pressione o botão Selecionar para definir a nova localização dos canais.

# Renomeação de uma lista de favoritos

Selecione a lista de favoritos que você quer renomear e, em seguida, selecione Renomear Favoritos. Digite um novo nome usando o teclado exibido na tela e, em seguida, selecione Concluído.

# Funções de suporte para exibição da TV

Use as funções disponíveis enquanto assiste a TV.

# Alteração do sinal de transmissão

### $\textbf{A}$  > TV ao Vivo > Lista de Canais

Após pressionar o botão direcional direito no seu controle remoto, selecione Antena para escolher Ar ou Cabo.

Não é preciso usar esta função se sua TV estiver conectada a um receptor de TV a cabo ou receptor de satélite.

# Pesquisa de canais disponíveis

### $\langle \hat{\mathbf{n}} \rangle$   $\otimes$  23 Configurações  $\geq$  Transmissão  $\geq$  Prog. Automática ou Configurações da Programação Automática > Programação Automática

Pesquisa e relaciona automaticamente todos os canais recebidos por meio do conector de entrada da antena da TV.

- Não use esta função se sua TV estiver conectada a um receptor de TV a cabo ou decodificador de sinais.
- Se a TV tem canais salvos, a Prog. Automática ou a Programação Automática exclui a lista existente e salva os novos canais encontrados.
- " Esta função está disponível somente em determinados modelos em áreas geográficas específicas.
- **Z** O nome real pode diferir em relação à área geográfica específica.

# Restrição da exibição para canais específicos

 $\textcircled{a}$  >  $\textcircled{3}$  Configurações > Transmissão > Aplicar Bloqueio de Canal Exp. Agora

Usando o botão Selecionar no menu, você pode ativar ou desativar a função de bloqueio de canal.

### Configuração de definições de transmissão avançadas

 $\langle \hat{\mathbf{n}} \rangle$   $\otimes$   $\hat{\otimes}$  Configurações  $\geq$  Transmissão  $\geq$  Configurações Especializadas Exp. Agora

### Pesquisa de todos os canais digitais

![](_page_66_Picture_1.jpeg)

 $\langle \hat{\mathbf{n}} \rangle$   $\otimes$  23 Configurações  $\rangle$  Transmissão  $\rangle$  Configurações Especializadas  $\rangle$  Ajuste manual digital

**Esta função está disponível somente em determinados modelos em áreas geográficas específicas.** 

# Ajuste fino de transmissões analógicas

 $\langle \hat{\mathbf{n}} \rangle$   $\otimes$  23 Configurações  $\rangle$  Transmissão  $\rangle$  Configurações Especializadas  $\rangle$  Sintonia Fina

Esta função está disponível apenas para transmissões analógicas.

### Escolha do sistema de cor apropriado para a entrada de vídeo

 $\langle \hat{\mathbf{n}} \rangle$   $\otimes$  23 Configurações  $\geq$  Transmissão  $\geq$  Configurações Especializadas  $\geq$  Sistema de Cor

**Esta função está disponível apenas para transmissões analógicas.** 

# Seleção do idioma de áudio da transmissão

### $\langle \hat{\mathbf{n}} \rangle$   $\otimes$  23 Configurações  $\geq$  Transmissão  $\geq$  Configurações Especializadas  $\geq$  Opções de Áudio

Esse é o idioma que você ouvirá ao assistir TV se o idioma estiver incluído no sinal da transmissão. As Opções de Áudio funcionam de forma diferente nos canais analógicos e digitais.

### Seleção de um idioma

 $\langle \hat{\mathbf{n}} \rangle$   $\rangle$   $\hat{\otimes}$  Configurações  $\rangle$  Transmissão  $\rangle$  Configurações Especializadas  $\rangle$  Opções de Áudio  $\rangle$ Configurações de Idioma de Áudio

" Dependendo da transmissão, os idiomas disponíveis podem ser diferentes.

### Seleção de formato de áudio

 $\langle \hat{\mathbf{n}} \rangle$   $>$   $\hat{\mathcal{D}}$  Configurações  $>$  Transmissão  $>$  Configurações Especializadas  $>$  Opções de Áudio  $>$ Formato de Áudio

**Esta função somente está disponível em áreas geográficas específicas.** 

### Reprodução de som de várias faixas

 $\langle \hat{\mathbf{n}} \rangle$   $>$   $\hat{\mathcal{C}}$  Configurações  $>$  Transmissão  $>$  Configurações Especializadas  $>$  Opções de Áudio  $>$ Som Várias Faixas

Esta função somente está disponível em áreas geográficas específicas.

# Imagem e som

Você pode alterar as configurações de imagem e de som de acordo com a sua preferência.

# Ajuste da qualidade de imagem

Alterar o modo de imagem e ajustar as configurações especiais

# Seleção de um modo de imagem

### $\textcircled{m}$  >  $\textcircled{3}$  Configurações > Imagem > Modo de Imagem Exp. Agora

Você pode selecionar o Modo de Imagem que oferece a melhor experiência de visualização.

● Dinâmico

Deixa a imagem mais clara e limpa em ambientes claros de visualização.

Padrão

É o modo padrão adequado para a maioria dos ambientes de visualização.

**Natural** 

Reduz a pressão ocular para oferecer uma experiência de visualização confortável.

**Filme** 

Adequado para assistir à TV ou a filmes em salas escuras.

# Configuração de definições de imagem avançadas

 $\textcircled{a}$  >  $\textcircled{3}$  Configurações > Imagem > Configurações Especializadas Exp. Agora

Configure a definição de tela a seu gosto usando as seguintes funções:

- Luz de Fundo
- **Brilho**
- Contraste
- Nitidez
- Cor
- Matiz (Vd/Vm)
- Aplicar Configurações de Imagem
- **Digital Clean View**
- Configurações Auto Motion Plus
	- Quando a opção LED Clear Motion está configurada como Ligado, a tela fica mais escura do que quando essa opção está configurada como Desligado.
- Regulagem de Local
- Otimizador de Contraste

#### Modo HDR+

Oferece o efeito HDR ideal com base na fonte de vídeo.

A tecnologia HDR (High Dynamic Range) implementa imagens de vídeo que são muito semelhantes às imagens vistas pelos olhos humanos através do ajuste fino do contraste da fonte.

 $\triangle$  Esta função está disponível somente em determinados modelos em áreas geográficas específicas.

#### **Modo Filme**

- " Esta função estará disponível somente quando o sinal de entrada for TV, AV, Componente (480i, 1080i) ou HDMI (1080i).
- Tonalidade de Cor
	- **Trio e Padrão estarão disponíveis somente quando o Modo de Imagem estiver definido como Dinâmico.**
	- Tonalidade de Cor estará disponível somente quando a TV estiver conectada a um computador por meio de um cabo HDMI/DVI.
- Estabilidade de Branco
- **Gamma**
- Modo Apenas RGB
- Configurações do Espaço de Cores
- Restaurar Imagem

# Definição do ambiente de exibição para dispositivos externos

Você pode otimizar a TV para a exibição de formatos de vídeo específicos.

## Jogos em tela otimizada

### $\textbf{G} > \textbf{G}$  Configurações > Geral > Gerenciador de Dispositivos Externos > Modo Jogo

Você pode habilitar o Modo Jogo para otimizar as configurações da TV para reproduzir videogames em um console de videogame, como PlayStation™ ou Xbox™.

- " O Modo Jogo não está disponível para a visualização normal da TV.
- A tela pode tremer um pouco.
- Quando o Modo Jogo estiver ativado, Modo de Imagem e Modo de Som como Jogos automaticamente.
- " Para usar outro dispositivo externo na mesma porta, remova a conexão do console de videogame, desligue a função e, em seguida, conecte o dispositivo externo à porta.

# Exibição de vídeos UHD

### $\textbf{G} > \textbf{G}$  Configurações > Geral > Gerenciador de Dispositivos Externos > HDMI UHD Color

Se um player UHD externo estiver conectado à TV, use a função HDMI UHD Color para converter o conector HDMI da TV para um modo otimizado para os sinais UHD 50P/60P.

- Ao configurar a conexão HDMI como Ligado, a tela da TV oscila.
- A conexão HDMI com HDMI UHD Color definida para Desligado é compatível com sinais de entrada de UHD 50P/60P 4:2:0, e a conexão HDMI com HDMI UHD Color definida para Ligado é compatível com sinais de entrada de UHD 50P/60P 4:4:4 e 4:2:2. Para obter mais informações, consulte "[Resoluções compatíveis com sinais de entrada UHD](#page-111-0)".
- Se você conectar a TV a um dispositivo externo que só é compatível com a frequência UHD 24 ou 30 Hz, ou com qualquer frequência FHD, a função HDMI UHD Color pode ficar indisponível. Neste caso, defina HDMI UHD Color para Desligado.

# Uso da função Nível de Preto HDMI

### **⋒ > © Configurações > Geral > Gerenciador de Dispositivos Externos > Nível de Preto HDMI**

Use a função Nível de Preto HDMI para ajustar o nível de preto de forma a compensar baixos níveis de preto, baixo contraste ou cores esmaecidas geradas por dispositivos externos conectados à TV por cabo HDMI.

" Esta função estará disponível somente quando o sinal de entrada, conectado à TV por um conector HDMI, estiver definido como RGB444.

# Registro da TV como um dispositivo certificado pela DivX (assistir a filmes DivX pagos)

### **∩ > © Configurações > Geral > Gerenciador de Dispositivos Externos > Video On Demand DivX®**

- " DRM (Digital Rights Management) é um mecanismo técnico de segurança que protege os direitos autorais do provedor de conteúdo.
- " Você pode assistir a filmes gravados ou a filmes sem DivX e sem registro.
- Acesse o website da DivX (http://www.divx.com) e efetue login com sua conta de usuário antes de registrar a TV como um dispositivo certificado pela DivX. Se você não tiver conta, crie uma.

# Funções de suporte da imagem

Configure as definições de imagem da sua TV.

# Alteração do tamanho da imagem

**Configurações** > Imagem > Configurações de Tamanho da Imagem > Tam. Imagem Exp. Agora

Você pode alterar o tamanho da imagem exibida na tela da TV.

- Padrão 16:9
- Personalizado
- 4:3
- $\triangle$  Não assista à sua TV no modo 4:3 por um longo período. Isso pode fazer com que as barras escuras que aparecem nas partes superior, inferior, esquerda e direita da tela no modo 4:3 fiquem "queimadas" e apareçam na tela como pós-imagens temporárias ou permanentes. Sua garantia não cobre danos causados pela queima da tela.
- **C** Os tamanhos de imagem compatíveis variam dependendo do sinal de entrada. Para obter mais informações sobre os tamanhos de imagem compatíveis, consulte "[Tamanhos da imagem e sinais de entrada](#page-109-0)".
### Ajuste da imagem à tela

#### $\langle \hat{\mathbf{n}} \rangle$   $\otimes$  23 Configurações  $\rangle$  Imagem  $\rangle$  Configurações de Tamanho da Imagem  $\rangle$  Ajustar à tela

- A disponibilidade dessa função depende da Tam. Imagem.
- " A disponibilidade dessa função depende da dos sinais de transmissão.

#### Ajuste do tamanho e da posição da imagem.

#### $\langle \hat{\mathbf{n}} \rangle$   $\otimes$  20 Configurações  $\rangle$  Imagem  $\rangle$  Configurações de Tamanho da Imagem  $\rangle$  Zoom e Posição

- **Esta função só fica disponível quando Tam. Imagem é configurado como Personalizado.**
- " Para alterar a posição da imagem em canais analógicos, primeiro amplie a imagem e, em seguida, altere a posição.

## Ajuste da qualidade do som

Alterar o modo de som e ajustar as configurações especiais

## Seleção de um modo de som

 $\langle \widehat{\mathbf{n}} \rangle$   $>$   $\hat{\mathcal{D}}$  Configurações  $>$  Som  $>$  Modo de Som Exp. Agora

Você pode selecionar um modo de som favorito adequado ao tipo de conteúdo ou ao ambiente de reprodução.

- Padrão
- **Otimizado**
- Amplificar

## Configuração de definições de som avançadas

 $\textcircled{a}$  >  $\textcircled{3}$  Configurações > Som > Configurações Especializadas Exp. Agora

Você pode personalizar a qualidade de som ajustando as seguintes configurações.

- Balanço
- Equalizador
- Formato de Áudio da Entrada HDMI
- Formato de Áudio da Saída Digital
	- Se usar um receptor não compatível com Dolby Digital Plus, você não ouvirá o som ao selecionar Dolby Digital+.
	- A opção Dolby Digital+ está disponível somente via ARC(HDMI) para dispositivos externos que suportam o formato.
- Atraso de Áudio
- Sound Mirroring
	- $\bullet$  Esta função está disponível somente em determinados modelos em áreas geográficas específicas.
- Retorno Sonoro
- Restaurar Som

## Uso das funções de suporte ao som

Configure as definições de som da sua TV.

## Seleção de alto-falantes

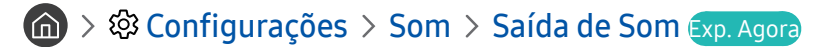

#### Você pode selecionar quais alto-falantes a TV usa para a saída de áudio.

" Os alto-falantes externos podem não ser controlados com o Controle Remoto Samsung Smart. Quando um alto-falante externo está habilitado, alguns menus de som não são suportados.

## <span id="page-74-0"></span>Reprodução do áudio da TV por dispositivos Bluetooth

### **nde >**  $\circledR$  **>**  $\circledR$  **Configurações > Som > Saída de Som > Lista de Alto-falantes**  $\circledR$

Você pode conectar dispositivos de áudio Bluetooth à TV. Eles devem ser pareados usando a função Bluetooth da TV. Para obter mais informações sobre o pareamento, consulte o manual de operação do dispositivo de áudio Bluetooth.

- " Esta função não está disponível em determinados modelos em áreas geográficas específicas.
- Se a TV não encontrar um dispositivo Bluetooth, aproxime-o da TV e selecione Atualizar.
- " Quando você ligar um dispositivo de áudio Bluetooth pareado, a TV irá detectá-lo automaticamente e exibir uma janela pop-up. Use a janela pop-up para ativar/desativar o dispositivo de áudio Bluetooth.
- " A qualidade de som pode ser afetada pela condição da conexão Bluetooth.
- " Antes de usar um dispositivo de áudio Bluetooth, consulte ["Leia antes de usar dispositivos Bluetooth"](#page-115-0).

## Reprodução do som da TV através de um alto-falante Multiroom

Para obter mais informações sobre a conexão e o uso, consulte o manual do usuário do dispositivo de áudio Multiroom.

" Esta função não está disponível em determinados modelos em áreas geográficas específicas.

## Uso da função de efeito surround e de alto-falantes Multiroom para criar uma configuração de som surround

### $\langle \hat{\mathbf{n}} \rangle$   $\otimes$  Configurações  $\geq$  Som  $\geq$  Configuração Surround do Alto Falante Wi-Fi

Se conectar um ou mais alto-falantes Multiroom à TV, você pode criar uma configuração ideal de som ajustando as configurações do efeito surround. Você pode selecionar qualquer uma das configurações de alto-falante Multiroom, com ou sem barra de som.

Depois de configurar o efeito surround, você pode ouvir o áudio da TV através dos alto-falantes Multiroom.

- A função Configuração Surround do Alto Falante Wi-Fi só está disponível quando pelo menos um alto-falante compatível com o Samsung Multiroom Link está conectado à TV.
- A função Multiroom Link será desativada se você ativar Smart View (Espelhamento da Tela).
- " O áudio de dispositivos secundários pode ficar atrasado em relação ao vídeo e áudio do dispositivo principal que está reproduzindo o conteúdo da fonte.
- **Esta função não está disponível em determinados modelos em áreas geográficas específicas.**

# Sistema e suporte

Você pode ajustar as configurações de sistema e suporte, como hora, proteção de tela, atualização de software, etc.

## Ajuste de hora e uso do temporizador

Defina a hora atual e use a função Temporizador.

## Ajuste da hora

### $\langle \hat{\mathbf{n}} \rangle$   $\otimes$  23 Configurações  $\geq$  Geral  $\geq$  Gerenciador de Sistema  $\geq$  Hora

Você pode ajustar o Relógio de forma manual ou automática. Quando o Relógio estiver definido, você sempre pode ver a hora atual na TV.

Você precisa configurar o relógio quando:

- O cabo de alimentação é desconectado e, em seguida, conectado.
- Modo Relógio é alterado de Manual para Auto.
- A TV não se conecta à Internet.
- Nenhum sinal de transmissão é recebido.

#### Ajuste automático do relógio

### $\langle \hat{\mathbf{n}} \rangle$   $\rangle$   $\hat{\otimes}$  Configurações  $\rangle$  Geral  $\rangle$  Gerenciador de Sistema  $\rangle$  Hora  $\rangle$  Relógio  $\rangle$  Modo Relógio  $\rangle$ Auto

- **Esta função só funciona quando a TV está conectada à Internet ou recebe transmissões digitais através de uma antena** conectada.
- **Dependendo do sinal da transmissão, a hora exibida pode diferir.**
- " A precisão das informações de hora recebidas poderá variar dependendo do canal e do sinal.

#### Ajuste da hora atual

### $\langle \hat{\mathbf{n}} \rangle$   $\otimes$   $\hat{\otimes}$  Configurações  $\geq$  Geral  $\geq$  Gerenciador de Sistema  $\geq$  Hora  $\geq$  Relógio  $\geq$  Compensação de Tempo

- Compensação de Tempo ajusta a hora por meio de uma conexão de rede. Esta função estará disponível somente se Modo Relógio estiver definido como Auto e a TV estiver conectada à Internet por uma rede local.
- Compensação de Tempo ajusta a hora se a TV não receber informações de hora por sinais normais de transmissões digitais.

### Ajuste do relógio manualmente

### $\langle \hat{\mathbf{n}} \rangle$   $\otimes$   $\hat{\mathcal{D}}$  Configurações  $\hat{\mathcal{D}}$  Gerenciador de Sistema  $\hat{\mathcal{D}}$  Hora  $\hat{\mathcal{D}}$  Relógio  $\hat{\mathcal{D}}$  Modo Relógio  $\hat{\mathcal{D}}$ Manual

Quando Modo Relógio estiver configurado como Manual, você pode inserir diretamente a hora atual. Selecione a data e a hora usando os botões direcionais do controle remoto.

### Ajuste automático do relógio

- $\textbf{G} > \textbf{G}$  Configurações > Geral > Gerenciador de Sistema > Hora > Relógio > Fuso Horário
- **Essa função está disponível apenas quando o Modo Relógio estiver definido como Auto.**
- " Esta função está disponível somente em determinados modelos em áreas geográficas específicas.

## Uso dos temporizadores

#### Uso do Sleep Timer

### $\textbf{G} > \textbf{G}$  Configurações > Geral > Gerenciador de Sistema > Hora > Sleep Timer

Você pode usar esta função para desligar a TV automaticamente após um período pré-configurado. Você pode configurar o sleep timer para desligar automaticamente a TV em um máximo de 180 minutos.

#### Desligamento da TV com a função Hora de Desligar

#### $\textbf{G} > \textbf{Q}$  Configurações > Geral > Gerenciador de Sistema > Hora > Hora de Desligar

Você pode configurar opção Hora de Desligar para que a TV desligue automaticamente em uma hora específica. A opção Hora de Desligar só estará disponível se o relógio já tiver sido acertado.

## Uso das funções de proteção de tela e economia de energia

Proteja a tela de queimaduras e reduza o consumo de energia da TV.

## Prevenção contra queima da tela

### $\textbf{G} > \textbf{G}$  Configurações > Geral > Gerenciador de Sistema > Tempo de Proteção Automática

Imagens estáticas podem resultar em pós-imagens queimadas na tela se estas permanecerem na tela por um longo período. Se uma imagem estática for exibida continuamente por duas horas, a função de proteção de tela pode ser ativada automaticamente para proteger a tela de pós-imagens permanentes na tela.

## Redução do consumo de energia da TV

### $\langle \widehat{\mathbf{n}} \rangle$   $>$   $\hat{\mathcal{C}}$  Configurações  $>$  Geral  $>$  Solução Ecológica Exp. Agora

Você pode ajustar o nível de brilho da TV, reduzir o consumo de energia geral e evitar o superaquecimento.

#### ● Detecção de Luz Ambiente

Ajusta automaticamente o nível de brilho da TV de acordo com o nível da luminosidade ambiente para reduzir o consumo de energia. Se a opção Detecção de Luz Ambiente tiver deixado o nível de brilho da tela muito claro ou muito escuro, você pode selecionar Luz de Fundo Mínima para ajustar manualmente o nível mínimo de brilho da tela.

#### ● Luz de Fundo Mínima

Se a opção Detecção de Luz Ambiente estiver ativada, você pode ajustar manualmente o brilho mínimo da tela da TV de acordo com o nível de brilho no ambiente em redor. Esta função só funciona quando o valor é inferior ao configurado em  $\bigcap$   $\geq$   $\bigcirc$  Configurações  $\geq$  Imagem  $\geq$  Configurações Especializadas  $\geq$  Luz de Fundo.

#### ● Modo de Economia de Energia

Permite selecionar uma configuração de brilho na lista para reduzir o consumo de energia da TV.

#### • Motion Lighting

Ajusta o brilho em resposta a movimentos na tela para reduzir o consumo de energia.

#### Desligamento Automático

Desliga automaticamente a TV para evitar o consumo de energia desnecessário se não houver nenhuma operação por 4 horas.

## Atualização do software da TV

Visualize a versão do software da TV e atualize-a, se necessário.

 $\langle \hat{\mathbf{n}} \rangle$   $>$   $\hat{\mathcal{D}}$  Configurações  $>$  Suporte  $>$  Atualização de Software Exp. Agora

## Atualização do software da TV para a versão mais recente

 $\triangle$  NÃO desligue a TV até que a atualização seja concluída. A TV desligará e ligará automaticamente após concluir a atualização do software. As configurações de vídeo e áudio serão restauradas para o padrão após uma atualização de software.

#### Atualização pela internet

 $\textbf{G} > \textbf{G}$  Configurações > Suporte > Atualização de Software > Atualizar Agora

Atualização pela internet exige uma conexão com a Internet.

#### Atualização por meio de um dispositivo USB

#### $\langle \hat{\mathbf{n}} \rangle$   $\otimes$  23 Configurações  $\geq$  Suporte  $\geq$  Atualização de Software  $\geq$  Atualizar Agora

Depois de fazer download do arquivo de atualização no website da Samsung e armazená-lo em um dispositivo USB, conecte esse dispositivo USB à TV para a atualização.

Para atualizar usando uma unidade flash USB, faça download do pacote de atualização em Samsung.com para o seu computador. Em seguida, Salve o pacote de atualização na pasta de nível superior do dispositivo USB. Caso contrário, a TV não conseguirá localizar o pacote de atualização.

## Atualização da TV automaticamente

### **(∩)**  $>$   $\circledR$  Configurações  $>$  Suporte  $>$  Atualização de Software  $>$  Atualização Automática

Se a TV estiver conectada à Internet, é possível fazer com que o software da TV seja atualizado automaticamente enquanto você assiste à TV. Quando a atualização de fundo estiver concluída, será aplicada da próxima vez que a TV for ligada.

Caso concorde com os termos e condições do Smart Hub, Atualização Automática é definido como Ligado automaticamente. Se você quiser desativar essa função, use o botão Selecionar para desabilitá-la.

- **Essa função poderá demorar mais se outra função de rede estiver em execução ao mesmo tempo.**
- **Essa função exige uma conexão com a Internet.**

## Proteção da TV contra hackers e códigos mal-intencionados

Proteja a TV contra ataques de hackers e códigos mal-intencionados.

### $\langle \hat{\mathbf{n}} \rangle$   $>$   $\hat{\mathcal{D}}$  Configurações  $>$  Geral  $>$  Gerenciador de Sistema  $>$  Segurança Inteligente

Você pode usar a Segurança Inteligente para proteger a TV contra hackers e códigos mal-intencionados quando conectada à Internet.

## Varredura da TV e do armazenamento conectado em busca de códigos malintencionados

### $\langle \hat{\mathbf{n}} \rangle$   $\otimes$   $\hat{\otimes}$  Configurações  $\geq$  Geral  $\geq$  Gerenciador de Sistema  $\geq$  Segurança Inteligente  $\geq$  Verificar

Se um código mal-intencionado for encontrado, os resultados da pesquisa serão exibidos na tela. Essa janela de resultados exibirá todos os códigos mal-intencionados encontrados. Você pode colocar o código em quarentena (isolá-lo). A quarentena impede que ele seja executado.

- 1. Selecione todos os códigos mal-intencionados para colocar em quarentena.
- 2. Selecione Isolar. O código mal-intencionado selecionado é realocado para Lista Isolada.
	- A Lista Isolada exibe todos os códigos mal-intencionados em quarentena.

## Uso de outras funções

Visualize outras funções.

## Execução de funções de acessibilidade

### $\textbf{G} > \textbf{\$}$  Configurações > Geral > Acessibilidade

Os Atalhos de Acessibilidade oferecem acesso fácil às funções de acessibilidade. Para visualizar os Atalhos de Acessibilidade, pressione e segure o botão Volume por 1 segundo ou mais. Você pode ativar e desativar facilmente as funções, tais como Guia de Voz, Legenda, Alto Contraste, Expandir, Aprenda a Usar o Controle Remoto da TV, Aprenda a Usar a Tela Menu, Áudio de várias saídas, etc.

- Mesmo que o Guia de Voz esteja configurado como Desligado ou mudo, o quia de voz dos Atalhos de Acessibilidade é ativado.
- " Esta função não está disponível em determinados modelos em áreas geográficas específicas.
- O nome real pode diferir em relação à área geográfica.

## Ativação de guias de voz para deficientes visuais

## $\textbf{G} > \textbf{G}$  Configurações > Geral > Acessibilidade > Configurações de Guia de Voz > Guia de Voz

Você pode ativar guias de voz que descrevem as opções de menu em voz alta para auxiliar os deficientes visuais. Para ativar esta função, defina Guia de Voz como Ligado. Com o Guia de Voz ativado, a TV fornece guias de voz para mudança de canal, ajuste de volume, informações sobre programas atuais e futuros, agendamento de exibição, outras funções de TV e vários conteúdos no navegador da Web, e em Buscar.

- " O Guia de Voz é fornecido no idioma especificado na tela Idioma. Porém, alguns idiomas não são compatíveis com o Guia de Voz, mesmo que estejam listados na tela Idioma. Sempre há compatibilidade com Inglês.
- **Esta função não está disponível em determinados modelos em áreas geográficas específicas.**

### Mudança de volume, velocidade e tom do Guia de Voz

Você pode configurar o volume, a velocidade, o tom e o nível do Guia de Voz.

## Exibição de legendas

### $\textbf{G} > \textbf{Q}$  Configurações > Geral > Acessibilidade > Config. de Legenda

Defina Legenda como Ligado. Então, você poderá assistir ao programa com exibição de legendas.

- **Esta função está disponível apenas para canais digitais.**
- **Esta função somente está disponível em áreas geográficas específicas.**
- " Legendas de DVD somente estão disponíveis se o DVD player estiver conectado a um conector de entrada externo.
- A TV não pode controlar nem modificar legendas de DVD e Blu-ray. Para controlar legendas de DVD ou Blu-ray, use o recurso de legendas do DVD ou Blu-ray player e do controle remoto do aparelho.
- Modo de Legenda
- Idioma da Legenda

#### Seleção do idioma das legendas da transmissão

Você pode selecionar o idioma padrão das legendas. A lista de modos poderá variar dependendo da transmissão.

● Idioma da Legenda Principal

Configura o idioma das legendas principais.

**Idioma de Legenda Secundário** 

Configura o idioma das legendas secundárias.

## Texto branco em fundo preto (alto contraste)

### $\langle \hat{\mathbf{n}} \rangle$   $>$   $\hat{\mathcal{D}}$  Configurações  $>$  Geral  $>$  Acessibilidade  $>$  Alto Contraste

Você pode alterar as principais telas de serviço para texto branco em fundo preto ou alterar os menus da TV transparentes para opaco, para que o texto possa ser lido mais facilmente. Para ativar esta função, defina Alto Contraste como Ligado.

## Aumento da fonte (para deficientes visuais)

### $\langle \hat{\mathbf{n}} \rangle$   $\otimes$  23 Configurações  $\geq$  Geral  $\geq$  Acessibilidade  $\geq$  Expandir

Você pode aumentar o tamanho da fonte na tela. Para ativar, defina Expandir como Ligado.

## Aprendizagem sobre o controle remoto (para deficientes visuais)

### **Configurações** > Geral > Acessibilidade > Aprenda a Usar o Controle Remoto da TV

Essa função ajuda as pessoas com deficiência visual a aprender as posições dos botões no controle remoto. Quando esta função está ativada, você pode pressionar um botão no controle remoto e a TV irá dizer o seu nome. Para retornar à tela anterior, pressione duas vezes o botão  $\bigodot$ . Para sair, mantenha pressionado o botão  $\bigodot$ .

- **Esta função só fica disponível quando o Guia de Voz está ativado.**
- " Esta função não está disponível em determinados modelos em áreas geográficas específicas.

## Apresentação dos menus da TV

#### $\textbf{G}$  >  $\textcircled{3}$  Configurações > Geral > Acessibilidade > Aprenda a Usar a Tela Menu

Conheça os menus na tela da TV. Quando ativada, a TV apresenta a estrutura e os recursos dos menus selecionados.

## Exibição de legendas

### $\langle \hat{\mathbf{n}} \rangle$   $\otimes$  23 Configurações  $\rangle$  Geral  $\rangle$  Acessibilidade  $\rangle$  Configurações de Legenda  $\rangle$  Legenda

#### Configure Legenda como Ligado para assistir aos programas com exibição de legendas.

- **Esta função está disponível somente em determinados modelos em áreas geográficas específicas.**
- As legendas não são exibidas por programas não compatíveis com a função.
- " A TV não pode controlar nem modificar legendas de DVD e Blu-ray. Para controlar legendas de DVD ou Blu-ray, use o recurso de legendas do DVD ou Blu-ray player e do controle remoto do aparelho.

#### Seleção do idioma da legenda

### $\langle \hat{\mathbf{n}} \rangle$   $\otimes$  Configurações  $\geq$  Geral  $\geq$  Acessibilidade  $\geq$  Configurações de Legenda  $\geq$  Modo de Legenda

● Padrão / CC1 ~ CC4 / Texto1 ~ Texto4

(Apenas para canais analógicos.) Funciona tanto no modo de canal de TV analógico quanto quando um sinal é fornecido de um dispositivo externo à TV. (Dependendo do sinal da transmissão, a função de legenda analógica pode não funcionar em canais digitais.)

## Reprodução do áudio da TV por meio de dispositivos Bluetooth (para deficientes auditivos)

### $\textbf{G} > \textbf{Q}$  Configurações > Geral > Acessibilidade > Áudio de várias saídas

Você pode ligar o alto-falante da TV e os dispositivos Bluetooth ao mesmo tempo. Quando esta função está ativa, você pode pôr o volume dos dispositivos Bluetooth mais alto do que o volume do alto-falante da TV.

**Esta função não está disponível em determinados modelos em áreas geográficas específicas.** 

Se você conectar dispositivos Bluetooth à TV, a opção Áudio de várias saídas é ativada. Para obter mais informações sobre a conexão de dispositivos Bluetooth à TV, consulte "[Reprodução do áudio da TV por dispositivos Bluetooth](#page-74-0)".

## Configuração de definições de sistema avançadas

**Configurações > Geral > Gerenciador de Sistema** Exp. Agora

#### Alteração do idioma do menu

 $\textbf{G} > \textbf{G}$  Configurações > Geral > Gerenciador de Sistema > Idioma

### $\langle \hat{\mathbf{n}} \rangle > \hat{\mathcal{D}}$  Configurações > Geral > Gerenciador de Sistema > Alterar SENHA

A janela de entrada da SENHA será exibida. Insira a SENHA. Insira novamente para confirmá-lo. A SENHA padrão é 0000.

" Se você esquecer sua SENHA, é possível restaurá-la usando o controle remoto. Com a TV ligada, pressione os seguintes botões no controle remoto, na ordem mostrada a seguir, para restaurar a SENHA para 0000: No Controle Remoto Samsung Smart: VOL → Aumentar o volume → → Diminuir o volume → → → Aumentar o volume  $\rightarrow$   $\bigodot$ 

No controle remoto padrão:  $\mathbb{R} \to (\div)$  (Aumentar o volume) → RETURN → (-) (Diminuir o volume) → RETURN → ( $\div$ )  $(A$ umentar o volume)  $\rightarrow$  RETURN.

### Verificação de notificações

## $\textcircled{a}$  >  $\textcircled{a}$  Configurações > Geral > Gerenciador de Sistema > Exibir Notificações

Você pode ver a lista de mensagens de eventos gerada pela TV. A opção Exibir Notificações é exibida na tela quando ocorrem eventos como o lançamento de uma atualização para um aplicativo ou o login/logout em uma conta Samsung.

- Para excluir todas as notificações, selecione Excluir Tudo.
- Para verificar as notificações de serviço da SMART TV na Internet, selecione Serviço de Aviso.

#### Ativação do sistema de cor AV

### $\textbf{G} > \textbf{G}$  Configurações > Geral > Gerenciador de Sistema > Sistema de Cor AV

Normalmente, a TV pode receber imagem e som de boa qualidade quando está no modo automático. Esse modo detecta o sistema de cores do sinal automaticamente. Em caso de recepção de sinal com cores insatisfatórias, selecione o modo Sistema de Cor AV como PAL-M, PAL-N ou NTSC.

 $\bullet$  Disponível somente no modo AV.

#### Uso da TV em modelo de mostruário (exclusivo para lojas de varejo)

### $\langle \hat{\mathbf{n}} \rangle$   $\otimes$   $\hat{\otimes}$  Configurações  $\geq$  Geral  $\geq$  Gerenciador de Sistema  $\geq$  Modo de Uso

Em lojas, você pode transformar a TV em modelo de exibição configurando Modo de Uso como Modo Loja.

- Para todos os outros usos, selecione Modo Casa.
- Com a opção Modo Loja, determinadas funções são desabilitadas e a TV restaura automaticamente as configurações padrão após um determinado período.

## Verificação de informações e intensidade do sinal do canal digital

### $\langle \hat{\mathbf{n}} \rangle$   $\otimes$   $\hat{\otimes}$  Configurações  $\geq$  Suporte  $\geq$  Auto Diagnóstico  $\geq$  Informação do Sinal

- Se sua TV estiver conectada a uma antena externa separada, use as informações de intensidade do sinal para ajustar a antena e obter maior intensidade de sinal e melhor recepção de canais em HD.
- **Esta função somente está disponível em áreas geográficas específicas.**

## Restauração da TV para as configurações de fábrica

#### **⋒ > © Configurações > Suporte > Auto Diagnóstico > Restaurar**

Você pode restaurar todas as configurações da TV (exceto aquelas de Internet e rede) aos padrões de fábrica.

- 1. Selecione Restaurar. A janela de inserção de Senha de segurança é exibida.
- 2. Insira a Senha de segurança e, em seguida, selecione Restaurar. Todas as configurações são, então, restauradas. A TV é desligada e ligada automaticamente e exibe a tela Configuração.
- Para obter mais informações sobre Configuração, consulte o manual do usuário que veio com a TV.

## Execução automática do serviço de dados

Permite que o usuário use as informações (texto, imagens estáticas, gráficos, documentos, software, etc.) transmitidas por meio de mídia de difusão.

**Esta função está disponível somente em determinados modelos em áreas geográficas específicas.** 

## $\textcircled{a}$  >  $\textcircled{a}$  Configurações > Transmissão > Configurações Especializadas > Auto Inic. Ser. Dados

Você pode configurar se quer que o serviço de dados seja executado automaticamente ou não. Se o canal a que você está assistindo no momento fornecer serviço de dados, você pode aproveitar diversos serviços de dados selecionando o botão vermelho.

- **Essa função não está disponível quando outra função secundária está em andamento.**
- As informações do serviço de dados fornecidas podem variar dependendo da transmissão.
- " A mudança de canal com o teclado numérico durante o uso do serviço de dados pode não estar disponível, dependendo do serviço.
- Se a opção Auto Inic. Ser. Dados estiver Ligado, a tela de carregamento é exibida e a função fica indisponível temporariamente.

# Solução de problemas

Caso haja algum problema com a sua TV, você pode acessar várias soluções enquanto assiste à TV. Caso o problema não seja abordado na seção Solução de problemas, entre em contato com a central de atendimento da Samsung.

## Obtenção de suporte

Obtenha ajuda diretamente da Samsung caso tenha um problema com a TV.

## Obtenção de suporte por meio do Gerenciamento Remoto

### $\langle \hat{\mathbf{n}} \rangle$   $>$   $\hat{\mathcal{C}}$  Configurações  $>$  Suporte  $>$  Gerenciamento Remoto Exp. Agora

Depois de aceitar o nosso acordo de serviço, você pode usar Gerenciamento Remoto para acessar o suporte remoto para que um técnico de assistência da Samsung diagnostique sua TV, corrija problemas e atualize o software da TV remotamente pela Web. Você também pode ativar ou desativar o Gerenciamento Remoto.

- **Essa função exige uma conexão com a Internet.**
- Você também pode iniciar a função Gerenciamento Remoto ao pressionar e segurar o botão no por cinco ou mais segundos.

#### O que é Suporte Remoto?

O serviço de suporte remoto da Samsung oferece suporte individualizado com um técnico da Samsung que, remotamente, poderá:

- Diagnosticar sua TV
- Ajustar as configurações da TV para você
- Realizar uma redefinição de fábrica da sua TV
- Instalar as atualizações de firmware recomendadas

#### Como funciona o suporte remoto?

Você pode obter facilmente um serviço Samsung Tech para sua TV remotamente:

- 1. Ligue para a central de contatos da Samsung e solicite o suporte remoto.
- 2. Abra o menu em sua TV e acesse a seção Suporte.
- 3. Selecione Gerenciamento Remoto e, em seguida, leia e concorde com o contrato do serviço. Quando a tela da SENHA for exibida, forneça o número da SENHA ao agente.
- 4. Em seguida, o agente acessará sua TV.

## Como encontrar informações de contato para obter assistência

## $\langle \hat{\mathbf{n}} \rangle$   $>$   $\hat{\mathcal{D}}$  Configurações  $>$  Suporte  $>$  Sobre Esta TV Exp. Agora

Você pode visualizar o endereço do website da Samsung, o número de telefone da central de atendimento, o número do modelo da sua TV, a versão do software da TV, a Licença de software livre e outras informações necessárias para receber assistência por meio de um agente da central de atendimento da Samsung ou do website da Samsung.

- " Você também pode visualizar informações pesquisando o código QR da TV.
- Você também pode iniciar essa função ao pressionar e segurar o botão **DII** por cinco ou mais segundos.

## Solicitação de serviço

## $\textbf{G} > \textbf{\$}$  Configurações  $>$  Suporte  $>$  Solicitar suporte

Você pode solicitar assistência técnica sempre que houver algum problema com a TV. Selecione o item que corresponde ao problema que encontrou e, em seguida, selecione Solicitar Agora ou Agendar Compromisso Enviar. Seu pedido de assistência ficará registrado. A Central de contatos da Samsung entrará em contato com você para marcar ou confirmar o agendamento do serviço.

- " Você precisa concordar com os termos e condições da solicitação de serviço.
- **Essa função somente está disponível em áreas geográficas específicas.**
- **Essa função exige uma conexão com a Internet.**

## Diagnóstico de problemas operacionais da TV

Você pode diagnosticar problemas na TV e no Smart Hub, bem como executar funções de redefinição.

## $\textcircled{a}$  >  $\textcircled{3}$  Configurações > Suporte > Auto Diagnóstico Exp. Agora

Você pode usar o Teste de Imagem para ajudar a diagnosticar problemas de vídeo e o Teste de Som para diagnosticar problemas de som. Você também pode visualizar informações de intensidade do sinal referentes aos sinais digitais aéreos, testar a conexão com a Internet do Smart Hub e executar as funções para restaurar configurações de fábrica do Smart Hub e da TV.

## Há um problema com a imagem

Quando a TV apresentar algum problema com a imagem, estes passos podem ajudar a resolvê-lo.

## Teste de imagem

### $\textcircled{a}$  >  $\textcircled{a}$  Configurações > Suporte > Auto Diagnóstico > Iniciar Teste de Imagem

Antes de revisar a lista de problemas e de soluções abaixo, use o Iniciar Teste de Imagem para determinar se o problema é causado pela TV. A opção Iniciar Teste de Imagem exibe uma imagem em alta definição para você examinar em busca de defeitos ou falhas.

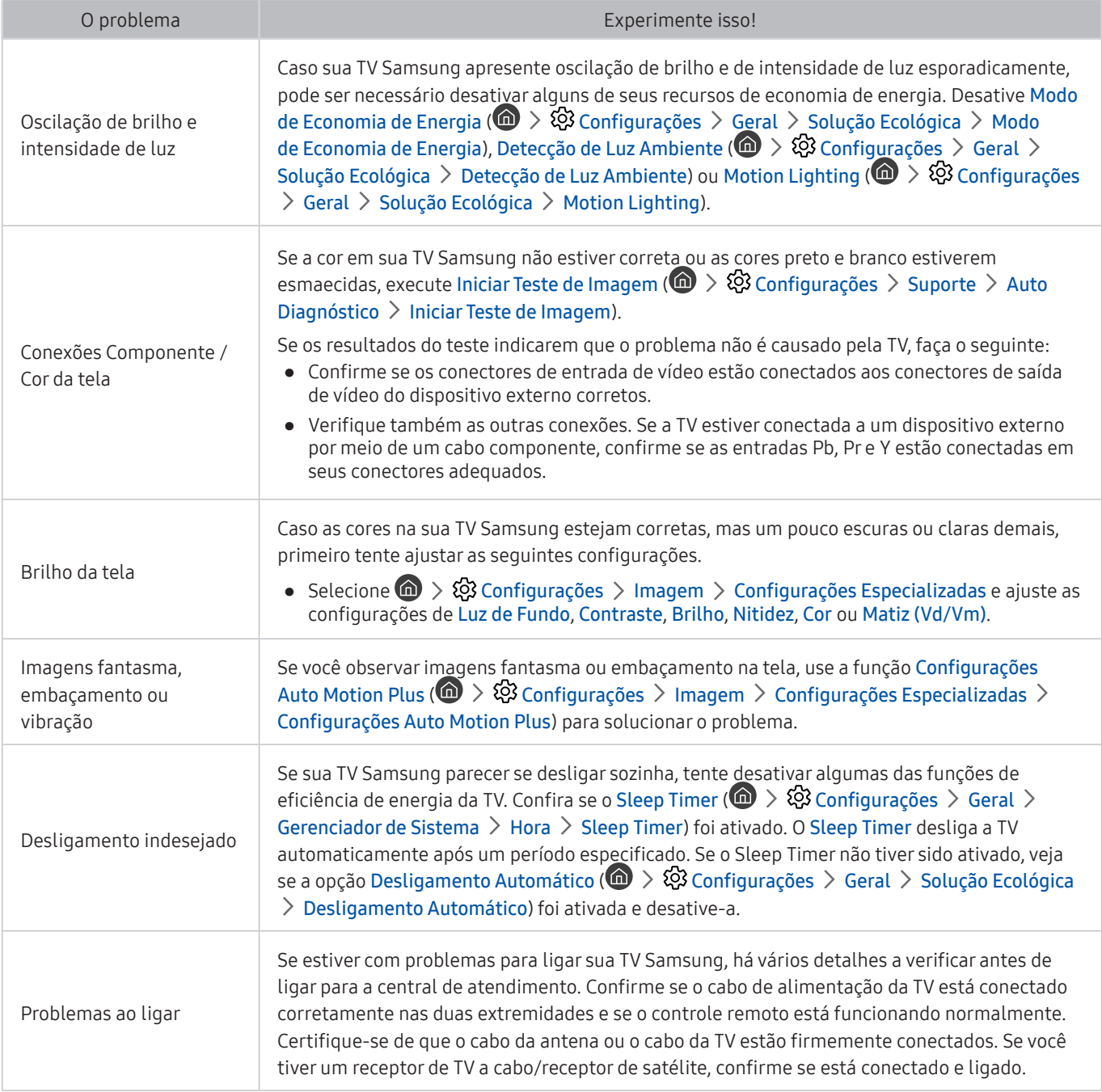

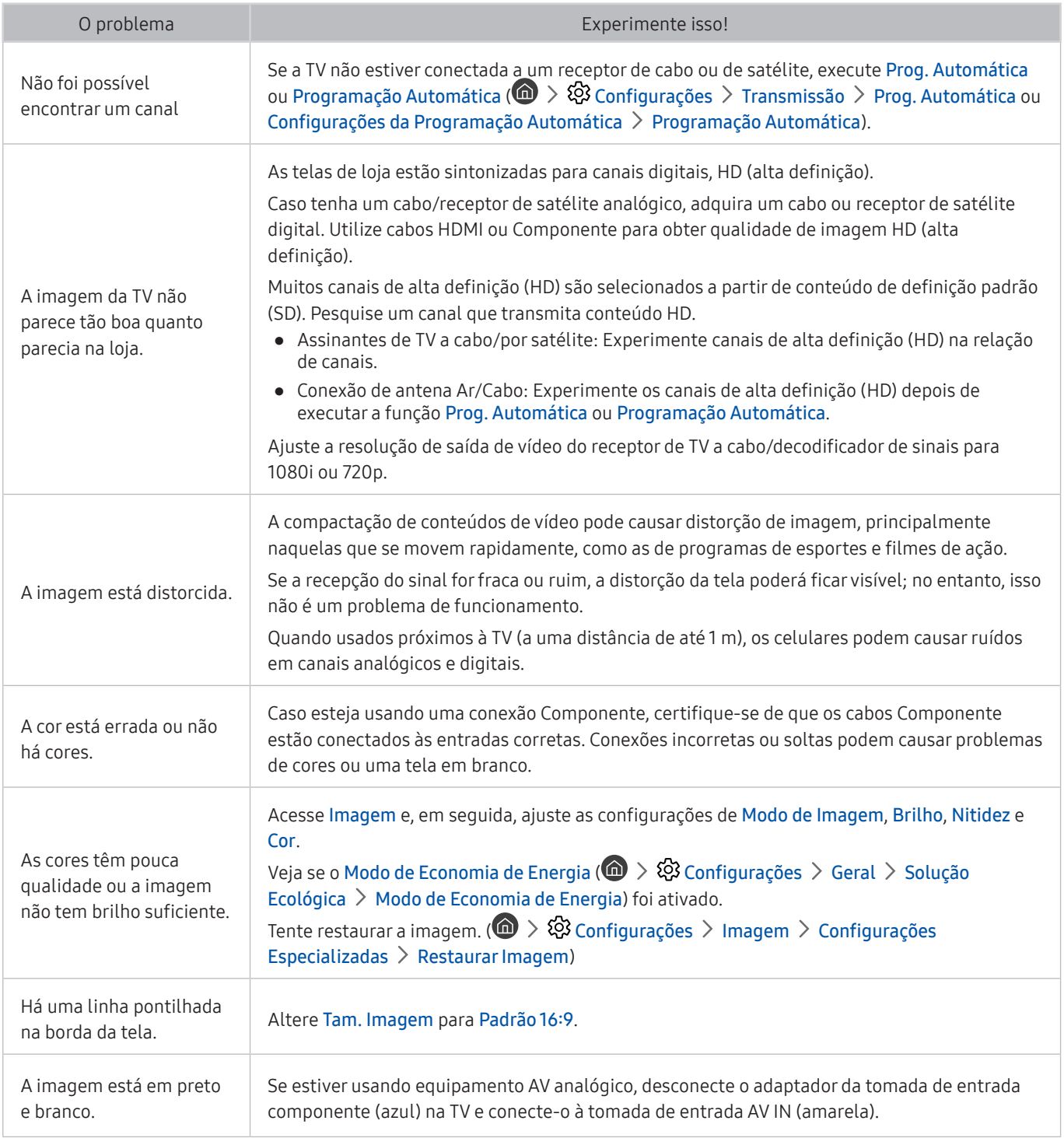

Se a imagem de teste não for exibida ou houver ruído ou distorção, a TV poderá ter um problema. Entre em contato com a central de atendimento da Samsung para obter assistência.

Se a imagem de teste for exibida adequadamente, poderá haver um problema com um dispositivo externo. Verifique as conexões.

<sup>2</sup> Se o problema persistir, verifique a intensidade do sinal ou consulte o manual do usuário do dispositivo externo.

## Não consigo ouvir o som claramente

Quando a TV apresentar problemas com o som, estes passos podem ajudar a resolvê-lo.

## Teste de som

### $\textcircled{a}$  >  $\textcircled{a}$  Configurações > Suporte > Auto Diagnóstico > Iniciar Teste de Som

Se a TV reproduzir a melodia do Iniciar Teste de Som sem distorção, pode haver um problema com um dispositivo externo ou com a intensidade do sinal de transmissão.

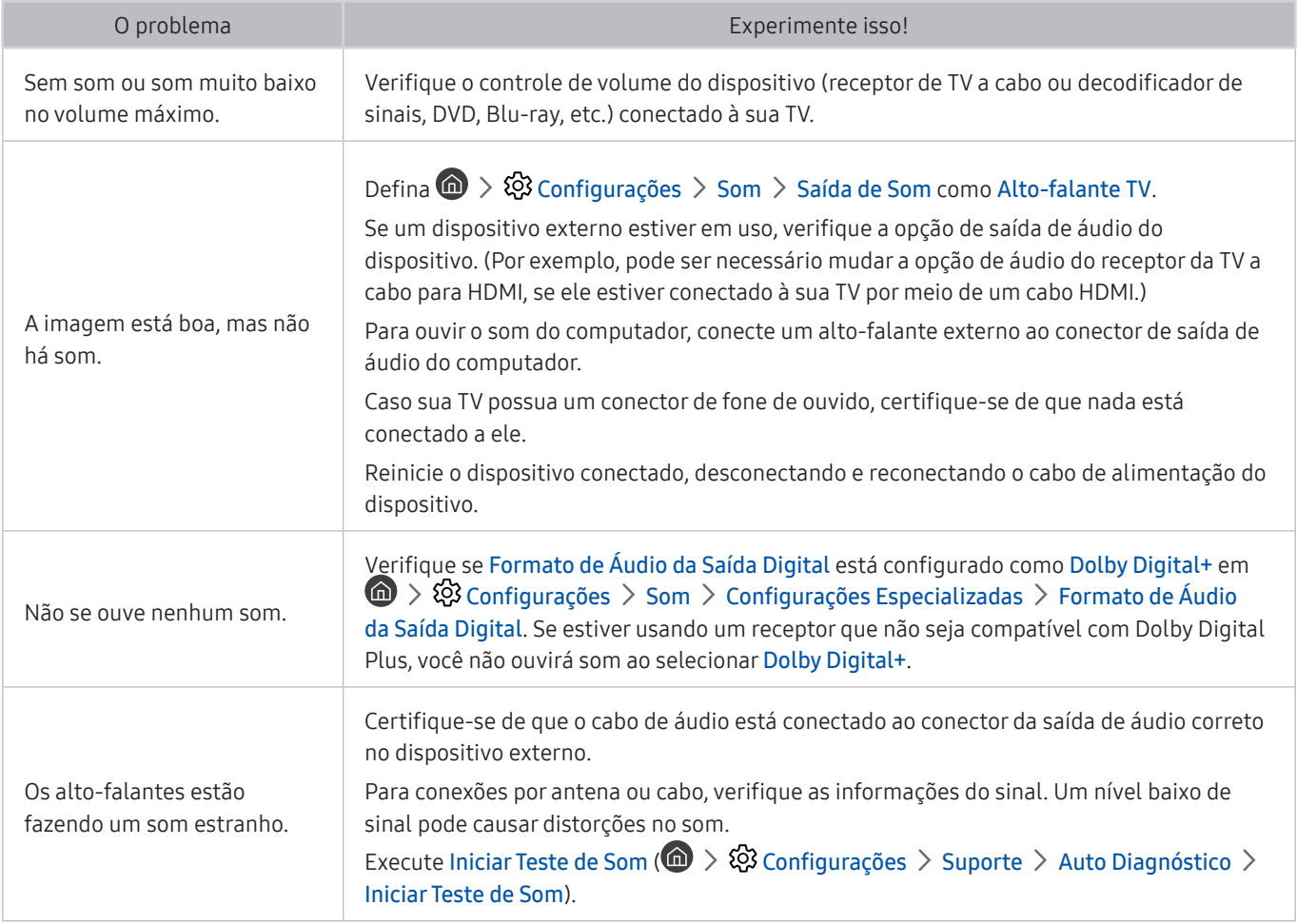

## Há um problema com a transmissão

Se a TV apresentar problemas no recebimento de transmissões, os passos a seguir podem ajudar a resolvê-los.

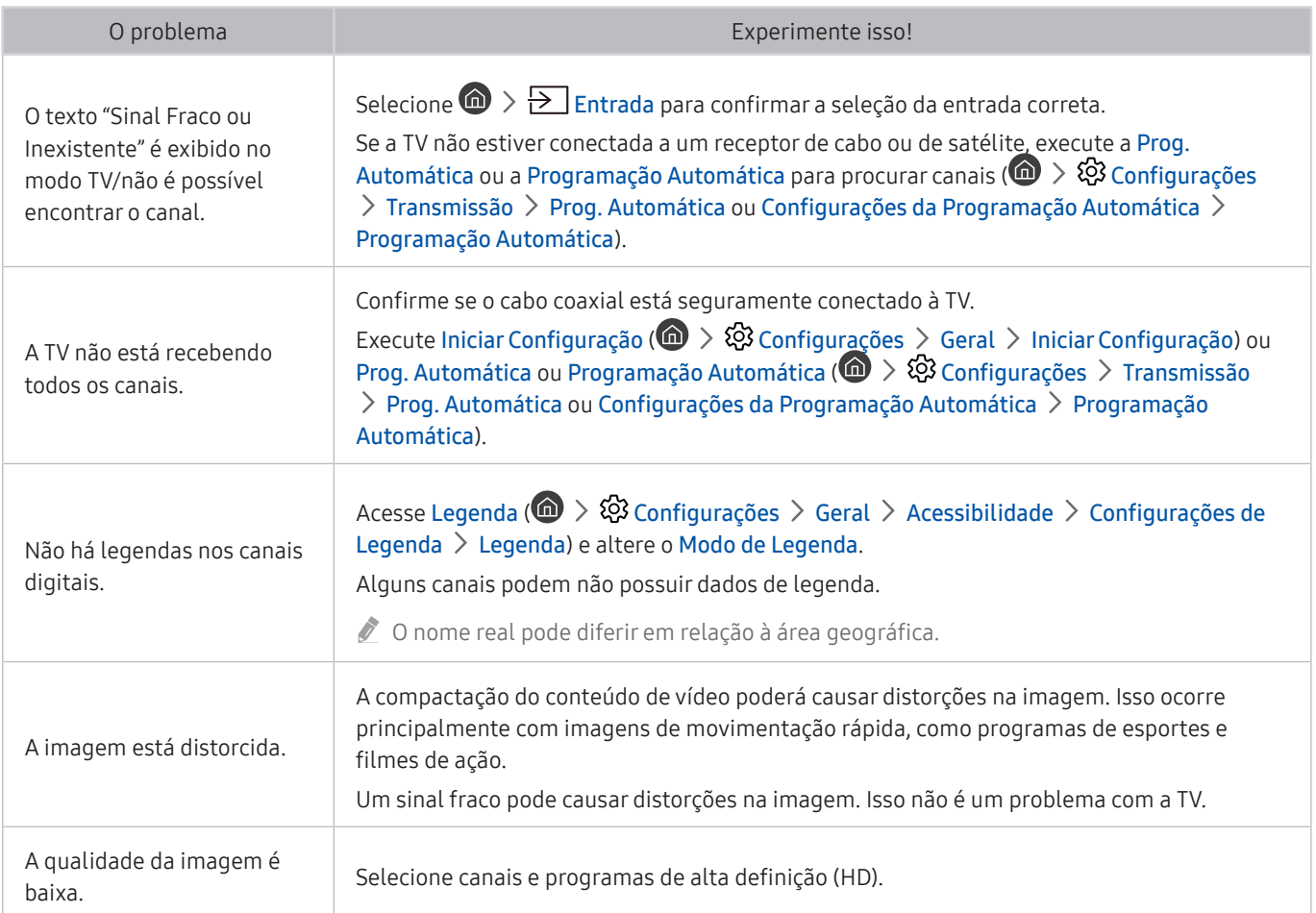

## Meu computador não conecta

Quando a TV apresentar problemas para se conectar a um computador, estes passos podem ajudar a resolvê-lo.

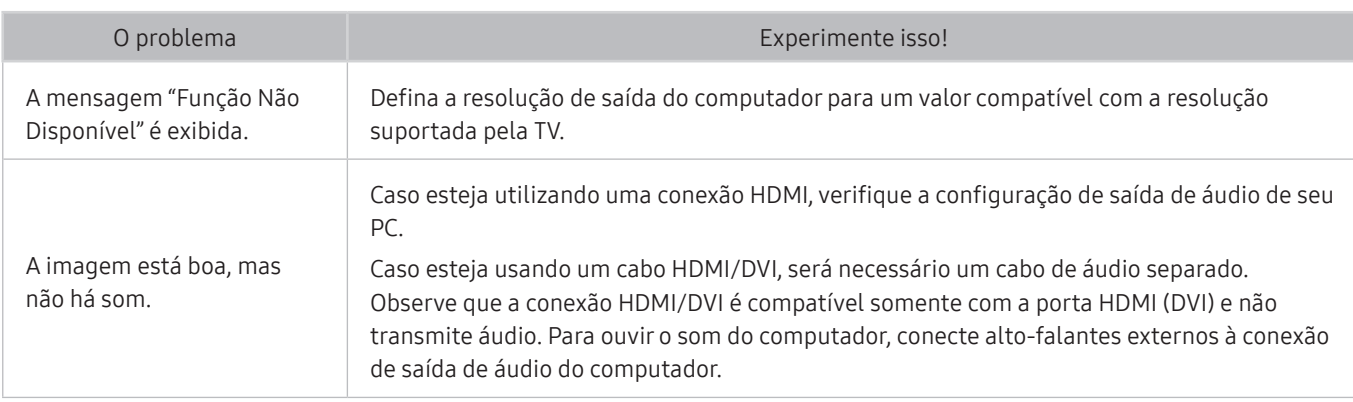

## A TV não se conecta à Internet

#### Quando a TV apresentar problemas para se conectar à Internet, estes passos podem ajudar a resolvê-los.

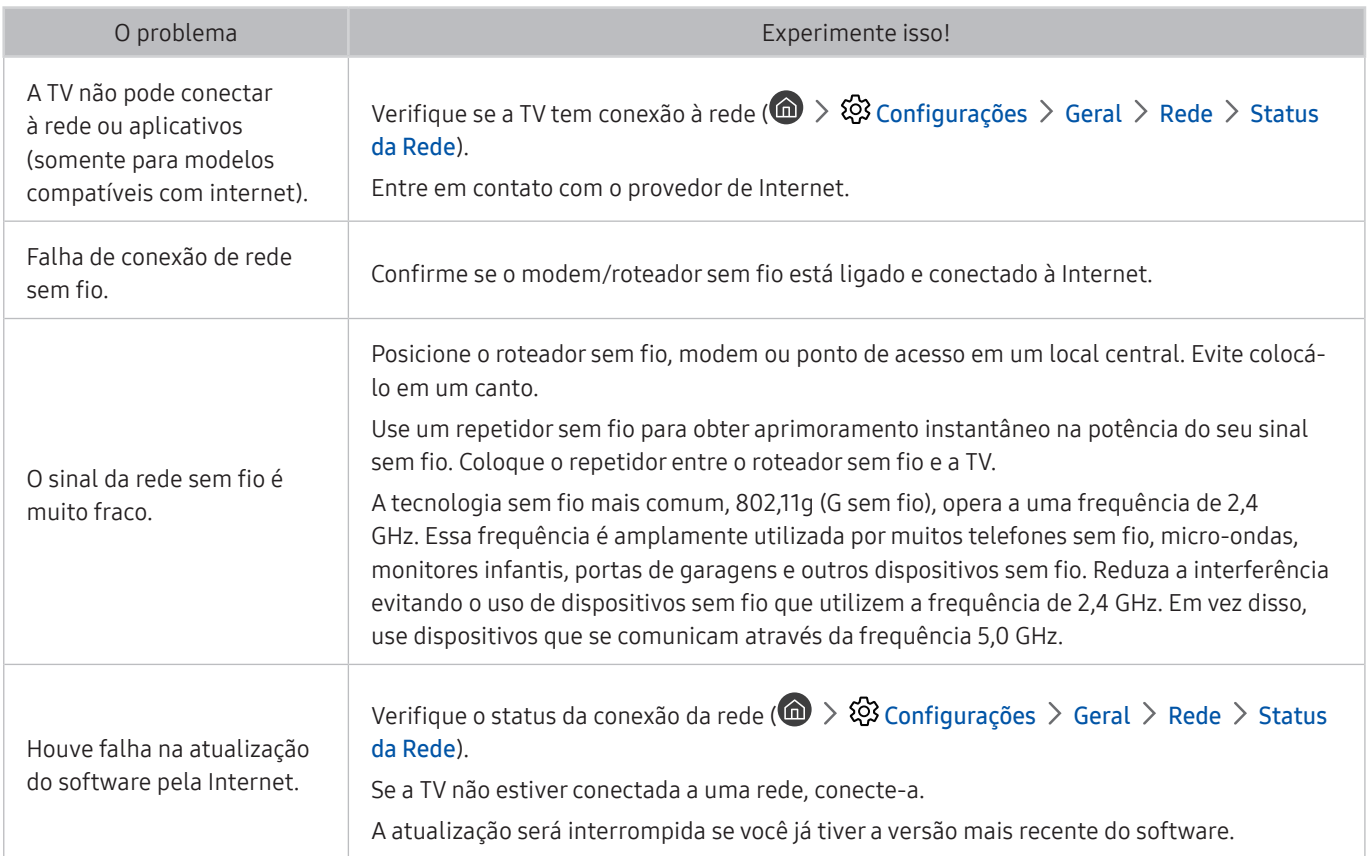

## Serviço de Dados

### Se a TV apresentar problemas no uso do serviço de dados, os passos a seguir podem ajudar a resolvê-los.

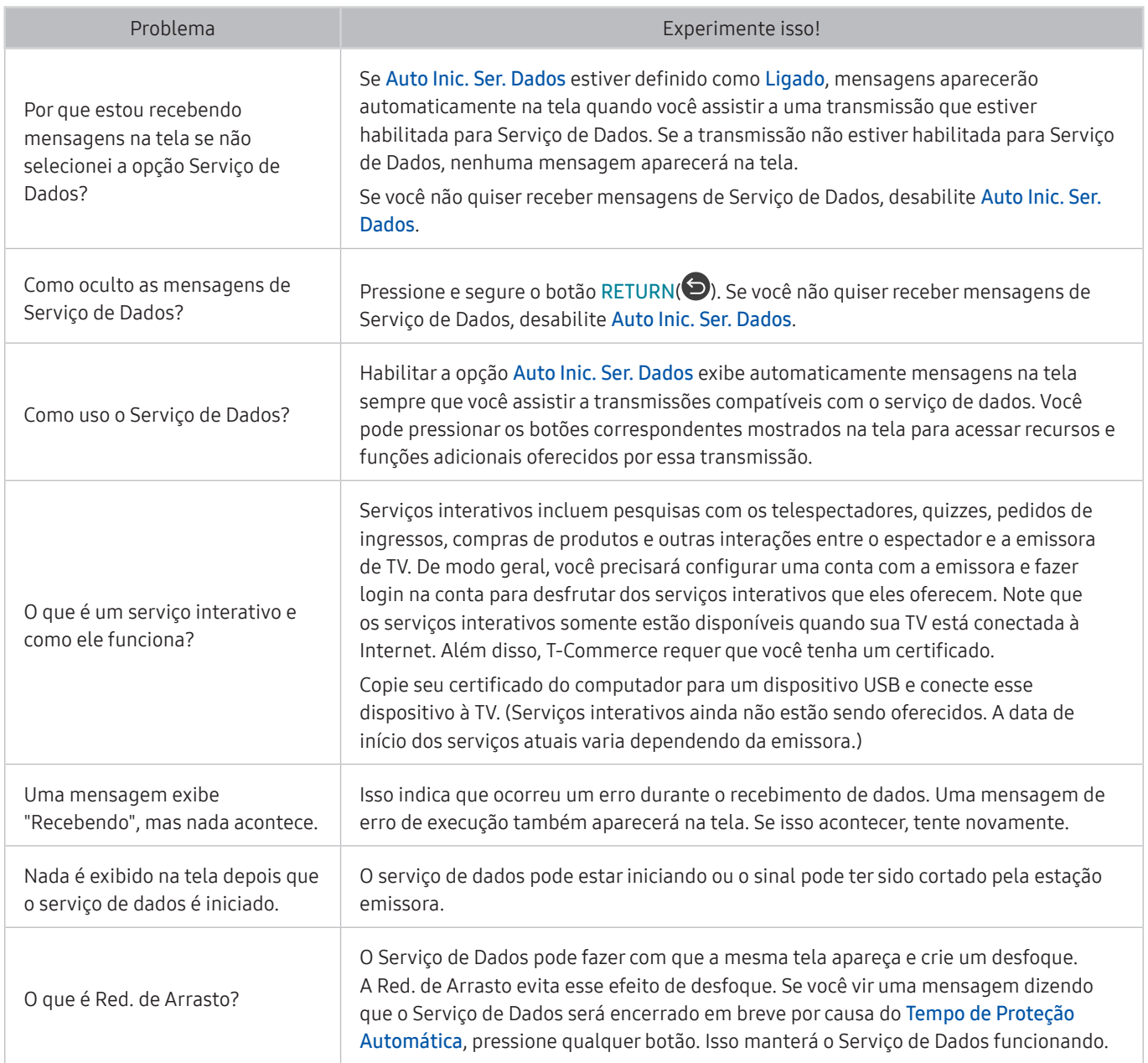

## A função Agendar Gravação/Timeshift não está funcionando

Quando a função Timeshift ou Agendar Gravação não estiver funcionando, estes passos podem ajudar a resolver o problema.

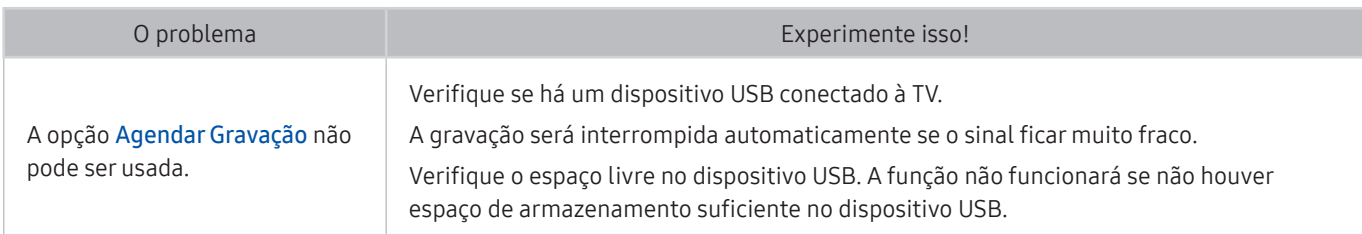

## Anynet+ (HDMI-CEC) não funciona

Quando o Anynet+ (HDMI-CEC) não estiver funcionando, estes passos podem ajudar a resolver o problema.

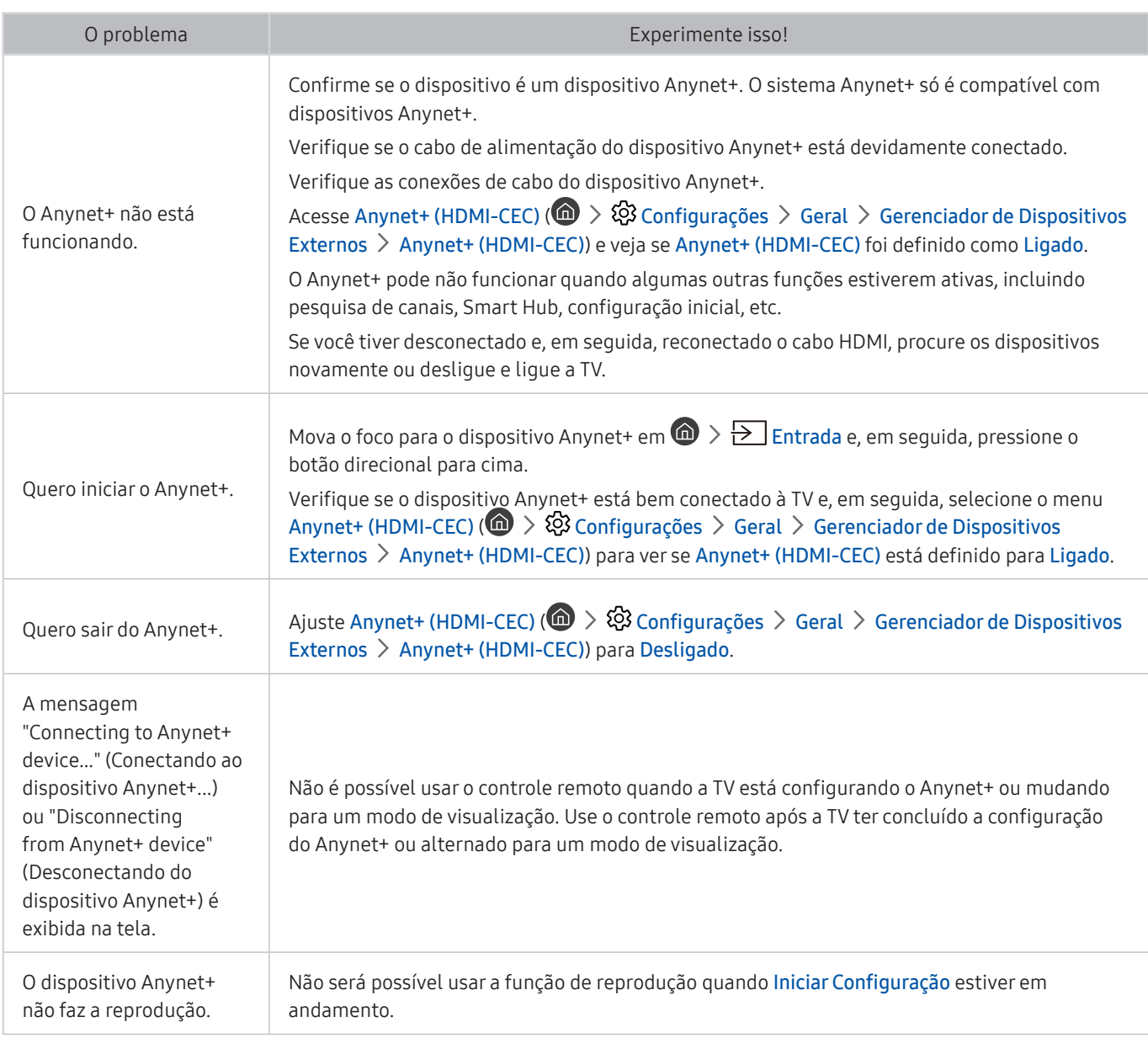

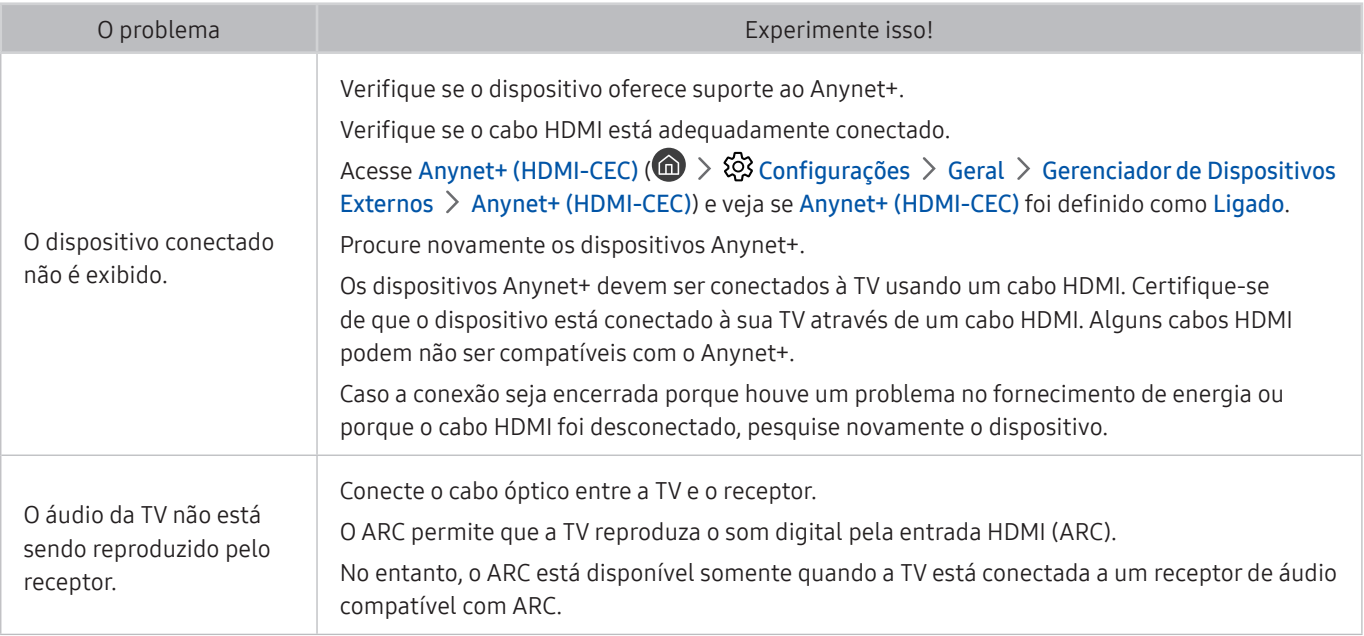

## Estou com problemas para iniciar/usar aplicativos

Quando os aplicativos não estiverem funcionando, estes passos podem ajudar a resolver o problema.

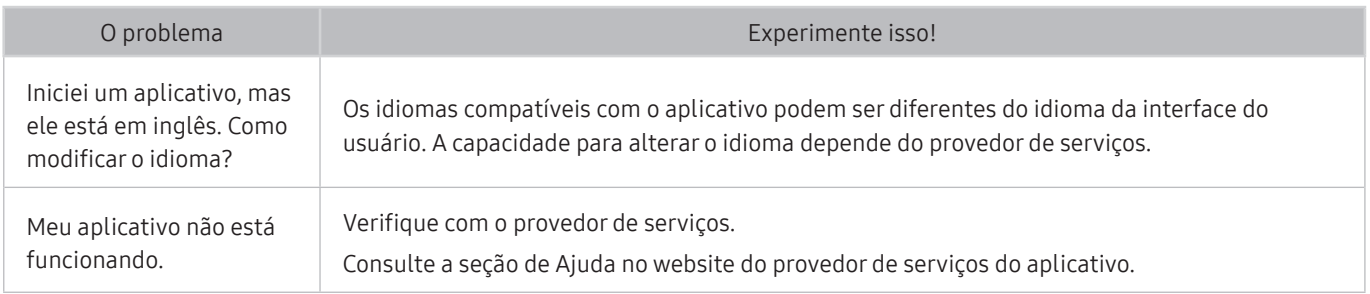

## Meu arquivo não é reproduzido

Quando os arquivos não forem reproduzidos, isso pode ajudar a resolver o problema.

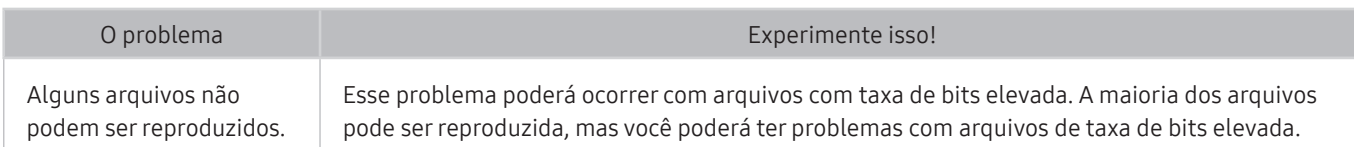

## Desejo restaurar a TV

#### Restaure a configuração padrão de fábrica.

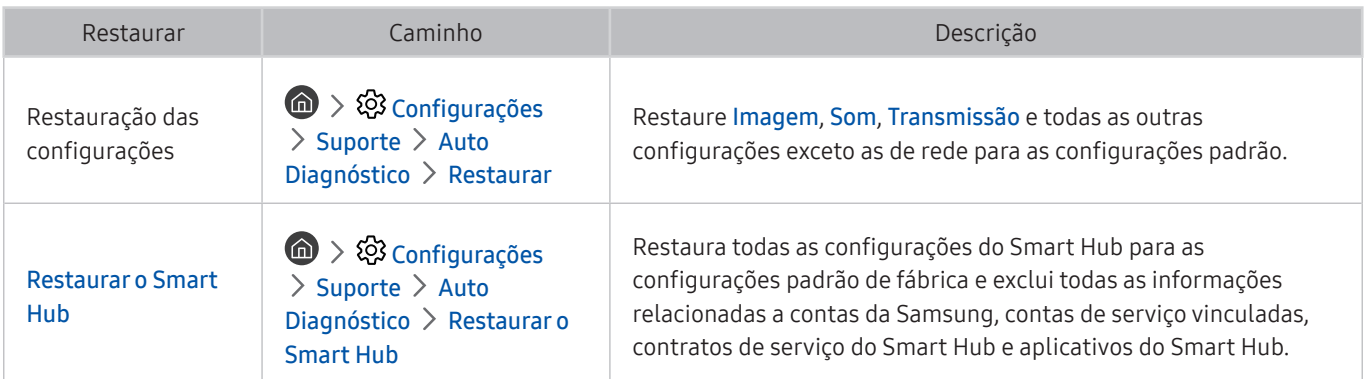

## Outros problemas

#### Use estes procedimentos para solucionar outros problemas que possam ocorrer.

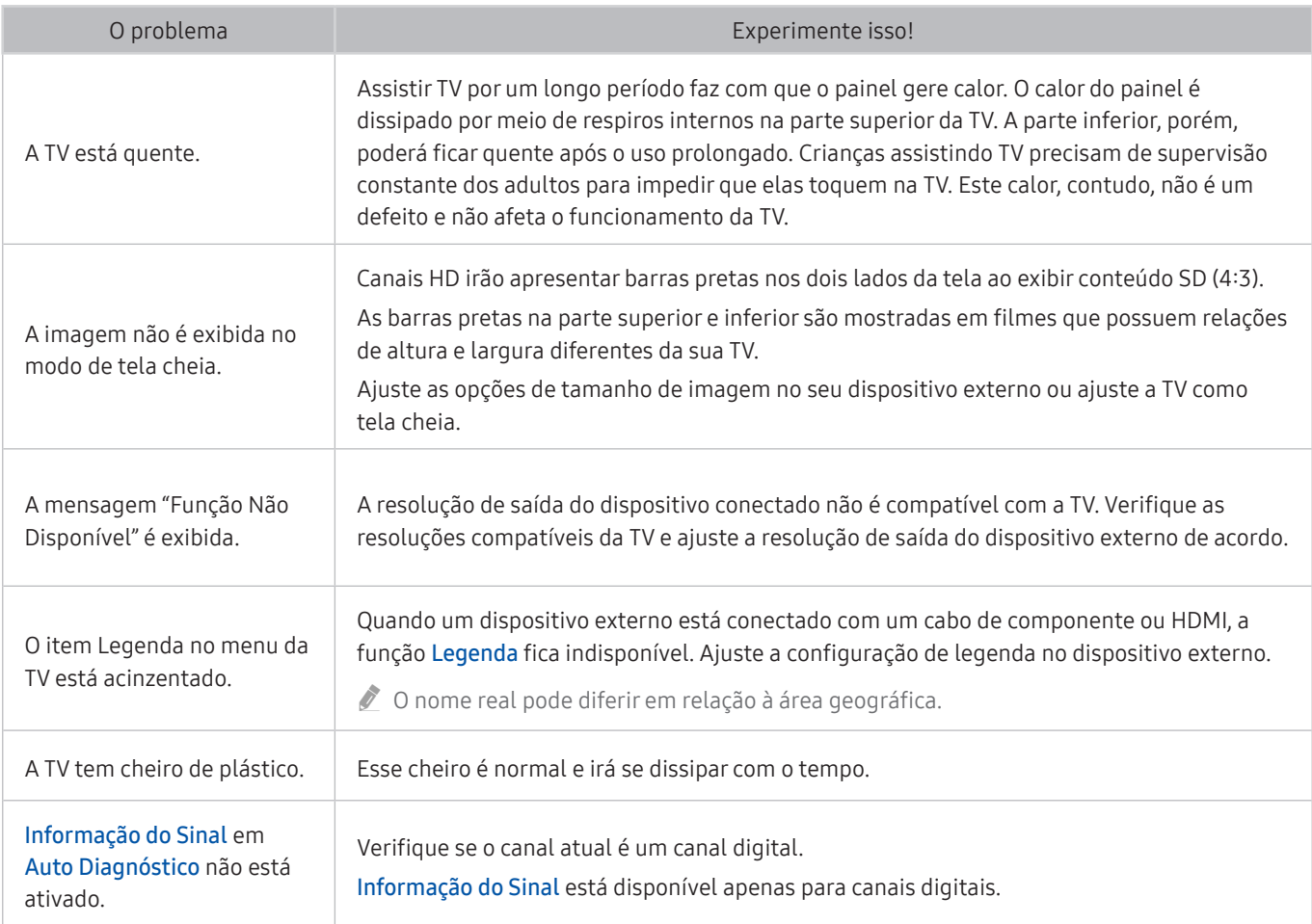

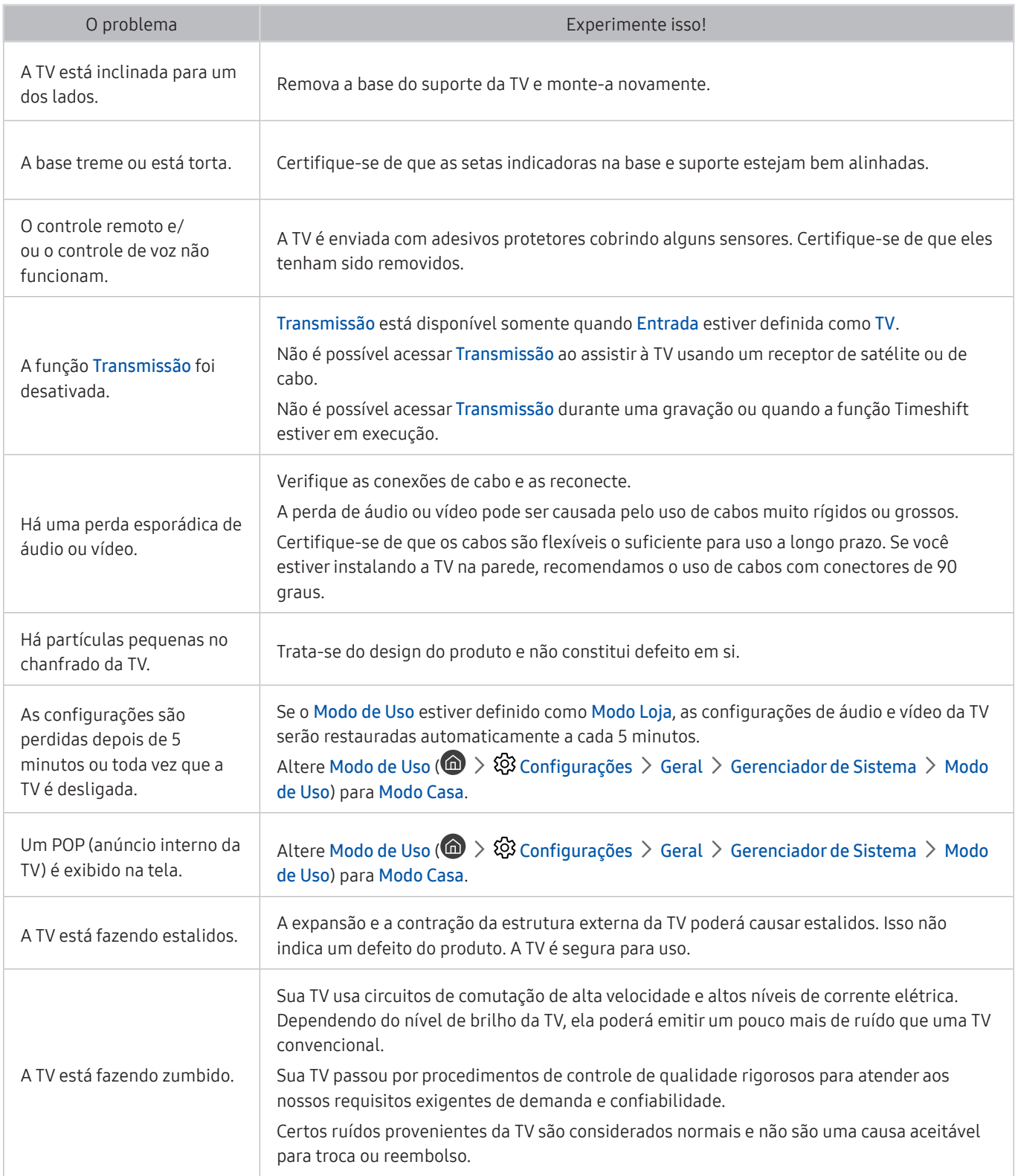

# Precauções e observações

Você pode obter instruções e informações que deve ler após a instalação.

## Antes de usar as funções Gravando e Timeshift

Leia estas instruções antes de usar Gravando e Timeshift.

## Antes de usar as funções de gravação e gravação agendada

- Para configurar a função Agendar Gravação, primeiro você deve ajustar o relógio da TV. Acerte o Relógio (∩  $\gg$   $\frac{1}{2}$  Configurações  $\gt$  Geral  $\gt$  Gerenciador de Sistema  $\gt$  Hora  $\gt$  Relógio).
- É possível definir no máximo 30 agendamentos em Programar Exibição e Agendar Gravação.
- As gravações são protegidas contra cópia e por isso não podem ser reproduzidas em um computador ou uma TV diferente. Além disso, esses arquivos não poderão ser reproduzidos em sua TV se o circuito de vídeo destes tiver sido substituído.
- Recomenda-se uma unidade de disco rígido USB com uma velocidade igual ou superior a 5400 rpm. No entanto, não são suportados discos rígidos USB tipo RAID.
- Cartões de memória USB não são compatíveis.
- A capacidade de gravação total pode variar dependendo da quantidade de espaço de disco rígido disponível e do nível de qualidade da gravação.
- Agendar Gravação requer pelo menos 100 MB de espaço livre no dispositivo de armazenamento USB. A gravação será interrompida se o espaço de armazenamento disponível cair para menos de 50 MB durante o andamento da gravação.
- Se o espaço de armazenamento disponível cair para menos de 500 MB enquanto as funções Agendar Gravação e Timeshift estiverem em andamento, somente a gravação será interrompida.
- O tempo máximo de gravação é 720 minutos.
- Os vídeos são reproduzidos de acordo com as configurações da TV.
- Se o sinal de entrada for alterado durante o andamento da gravação, a tela ficará em branco até que a alteração seja feita. Nesse caso, a gravação será retomada, mas  $\bullet$  não estará disponível.
- Ao usar a função de gravação ou Agendar Gravação, a gravação atual pode começar um segundo ou dois depois do tempo especificado.
- Se a função Agendar Gravação estiver em execução durante uma gravação com um dispositivo externo compatível com HDMI-CEC, a prioridade será dada à função Agendar Gravação.
- A conexão de um dispositivo de gravação à TV exclui automaticamente os arquivos gravados que foram salvos de forma anormal.
- Se a função Hora de Desligar ou Desligamento Automático tiver sido definida, a TV substituirá essas configurações, continuará a gravação e desligará após o término da gravação.

## Antes de usar a função Timeshift

- Recomenda-se uma unidade de disco rígido USB com uma velocidade igual ou superior a 5400 rpm. No entanto, não são suportados discos rígidos USB tipo RAID.
- Cartões de memória USB ou unidades flash não são compatíveis.
- A capacidade de gravação total pode variar dependendo da quantidade de espaço de disco rígido disponível e do nível de qualidade da gravação.
- Se o espaço de armazenamento disponível cair para menos de 500 MB enquanto as funções Agendar Gravação e Timeshift estiverem em andamento, somente a gravação será interrompida.
- O tempo máximo disponível para a função Timeshift é 90 minutos.
- A função Timeshift não está disponível para canais bloqueados.
- Os vídeos gravados com Timeshift são reproduzidos de acordo com as configurações da TV.
- A função Timeshift pode ser encerrada automaticamente ao atingir sua capacidade máxima.
- A função Timeshift requer pelo menos 1,5 GB de espaço livre disponível no dispositivo de armazenamento USB.

## Opções de transmissão de áudio compatíveis

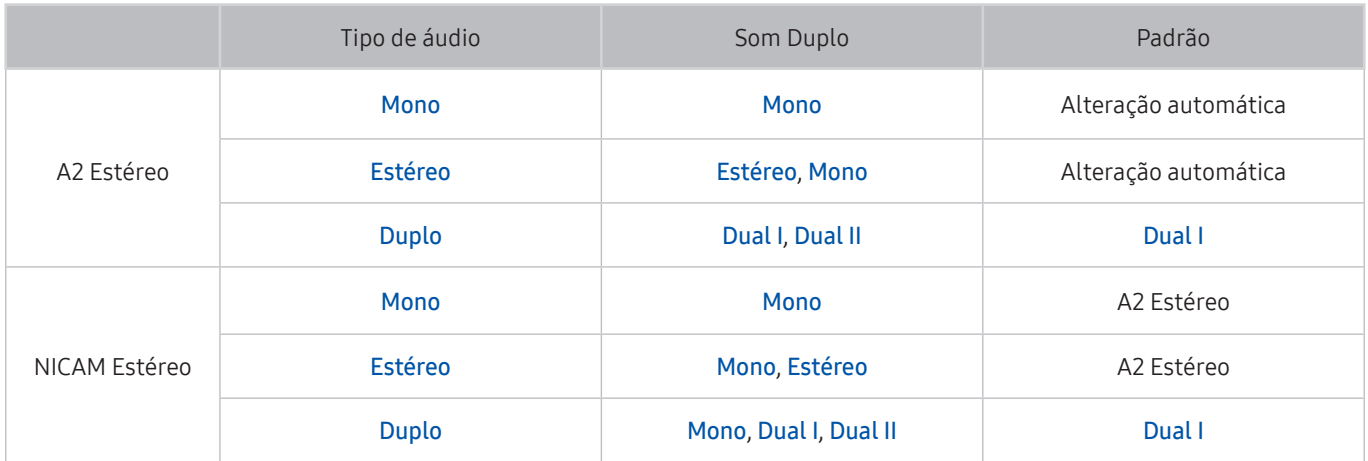

- **Esta função está disponível somente em determinados modelos em áreas geográficas específicas.**
- Se o sinal Estéreo for demasiado fraco e ocorrer uma alteração automática, selecione Mono.
- **Disponível somente para os sinais estéreo.**
- $\mathbb Z$  Disponível somente quando a fonte de entrada estiver definida para TV.

## Leia antes de usar Aplicativos

#### Leia estas informações antes de usar Aplicativos.

- Devido às características dos produtos incluídos no Samsung Smart Hub, assim como às limitações no conteúdo disponível, alguns recursos, aplicativos e serviços talvez não estejam disponíveis em todos os dispositivos ou em todas as regiões. Acesse http://www.samsung.com para obter mais informações sobre dispositivos específicos e a disponibilidade de conteúdo. Os serviços e a disponibilidade de conteúdo estão sujeitos a alterações sem aviso prévio.
- A Samsung Electronics não assume nenhuma responsabilidade legal por interrupções dos serviços de aplicativos causadas pelo provedor de serviços por qualquer motivo.
- Os serviços de aplicativos poderão ser fornecidos somente em inglês e o conteúdo disponível pode variar, dependendo da área geográfica.
- Para obter mais informações sobre os aplicativos, acesse o website do provedor de serviços do aplicativo.
- Uma conexão instável à Internet poderá causar atrasos ou interrupções. Além disso, os aplicativos poderão ser encerrados automaticamente dependendo do ambiente de rede. Caso isso ocorra, verifique sua conexão com a Internet e tente novamente.
- Os serviços e atualizações dos aplicativos poderão ficar indisponíveis.
- O conteúdo do aplicativo está sujeito a alteração por parte do provedor de serviços sem aviso prévio.
- Serviços específicos poderão variar com a versão do aplicativo instalada na TV.
- Uma funcionalidade de aplicativo poderá ser alterada em versões futuras do aplicativo. Se isso ocorrer, execute o tutorial do aplicativo ou acesse o website do provedor de serviços.
- Dependendo das políticas do provedor de serviços, determinados aplicativos poderão não ser compatíveis com multitarefas.

## Leia antes de usar a internet

#### Leia estas informações antes de usar a Internet.

- A Internet não é compatível com aplicativos Java.
- Você pode fazer download dos tipos de arquivos compatíveis, como vídeos, arquivos mp3 e imagens, mas não pode fazer download de arquivos que não são compatíveis com a TV. Se você tentar fazer download de um arquivo incompatível, receberá uma mensagem de erro.
- Talvez Internet não possa acessar determinados websites.
- A TV não é compatível com a reprodução de vídeos em flash.
- O comércio eletrônico para compras on-line não é compatível.
- Em websites que possuem janelas roláveis, rolar por uma janela pode resultar em caracteres corrompidos.
- Não é compatível com ActiveX.
- Somente um número limitado de fontes são compatíveis. Determinados símbolos e caracteres poderão não ser exibidos adequadamente.
- A resposta a comandos remotos e a exibição na tela resultante poderá ser retardada durante o carregamento de uma página da Internet.
- O processo de carregamento de uma página da Internet poderá ser retardado ou totalmente suspenso com determinados sistemas operacionais.
- As operações copiar e colar não são compatíveis.
- Ao redigir um e-mail ou uma mensagem simples, determinadas funções, como a escolha do tamanho da fonte e da cor, poderão não estar disponíveis.
- Há um limite para o número de favoritos e o tamanho do arquivo de log que pode ser salvo.
- O número de janelas que podem ser abertas simultaneamente varia com as condições de pesquisa e o modelo da TV.
- A velocidade da navegação na web dependerá do ambiente de rede.
- Se o Relógio ( n > © Configurações > Geral > Gerenciador de Sistema > Hora > Relógio) não tiver sido acertado, o histórico de navegação não será salvo.
- O histórico de navegação é salvo na ordem do mais recente até o mais antigo, com as entradas mais antigas sendo sobrescritas primeiro.
- Dependendo dos tipos de codecs de vídeo/áudio compatíveis, talvez não seja possível reproduzir determinados arquivos de vídeo e áudio durante a reprodução de vídeo/áudio HTML5.
- As fontes de vídeo de provedores de serviços de fluxo otimizado de PC talvez não sejam reproduzidas adequadamente em nossa própria Internet.

## Leia antes de reproduzir arquivos de foto, vídeo ou música

Leia esta informação antes de reproduzir conteúdo de mídia.

## Limitações relacionadas ao uso de arquivos de foto, vídeo e música Exp. Agora

- A TV é compatível somente com dispositivos classe de armazenamento em massa USB (Mass Storage Class, MSC). MSC é uma designação de classificação para dispositivos de armazenamento em massa. Os tipos de dispositivos MSC incluem discos rígidos externos, leitores de pen drive e câmeras digitais. (Os hubs de USB não são compatíveis.) Esses tipos de dispositivo devem ser conectados diretamente à porta USB. A TV talvez não possa reconhecer um dispositivo USB ou ler os arquivos no dispositivo se estiver conectado a um cabo de extensão USB. Não desconecte o dispositivo USB durante a transferência de arquivos.
- Ao conectar um disco rígido externo, use a porta USB (HDD). Recomendamos que você use um disco rígido externo com sua própria fonte de alimentação.
- Determinadas câmeras digitais e dispositivos de áudio podem não ser compatíveis com a TV.
- Se houver vários dispositivos USB conectados à TV, a TV talvez não possa reconhecer alguns ou todos os dispositivos. Dispositivos USB que utilizam entrada de alta potência devem ser conectados à porta USB [5 V, 1 A].
- Os sistemas de arquivos compatíveis com a TV são FAT, exFAT e NTFS.
- Após classificar os arquivos no modo de visualização de pastas, a TV consegue exibir até 1.000 arquivos por pasta. Se o dispositivo USB contiver mais de 8000 arquivos e pastas, porém, alguns arquivos e pastas poderão não estar acessíveis.
- Determinados arquivos, dependendo de como eles foram codificados, talvez não sejam reproduzidos na TV.
- Alguns arquivos não são suportados em todos os modelos.
- O pacote de vídeo UHD não é compatível com as TVs UHD Samsung de 2017.

## Legendas externas compatíveis

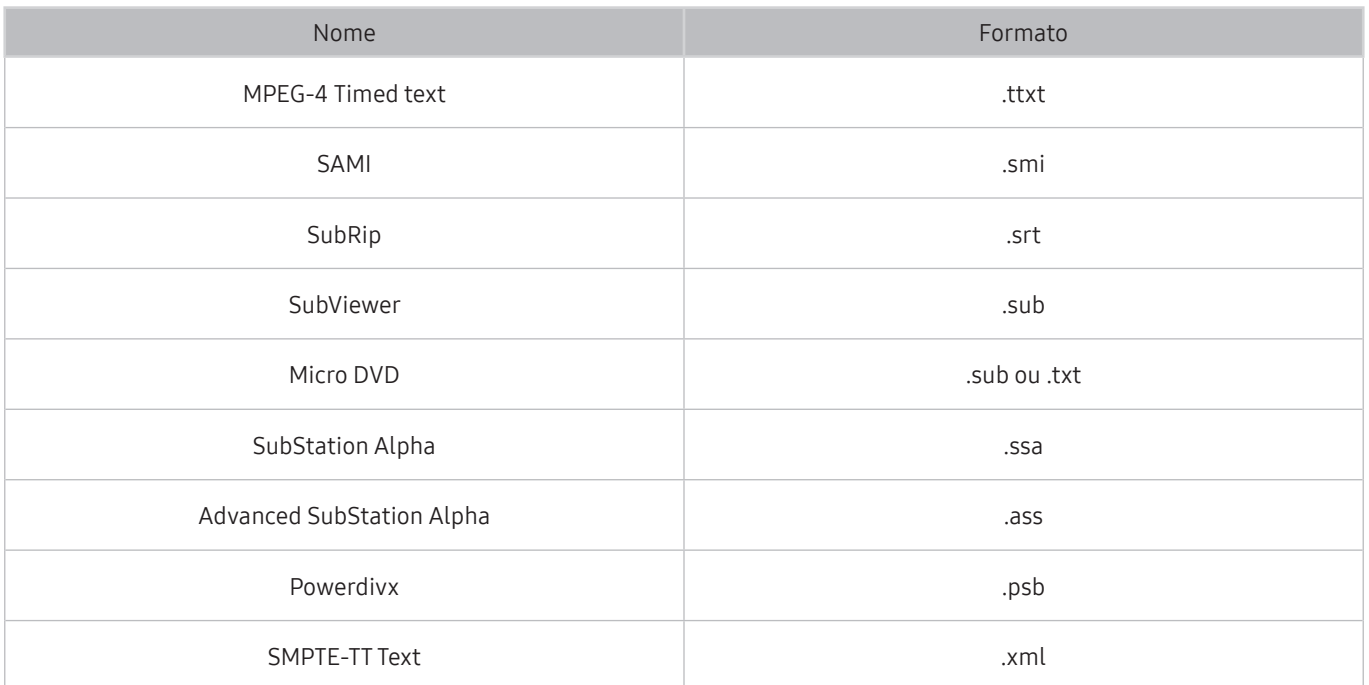

## Legendas internas compatíveis

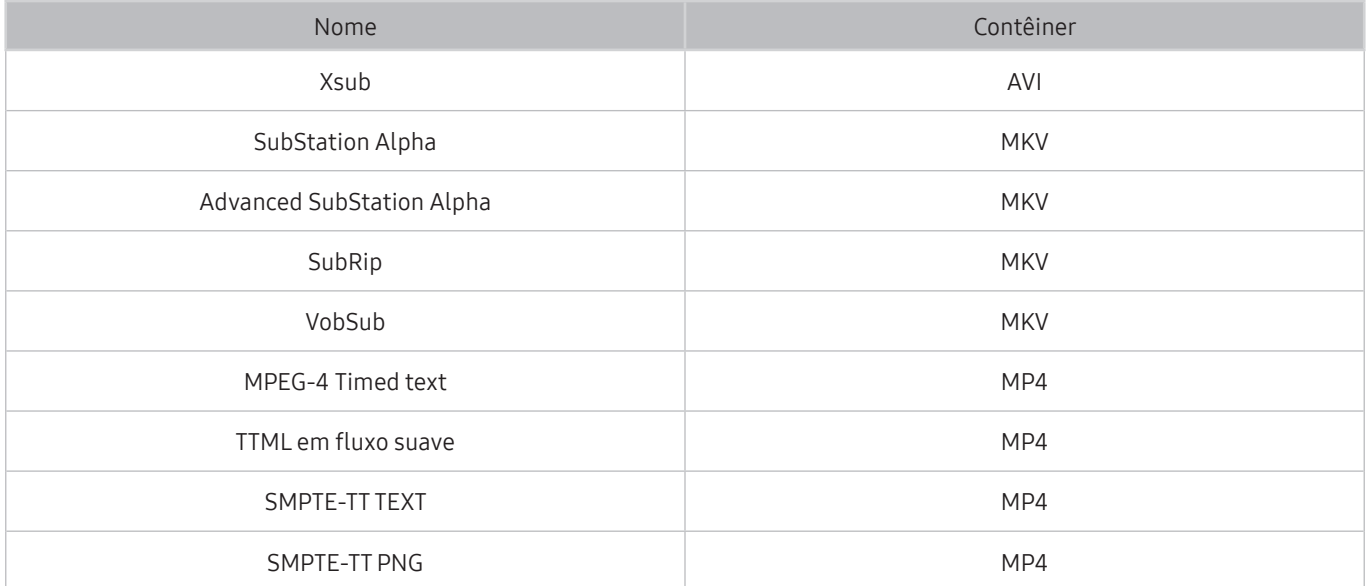

## Formatos e resoluções de imagem compatíveis

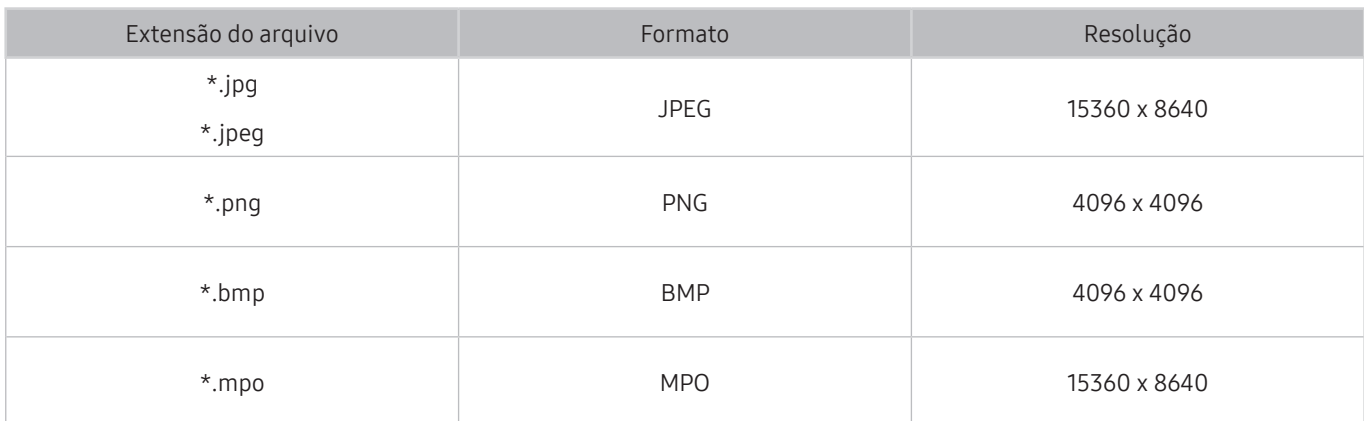

O formato MPO é parcialmente compatível.

## Formatos e codecs de música compatíveis

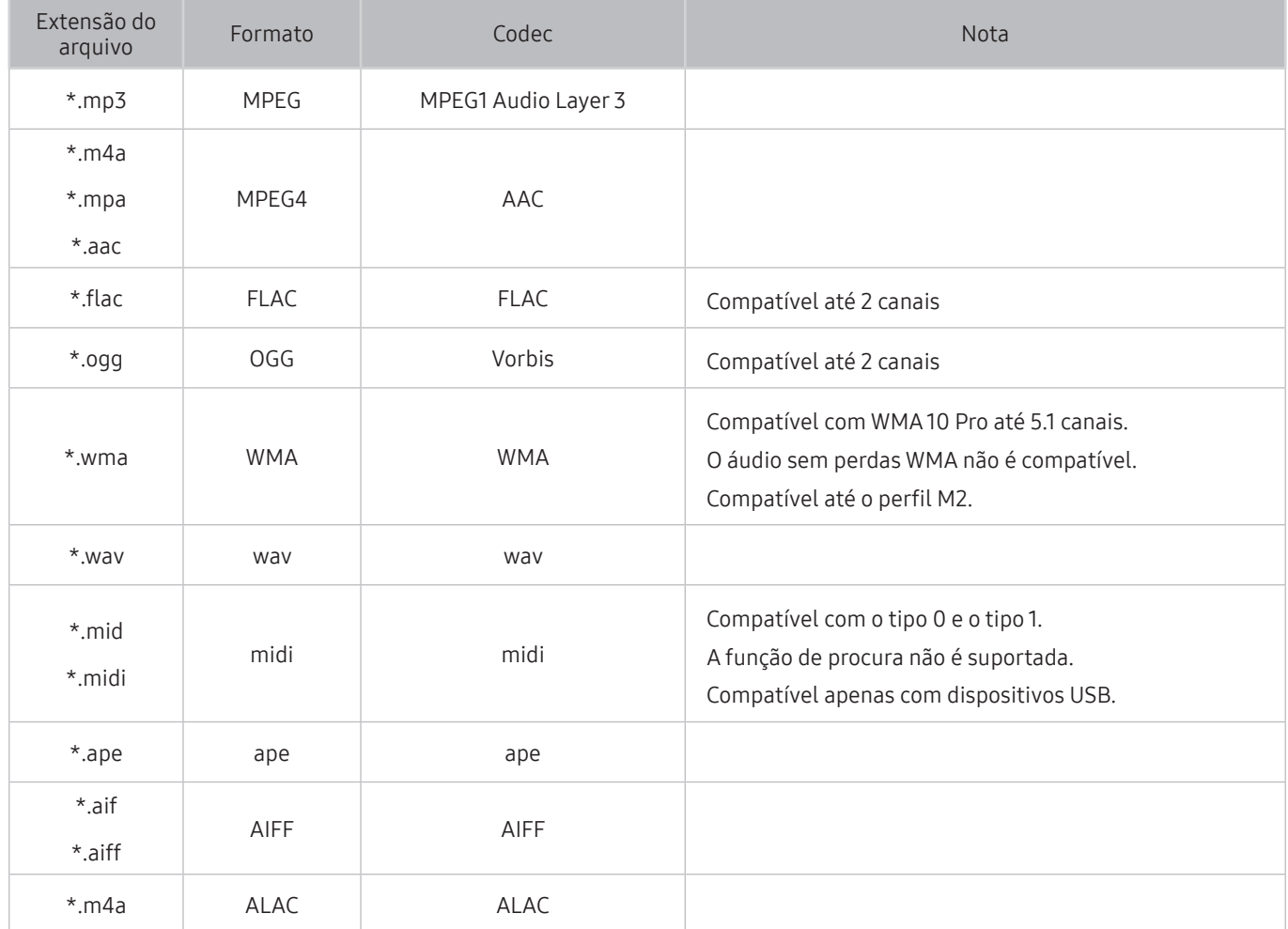

## Codecs de vídeo compatíveis

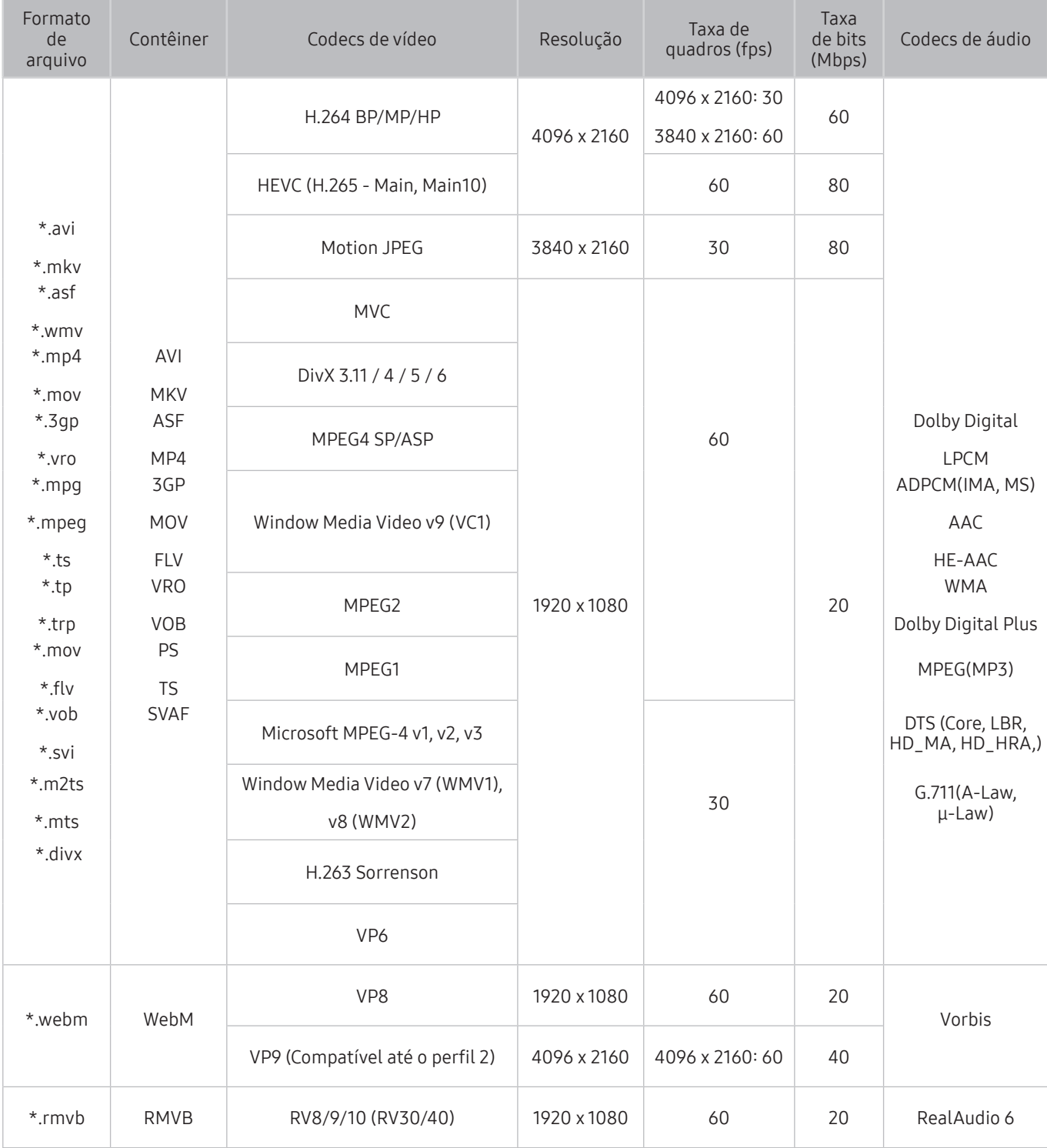
### Outras restrições

- Os codecs talvez não funcionem adequadamente se houver um problema com o conteúdo.
- O conteúdo de vídeo não é reproduzido ou não é reproduzido corretamente se houver um erro no conteúdo ou no contêiner.
- O som ou o vídeo poderão não funcionar se houver taxas de bit/taxas de quadro padrão acima das classificações de compatibilidade da TV.
- Caso a tabela de índice possua um erro, a função Procurar (Saltar) não funcionará.
- Ao reproduzir vídeo em uma conexão de rede, este talvez não seja reproduzido com perfeição devido às velocidades de transmissão de dados.
- Alguns dispositivos USB/câmeras digitais podem não ser compatíveis com a TV.
- O codec HEVC está disponível apenas em contêineres MKV/MP4/TS.
- O codec MVC é parcialmente compatível.

#### Decodificadores de vídeo

- H.264 FHD é compatível até o nível 4.1. (A TV não é compatível com FMO/ASO/RS)
- H.264 UHD é compatível até o nível 5.1.
- HEVC FHD é compatível até o nível 4.1 e HEVC UHD é compatível até o nível 5.1.
- VC1 AP L4 não é compatível.
- GMC 2 ou superior não é compatível.

### Decodificadores de áudio

- Compatível com WMA 10 Pro até 5.1 canais. Compatível até o perfil M2. O áudio sem perdas WMA não é compatível.
- QCELP e AMR NB/WB não são compatíveis.
- Vorbis compatível para até 5.1 canais.
- Dolby Digital Plus compatível para até 5.1 canais.
- O codec DTS LBR está disponível apenas para contêineres MKV/MP4/TS.
- As taxas de amostra compatíveis são 8, 11.025, 12, 16, 22.05, 24, 32, 44.1 e 48 KHz, e são diferentes dependendo do codec.

# Ler depois de instalar a TV

Leia estas informações depois de instalar a TV.

### Tamanhos da imagem e sinais de entrada

As configurações de Tam. Imagem são aplicadas à entrada atual. As Configurações de Tamanho da Imagem aplicadas permanecerão as mesmas sempre que tal entrada for selecionada, a menos que você a altere.

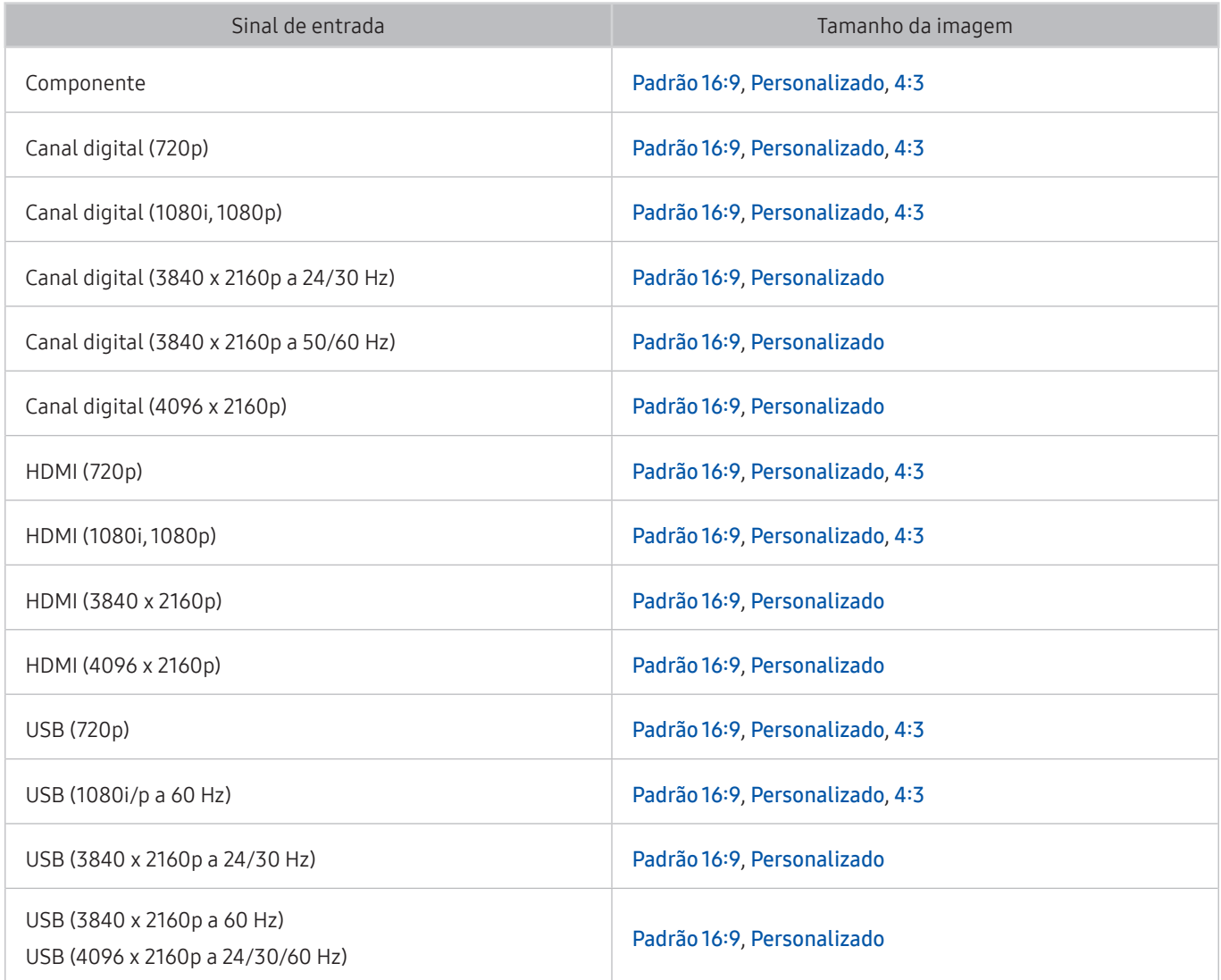

### Instalação de uma trava antirroubo

Uma trava antirroubo é um dispositivo físico que pode ser usado para proteger a TV contra roubo. Procure a ranhura da trava na parte posterior da TV. Há o ícone  $\mathbb R$  próximo ao slot. Para usar a trava, envolva o cabo da trava ao redor de um objeto que seja muito pesado para carregar e, em seguida, rosqueie-o por meio da ranhura da trava da TV. A trava é vendida separadamente. O método para usar uma trava antirroubo poderá ser diferente para cada modelo de TV. Consulte o manual do usuário da trava para obter mais informações.

**Esta função não está disponível em determinados modelos em áreas geográficas específicas.** 

### Ler antes de configurar uma conexão sem fio com a Internet

#### Precauções para Internet sem fio

Esta TV é compatível com os protocolos de comunicação IEEE 802,11 a /b /g /n e ac. A Samsung recomenda a utilização do protocolo IEEE 802.11n. Os arquivos de vídeo armazenados em um dispositivo conectado à TV via rede doméstica talvez não sejam reproduzidos com perfeição.

O protocolo de comunicação IEEE 802.11 ac não está disponível em certos modelos.

- Para usar a Internet sem fio, a TV deve estar conectada a um modem ou roteador sem fio. Caso o roteador sem fio ofereça suporte a DHCP, a TV poderá usar um endereço IP estático ou DHCP para se conectar à rede sem fio.
- Selecione um canal que não está sendo usado no momento para o roteador sem fio. Se o canal definido para o roteador sem fio estiver sendo usado por outro dispositivo no momento, isso geralmente resultará em interferência e/ou uma falha de comunicação.
- A maioria das redes sem fio tem um sistema de segurança opcional. Para habilitar o sistema de segurança de uma rede sem fio, você tem que criar uma senha usando caracteres e números. Esta senha é, então, necessária para se conectar a um ponto de acesso habilitado para segurança.

### Protocolos de segurança sem fio

A TV é compatível apenas com os seguintes protocolos de segurança de rede sem fio. A TV não pode ser conectada a roteadores sem fio não certificados.

- Modos de autenticação: WEP, WPAPSK, WPA2PSK
- Tipos de criptografia: WEP, TKIP, AES

Em conformidade com as especificações da certificação de Wi-Fi mais recentes, as TV da Samsung não são compatíveis com a criptografia de segurança WEP ou TKIP em redes que são executadas no modo 802.11n. Caso o roteador sem fio ofereça suporte WPS (Configuração Wi-Fi Protegida), será possível conectar a TV à rede via PBC (Configuração de Botão de Ação) ou SENHA da Rede. WPS configura automaticamente as definições das chaves SSID e WPA.

# Resoluções compatíveis com sinais de entrada UHD

Verifique a resolução compatível com sinais de entrada UHD.

- Resolução: 3840 x 2160p, 4096 x 2160p
	- Uma conexão HDMI com HDMI UHD Color definida para Desligado é compatível com sinais de entrada de UHD 50P/60P 4:2:0, e uma conexão HDMI com HDMI UHD Color definida para Ligado é compatível com sinais de entrada de UHD 50P/60P 4:4:4 e 4:2:2.

### Se HDMI UHD Color estiver configurado como Desligado

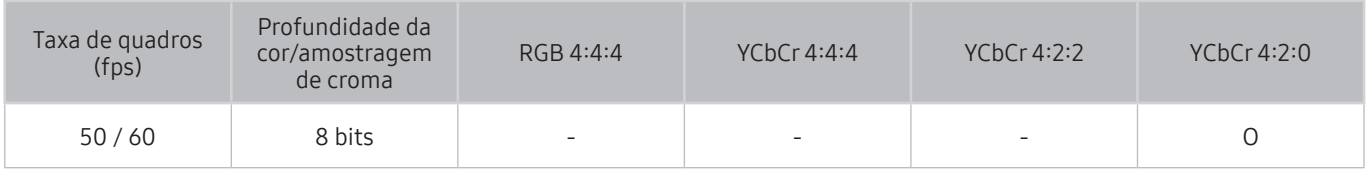

### Se HDMI UHD Color estiver configurado como Ligado

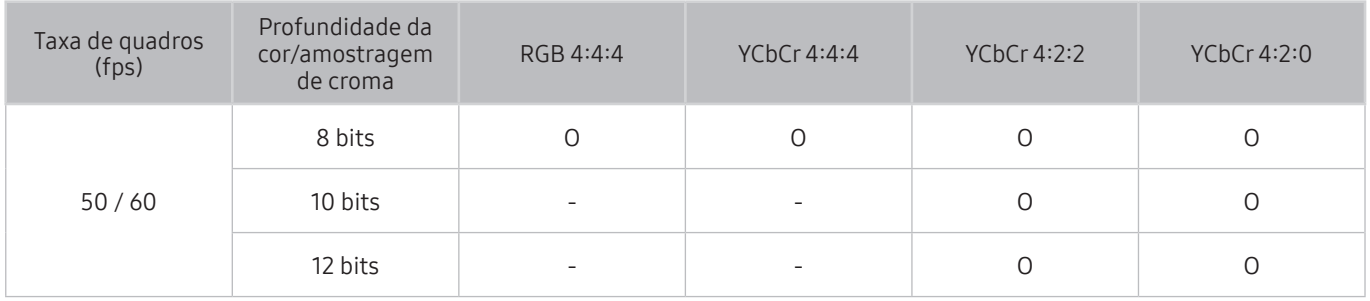

# Ler antes de conectar um computador (Resoluções compatíveis)

#### Verifique a resolução compatível com sinais de entrada do computador.

Ao conectar a sua TV a um computador, ajuste a placa de vídeo do computador de acordo com umas das resoluções padrão listadas nas tabelas abaixo ou na página seguinte. A TV será automaticamente ajustada à resolução selecionada. Observe que a resolução ideal e recomendada é de 3840 x 2160 a 60 Hz. Escolher uma resolução não incluída nas tabelas pode resultar em uma tela em branco ou apenas no indicador de energia ligado. Consulte o manual do usuário de sua placa gráfica para saber as resoluções compatíveis.

A resolução nativa é de 3840 x 2160 a 60Hz, com HDMI UHD Color configurada como Ligado. A resolução nativa é de 3840 x 2160 a 30Hz, com HDMI UHD Color configurada como Desligado.

### IBM

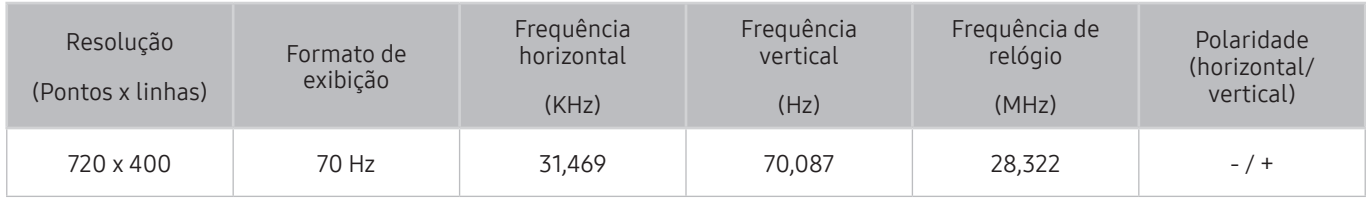

### MAC

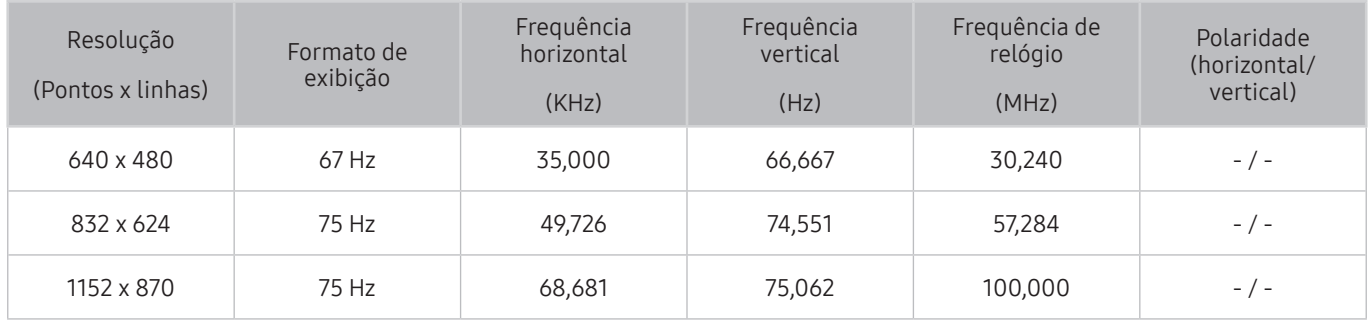

### VESA DMT

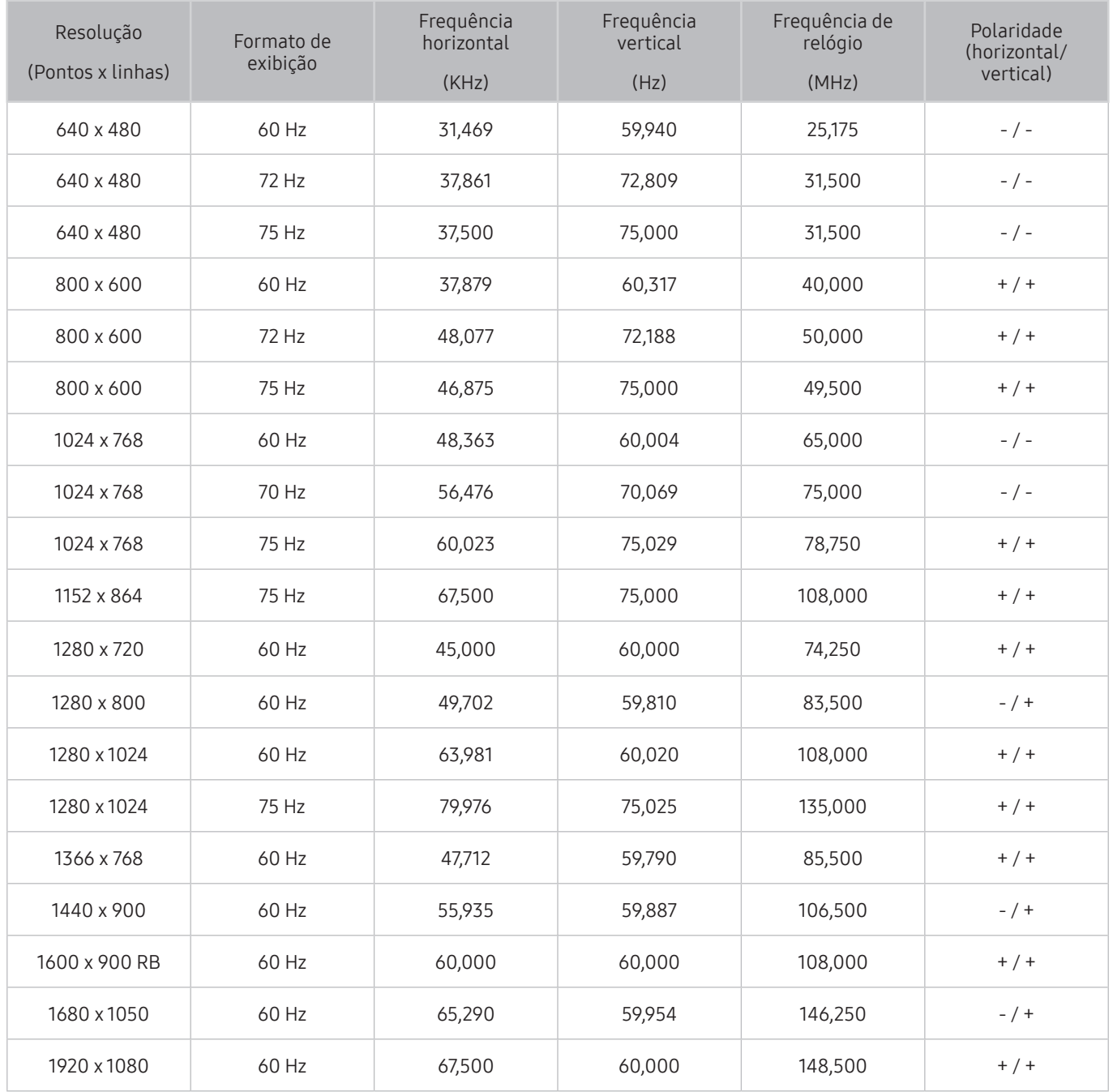

### CEA-861

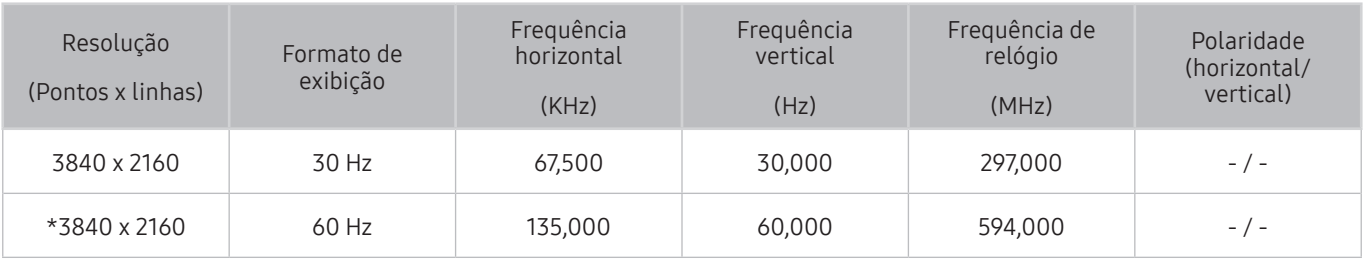

\*: Esta resolução só é compatível com o modo HDMI 2.0.

# Resoluções compatíveis com os sinais de vídeo

Verifique a resolução compatível com sinais de vídeo.

### CEA-861

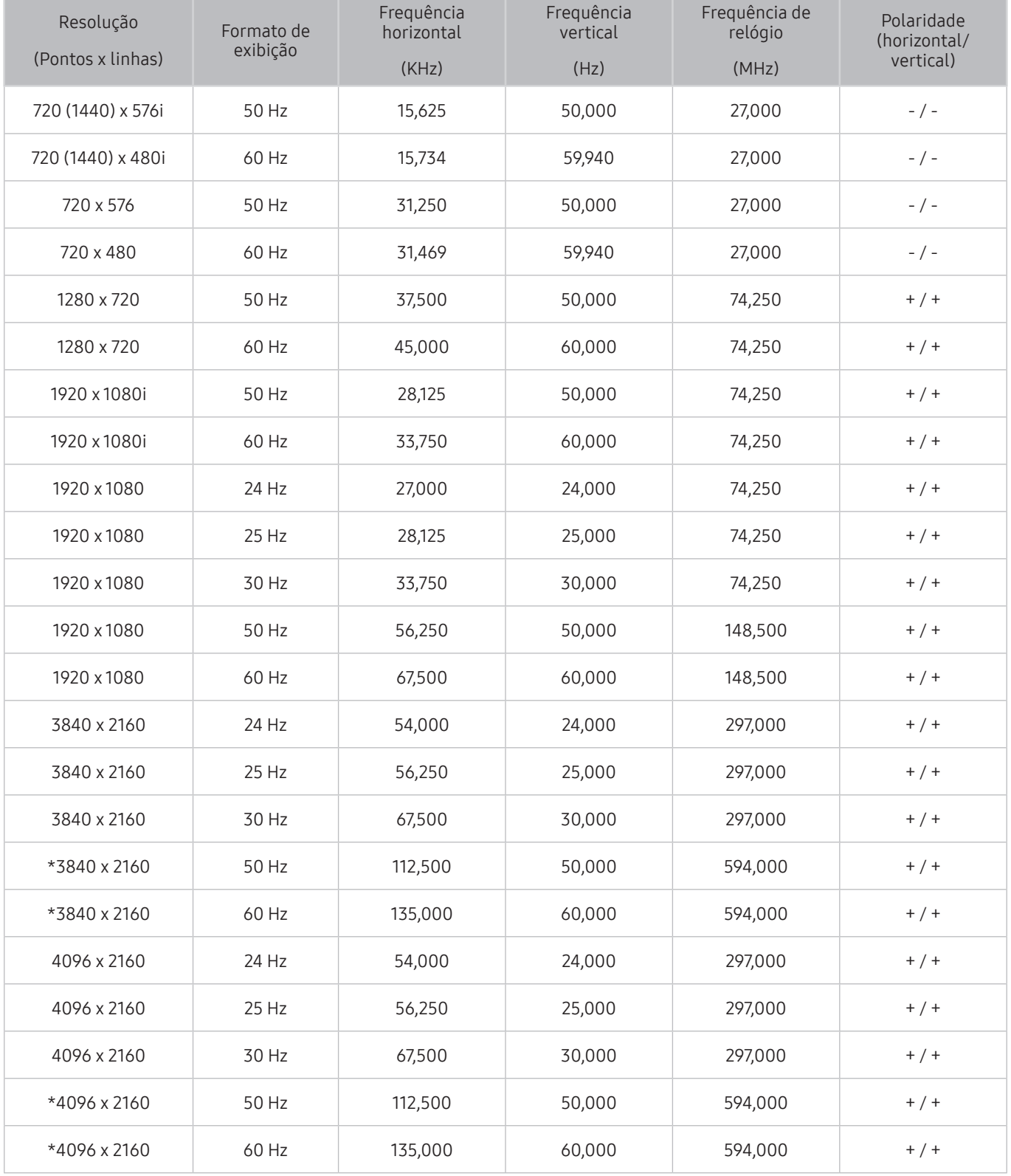

\*: Esta resolução só é compatível com o modo HDMI 2.0.

# Leia antes de usar dispositivos Bluetooth

#### Leia estas informações antes de usar um dispositivo Bluetooth.

" Esta função não está disponível em determinados modelos em áreas geográficas específicas.

### Restrições ao uso do Bluetooth

- Você não pode usar dispositivos Bluetooth e o recurso Surround simultaneamente.
- Dependendo do dispositivo Bluetooth, podem ocorrer problemas de compatibilidade. (Um fone de ouvido exclusivo para celulares pode não estar disponível, dependendo do ambiente.)
- Podem ocorrer erros de lip-sync.
- A conexão da TV ao dispositivo Bluetooth pode ser finalizada, dependendo da distância entre eles.
- O dispositivo Bluetooth pode zumbir ou apresentar mau funcionamento:
	- Quando uma parte do seu corpo estiver em contato com o sistema de recepção/transmissão do dispositivo Bluetooth ou a TV.
	- Quando o dispositivo estiver sujeito à variação elétrica de obstruções provocadas por uma parede, canto ou divisória de escritório.
	- Quando o dispositivo estiver exposto a interferência elétrica de dispositivos da mesma faixa de frequência, inclusive equipamentos médicos, fornos de micro-ondas e redes sem fio.
- Se o problema persistir, tente conectar o dispositivo por meio da entrada óptica digital ou da entrada HDMI (ARC).

# Botões e funções

Analise os botões disponíveis de reprodução de mídia, controle e gravação, bem como as descrições de como eles são usados.

" Os botões e funções disponíveis podem variar conforme o conteúdo assistido ou reproduzido.

### Botões e funções disponíveis ao reproduzir conteúdo multimídia

Pressione o botão Selecionar enquanto reproduz qualquer vídeo, foto ou conteúdo gravado. Os botões a seguir serão exibidos.

" Os botões ou funções fornecidas podem diferir dependendo do tipo de conteúdo de mídia.

#### Pausa / Reproduzir ou Iniciar.

Pausa ou reproduz o conteúdo multimídia. É possível utilizar as seguintes funções quando o vídeo estiver pausado.

- Retroceder Lentamente ou Avançar Lentamente: Permite que se reproduza o vídeo lentamente (1/8, 1/4, 1/2) para trás ou para a frente selecionando o botão « ou ». Para aumentar a velocidade de retrocesso ou avanço em modo lento até 3 vezes mais do que o normal, selecione o botão repetidamente. Para regressar à velocidade normal, selecione o botão  $\triangleright$  ou pressione o botão  $\triangleright$ .
- Anterior / Avançar

Exibe o arquivo de conteúdo multimídia seguinte ou anterior.

Retroceder / Avançar

Retrocede ou avança o conteúdo multimídia. Para aumentar a velocidade de retrocesso ou avanço em até 3 vezes mais rápido do que o normal, selecione o botão repetidamente. Para regressar à velocidade normal, selecione o botão  $\rhd$  ou pressione o botão  $\Box$ .

**Modo 360** 

Oferece uma exibição de 360 graus de vídeos e fotos.

- $\sum$  Esta função não é compatível com alguns formatos de arquivo.
- **Repetir**

Reproduz repetidamente o conteúdo multimídia atual ou todos os arquivos de conteúdo multimídia localizados na mesma pasta.

Aleatório

Reproduz os arquivos de música em modo aleatório.

Imagem Desl.

Reproduz conteúdos multimídia com a tela desligada.

Girar para esquerda / Girar para direita

Gira a foto para a esquerda ou para a direita.

#### ● Aumentar Zoom

Amplia a foto em um fator de até 4.

● Ajuste da tela

Ajusta a foto na tela.

### ● Música de Fundo

Durante uma apresentação de slides, reproduz ou pausa a música de fundo.

- Opções
	- As opções disponíveis podem diferir de acordo com o modelo e o conteúdo.

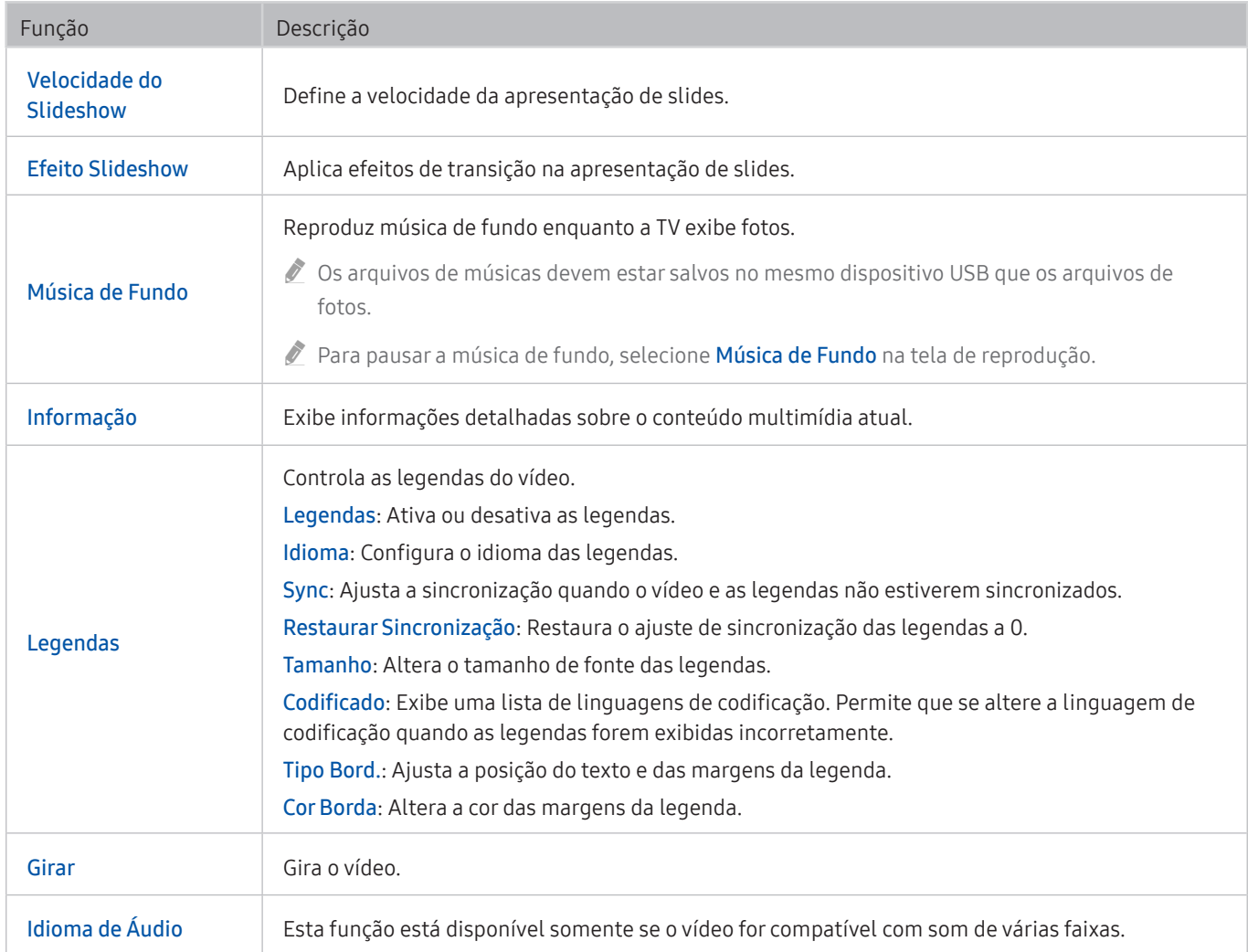

# Licença

Verifique as informações de licença e marcas aplicáveis à sua TV.

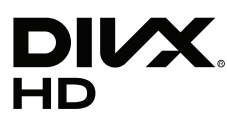

This DivX Certified® device can play DivX® HD video files (including .avi, .divx). Download free software at www.divx.com to create, play and stream digital videos. To play purchased DivX movies, first register your device at vod.divx.com. Find your registration code in the DivX VOD section of your device setup menu.

This DivX Certified® device can play DivX® HD video (including .avi, .divx).

DivX®, DivX Certified® and associated logos are trademarks of DivX, LLC and are used under license.

Covered by one or more of the following U.S. patents: 7,295,673; 7,460,668; 7,515,710; 8,656,183; 8,731,369; RE45,052.

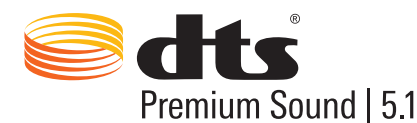

For DTS patents, see http://patents.dts.com. Manufactured under license from DTS, Inc. DTS, the Symbol, DTS in combination with the Symbol, DTS Premium Sound|5.1, DTS Digital Surround, DTS Express, and DTS Neo2:5 are registered trademarks or trademarks of DTS, Inc. in the United States and/or other countries.

© DTS, Inc. All Rights Reserved.

# **MDOLBY AUDIO**

Manufactured under license from Dolby Laboratories. Dolby, Dolby Audio, Pro Logic, and the double-D symbol are trademarks of Dolby Laboratories.

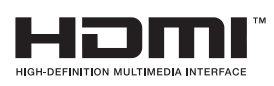

The terms HDMI and HDMI High-Definition Multimedia Interface, and the HDMI Logo are trademarks or registered trademarks of HDMI Licensing LLC in the United States and other countries.

#### Open Source License Notice

Open Source used in this product can be found on the following webpage. (http:// opensource.samsung.com) Open Source License Notice is written only English.

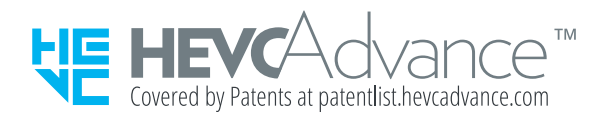

ESTE PRODUTO É VENDIDO COM UMA LICENÇA LIMITADA E SEU USO SOMENTE É AUTORIZADO EM CONEXÃO COM CONTEÚDO HEVC QUE ATENDA ÀS TRÊS CONDIÇÕES SEGUINTES: (1) CONTEÚDO HEVC SOMENTE PARA USO PESSOAL; (2) CONTEÚDO HEVC QUE NÃO É DISPONIBILIZADO PARA VENDA; E (3) CONTEÚDO HEVC QUE É CRIADO PELO PROPRIETÁRIO DO PRODUTO. ESTE PRODUTO NÃO PODE SER USADO EM CONEXÃO COM CONTEÚDO CODIFICADO HEVC CRIADO POR TERCEIROS, QUE O USUÁRIO PEDIU OU ADQUIRIU DE TERCEIROS, A MENOS QUE UM VENDEDOR LICENCIADO DO CONTEÚDO CONCEDA AO USUÁRIO, SEPARADAMENTE, OS DIREITOS DE UTILIZAÇÃO DO PRODUTO COM O REFERIDO CONTEÚDO. SEU USO DESTE PRODUTO EM CONEXÃO COM CONTEÚDO CODIFICADO HEVC SIGNIFICA QUE VOCÊ ACEITA A AUTORIZAÇÃO DE UTILIZAÇÃO LIMITADA, CONFORME ESTABELECIDA ACIMA.

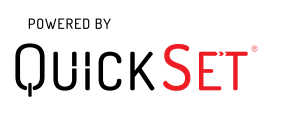

" Esta licença poderá não ser compatível, dependendo do país ou modelo.

# Orientações de acessibilidade

Fornece um menu e um guia de controle remoto que ajuda usuários deficientes visuais.

# Aprenda a Usar a Tela Menu

Aprenda sobre os menus na tela da TV. Quando esse recurso é ativado, a TV mostra a estrutura e os recursos dos menus selecionados.

# Uso do controle remoto

Guia do Controle Remoto Samsung Smart e do controle remoto padrão.

### Orientação do Controle Remoto Samsung Smart

Segure o controle remoto com os botões virados para você. O controle remoto é ligeiramente mais fino na parte superior e mais grosso na parte inferior. Existem dois botões basculantes prateados, horizontais e finos que ficam próximos um do outro; eles ficam localizados ligeiramente abaixo do centro do controle remoto e se destacam mais do que os outros botões ou pontos pequenos.

### Descrição do Controle Remoto Samsung Smart

De cima para baixo e da esquerda para direita, você encontrará:

- O ponto na parte superior esquerda é o botão  $\binom{1}{2}$ .
- Na parte superior central há um pequeno LED.
- Abaixo do LED, há um botão redondo,  $\bigcirc$
- Abaixo do botão de reconhecimento de voz existem dois pontos pequenos; o ponto da esquerda é o botão do teclado numérico e o da direita é o botão ...
- Abaixo desses dois botões fica o teclado direcional, composto por um círculo externo maior com um botão redondo no centro.
- Abaixo do teclado direcional há mais dois pontos, um à esquerda e outro à direita, com um botão redondo no centro. O ponto da esquerda é o botão de retornar e o ponto da direita é o botão  $\Box$ . O botão redondo no centro é o botão (m).
- Abaixo do botão (n) estão os dois botões basculantes prateados, finos e horizontais, que são os únicos botões que se projetam para fora do controle remoto. O botão à esquerda é o botão de volume e o da direita é o botão de canal. Empurre os botões basculantes para cima ou para baixo quando quiser usá-los para trocar de canal ou volume.
	- Pressione em cima do botão de volume para tirar o som.
	- Pressione e segure a parte superior do botão de volume para abrir o menu de acessibilidade.
	- Pressione o topo do botão de canal para abrir o guia de programação.
	- Pressione e segure o botão de canal para abrir a Lista de Canais.
	- $\triangle$  Esta função está disponível somente em determinados modelos em áreas geográficas específicas.

#### Os botões coloridos

Pressionar o botão **exibe na tela um botão para gravação de programa ou para iniciar a função Timeshift (quando** o programa é pausado) juntamente com 4 botões coloridos: vermelho, verde, amarelo e azul. Você pode pressionar o botão enquanto assiste a TV ao vivo.

#### O botão reproduzir/pausa

Pressionar o botão  $\lozenge$  exibe uma janela contendo os botões Retroceder, Reproduzir, Avançar, Parar Timeshift, Gravar, Vá para TV ao Vivo e Info. Então, pressionar o botão de seta para cima no controle remoto exibe o tempo de timeshift e tempo de gravação na barra de controle.

# Uso do menu de acessibilidade

#### Veja as descrições das funções do menu de acessibilidade.

A TV deve estar configurada e sintonizada. Para usar a Interação por Voz, a TV precisa estar conectada à Internet. Você pode fazer isso sozinho pelo menu de configurações, caso tenha confiança suficiente.

Na seção Interação por Voz, este guia de inicialização rápida assume que a TV já está configurada, sintonizada e conectada à Internet. Caso ela ainda não esteja conectada, a seção Interação por Voz não será relevante.

### Menu de atalhos de acessibilidade

O menu de atalhos de acessibilidade permite alterar diversas configurações que podem ajudar você a usar a TV como, por exemplo, ativar e desativar o guia de voz. O Guia de Voz é um recurso de conversão de texto em fala que lê os itens do menu na tela, possibilitando o uso da TV por pessoas que não conseguem enxergar ou ler as informações na tela.

O menu contém diversos itens, incluindo:

- Guia de Voz. Funciona em todas as telas da TV. Quando ativado, fala para identificar os itens exibidos na tela. Por exemplo, ele diz qual é o volume selecionado, o canal atual e as informações do programa. Ele também lê as informações do programa disponíveis no Guia de programação eletrônico (EPG).
- O modo Alto Contraste permite exibir todos os menus com fundo preto opaco e fonte branca, proporcionando o máximo de contraste.
- Expandir faz com que elementos importantes da tela, como o nome do programa, fiquem maiores.
- Aprenda a Usar o Controle Remoto da TV abre uma tela de menu que contém uma imagem do controle remoto. Nessa tela, pressionar o botão ligar/desligar (botão no topo à esquerda) desliga a TV; porém, quando qualquer outro botão é pressionado, a TV diz o nome desse botão e resume rapidamente o que ele faz. Esse modo de aprendizagem ajuda a aprender a localização e a operação dos botões do Controle Remoto Samsung Smart sem afetar a operação normal da TV. Pressione o botão de retornar duas vezes para retornar à tela anterior.
- Aprenda a Usar a Tela Menu. Aprenda sobre os menus na tela da TV. Quando esse recurso é ativado, a TV mostra a estrutura e os recursos dos menus selecionados.

### Abertura do menu de atalhos de acessibilidade:

No Controle Remoto Samsung Smart existem dois botões basculantes prateados, horizontais e finos que ficam próximos um do outro; eles ficam localizados ligeiramente abaixo do centro do controle remoto. O botão à esquerda é o botão basculante de volume.

Este menu sempre falará, independentemente das configurações de Guia de Voz. Ele contém várias opções, como ativar e desativar o Guia de Voz, ativar e desativar a Descrição de Vídeo, alterar o Alto Contraste de menu, Expandir e Aprenda a Usar o Controle Remoto da TV.

### Uso do menu de acessibilidade

Para usar o menu de atalhos de acessibilidade, é preciso localizar as teclas de seta e o botão de seleção. Veja a descrição do controle remoto para saber onde eles estão.

Use os botões de seta para cima e para baixo a fim de navegar entre os itens do menu. Pressione Selecionar para abrir um item do menu. Em geral, essa ação abre um submenu com opções. Novamente, use as setas para cima e para baixo a fim de navegar entre as opções e pressione Selecionar para escolher uma delas. Para fechar esse menu, use o botão de seta para a direita para chegar ao botão Fechar e selecione essa opção, ou pressione o botão Return ou Exit.

### Instruções passo a passo para:

### Ativar o Guia de Voz

- 1. Pressione e segure o botão VOL no controle remoto. O menu Atalhos de Acessibilidade será exibido.
- 2. Pressione a seta para cima ou para baixo no controle remoto para acessar e realçar a opção Guia de Voz.
- 3. Pressione o botão Selecionar no controle remoto para ajustar Guia de Voz para ativado ou desativado.
- 4. Feche o menu pressionando **S** no controle remoto ou pressionando a seta para a direita para realçar Fechar e, em seguida, pressionando o botão Selecionar.

### Apresentação do controle remoto

- 1. Pressione e segure o botão VOL no controle remoto. O menu Atalhos de Acessibilidade será exibido.
- 2. Pressione a seta para cima ou para baixo no controle remoto para acessar e realçar a opção Aprenda a Usar o Controle Remoto da TV.
- 3. Pressione o botão Selecionar do controle remoto. Você está agora no e-Manual, especificamente na página Learn TV Remote.
- 4. Quando concluir e quiser sair do e-Manual, pressione o botão **de duas vezes para voltar à página anterior**.

#### Acesso ao menu de acessibilidade principal para alterar as configurações do Guia de Voz

Também é possível acessar o menu de acessibilidade a partir do menu principal da TV. Assim, mais opções são apresentadas, por exemplo, alterar a velocidade de Guia de Voz.

A TV não falará esse menu, a não ser que o Guia de Voz já esteja ativado.

- 1. Pressione o botão (n.
- 2. Pressione a tecla de seta para a esquerda até chegar a Configurações.
- 3. Pressione Selecionar e um menu será aberto.
- 4. Pressione a seta para baixo para chegar a Geral e, em seguida, pressione Selecionar para abrir esse menu.
- 5. Use os botões de seta para acessar a opção Acessibilidade e, em seguida, pressione Selecionar para abrir esse menu.
- 6. O menu será aberto, com Configurações de Guia de Voz como a primeira opção. Realce Configurações de Guia de Voz e, em seguida, pressione Selecionar.
- 7. É exibido um menu com as opções de alterar velocidade e tom.
- 8. Selecione as opções usando os botões de seta e, em seguida, pressione Selecionar.

### Ajuste das configurações de acessibilidade usando Interação por Voz

Existem vários comandos que podem ser ditos para controlar a TV. Eles podem ser usados junto com o Guia de Voz para que você tenha a entrada e a saída de voz. Para isso, é preciso usar o Controle Remoto Samsung Smart e a TV deve estar conectada à Internet.

Para dizer um comando, pressione e segure o botão (0) (o botão redondo próximo ao topo do Controle Remoto Samsung Smart, diretamente abaixo do indicador de energia LED e acima do teclado de navegação direcional). A TV apresentará a solicitação "fale agora". Diga o comando e, em seguida, solte o botão  $\bigcirc$ . A TV confirmará o comando.

É possível, por exemplo:

### Ativar o Guia de Voz:

Pressione o botão  $\bf{0}$  no Controle Remoto Samsung Smart e diga "Guia de Voz ativado". Quando o Guia de Voz é desativado, não há confirmação audível de que isso ocorreu.

### Ativar o Descrição de Áudio:

Pressione o botão  $\Box$  no Controle Remoto Samsung Smart e, em seguida, diga "Descrição de Áudio (ativada)".

### Ativar o Alto Contraste:

Pressione o botão  $\bigcirc$  no Controle Remoto Samsung Smart e, em seguida, diga "Alto Contraste (ativada)".

# Uso da TV com o Guia de Voz ativado

É possível ativar Guia de Voz que descreve as opções do menu em voz alta para auxiliar os deficientes visuais.

Para ativar Guia de Voz na TV, é necessário que a TV esteja configurada e conectada à Internet.

### Assistindo TV

### Ligação da TV

Pressione o botão (<sup>1</sup>) para ligar a TV. O quia de voz falará o nome do canal, o título do programa e a hora de início e término desse programa.

#### Troca do canal

É possível trocar de canal de diversas formas. Toda vez que o canal for trocado, os detalhes do novo canal serão anunciados.

- Botão basculante de canal para cima/para baixo
- Abra a lista de canais, use os botões de seta para cima e para baixo para navegar entre os canais e, em seguida, pressione Selecionar.
- Use os botões numéricos do controle remoto padrão.
- Use o botão 123 no Controle Remoto Samsung Smart para exibir o teclado numérico virtual na tela.

### Uso da inserção de números na tela via Controle Remoto Samsung Smart:

A inserção pelo teclado numérico virtual serve para inserir números, por exemplo, inserir um número de canal ou digitar um PIN.

Pressione o botão (123 no Controle Remoto Samsung Smart e o teclado numérico virtual com duas linhas será exibido na tela. O Guia de Voz diz "teclado numérico virtual, 6", o que indica que a faixa de números está na tela e o foco está no número 6. A faixa contém os seguintes botões:

- Na linha de baixo: a começar da esquerda:  $1 9$ , 0, move o teclado numérico virtual para cima
- Na linha de cima: há apenas o botão, Concluído.

Use os botões de seta para a esquerda e direita a fim de navegar pela linha e, em seguida, pressione Selecionar para escolher um número ou botão. Quando concluir a seleção de todos os números necessários (por exemplo, 123), pressione a seta para cima até chegar ao botão Concluído e, em seguida, pressione Selecionar para concluir.

Ao inserir um número de canal, você pode inserir o número e, em seguida, selecionar o botão Concluído na linha superior ou pode inserir o número do canal e esperar. Após alguns instantes, o canal será trocado e o teclado numérico virtual desaparecerá da tela.

### Alteração do volume

Use o botão basculante de volume à esquerda para mudar o volume. Toda vez que você mudar o volume, o novo nível de volume será anunciado.

### Uso das informações do programa

Enquanto assiste à TV ao vivo, pressione o botão Selecionar para que as informações do programa apareçam na parte superior da tela. O Guia de Voz falará os detalhes do programa e dirá se ele disponibiliza Descrição de Áudio e Legendas. Pressione os botões de seta para a esquerda e direita para descobrir o que será transmitido mais tarde nesse mesmo canal. Pressione os botões de seta para cima e para baixo para navegar pelos outros canais e ver o que eles estão transmitindo.

Pressione e segure Selecionar para mostrar informações do programa mais detalhadas.

O Guia de Voz falará os detalhes do programa, incluindo a sinopse. Abaixo da sinopse, há botões que permitem realizar funções como gravação, agendamento de exibição e Timeshift (que permite pausar a TV ao vivo). Atualmente, não é possível interromper a sinopse; portanto, será necessário ouvi-la em sua totalidade. Use os botões de seta para a esquerda e direita para navegar entre os botões e, em seguida, pressione Selecionar quando chegar ao botão desejado. Você também pode pressionar  $\bigcirc$  para retornar ou seguir diretamente para a TV ao vivo.

# Uso do guia

Veja uma visão geral da relação de programas de cada canal.

### $\textbf{m}$  > TV ao Vivo > Guia

Você pode ver as programações diárias de cada estação emissora e as informações do programa no Guia. Você também pode usar o Guia para selecionar programas para assistir e agendar a gravação de programas.

No Guia, você só pode ver os programas de TV que estão agendados para depois da hora atual.

Você também pode abrir o Guia usando a Interação por Voz. Pressione e segure o botão  $\bigcirc$  em seu Controle Remoto Samsung Smart e, em seguida, diga o comando "guia".

- As informações do Guia são apenas para canais digitais. Canais analógicos não são compatíveis.
- Para visualizar o Guia, você precisa primeiro acertar o relógio da TV (n >  $\otimes$  Configurações > Geral > Gerenciador de Sistema  $\geq$  Hora  $\geq$  Relógio).

O relógio deverá ter sido configurado como automático durante a instalação da TV. Se você precisar de acertar o relógio novamente, siga as instruções abaixo.

- 1. Pressione o botão para abrir o Smart Hub.
- 2. Pressione a seta para a esquerda até chegar às Configurações.
- 3. Pressione Selecionar para abrir o menu principal.
- 4. Use as setas para cima e para baixo para navegar pelo menu até chegar a Geral e, em seguida, pressione Selecionar.
- 5. Novamente, use as setas para cima e para baixo para navegar pelo menu até chegar a Gerenciador de Sistema e, em seguida, pressione Selecionar.
- 6. Novamente, use os botões de seta para cima e para baixo para chegar a Hora e, em seguida, pressione Selecionar.
- 7. Acesse Relógio e, em seguida, pressione Selecionar. Acesse o item Modo Relógio e, em seguida, pressione Selecionar.
- 8. Acesse a configuração Auto e, em seguida, pressione Selecionar. Como alternativa, você pode selecionar Manual e, em seguida, usar o menu para acertar a hora.

Ao abrir o Guia, é exibida a grade de canais e programas. A linha de cima mostra Filtro de Canais sendo exibido, em seguida, dia e horários. Cada linha tem o nome do canal à esquerda e os programas desse canal à direita.

No Guia, use os botões de seta para cima e para baixo para navegar entre os canais, e os botões para a direita e esquerda para navegar entre os programas de um canal. Você também pode usar o botão (123) para inserir o número de um canal e acessar diretamente esse canal. Você pode usar o botão **para acessar a hora atual**.

Se estiver usando o controle remoto padrão, você poderá navegar 24 horas para trás ou para frente através do guia de programação usando os botões  $\langle e \rangle$ .

Ao mover o foco para determinado programa, você ouvirá o título, a hora de início/término e a sinopse desse programa. Você também ouvirá se há disponibilidade de Descrição de Áudio e Legenda. Ao mover o foco para outro canal, você ouvirá o nome e o número do canal e, em seguida, os detalhes do programa. Ao navegar para outro dia, esse dia será anunciado quando você alcançar o primeiro programa dele. O dia não é repetido; portanto, se não souber ao certo qual é o dia, mova o foco 24 horas para frente e para trás e, em seguida, o dia será anunciado.

#### Para assistir a um programa transmitido no momento

Navegue até um programa que esteja sendo atualmente transmitido e, em seguida, pressione Selecionar para ir ao canal de TV e ao programa ao vivo que foram selecionados no guia.

### Outras opções do guia

Depois de mover para um programa desejado, mantenha pressionado o botão Selecionar no controle remoto. Uma janela pop-up listando as funções a seguir será exibida.

Use os botões de seta para cima e para baixo a fim de navegar por esse menu e, em seguida, pressione Selecionar para escolher um item. Pressione para fechar o menu e retornar ao Guia.

● Exibição agendada

Após selecionar Programar Exibição, você pode agendar a visualização de um programa agendado transmitido.

#### Gravação agendada

Após selecionar Agendar Gravação, você pode agendar a gravação de um programa agendado transmitido.

Para obter mais informações sobre Agendar Gravação, consulte ["Gravação de programas](#page-56-0)."

#### ● Informações detalhadas

Após selecionar Exibir Detalhes, você pode ver as informações detalhadas do programa selecionado. As informações podem variar dependendo do sinal da transmissão. Caso as informações não sejam fornecidas com o programa, nada será exibido.

Pressione Selecionar na opção Exibir Detalhes. Isso abrirá a página Detalhes desse programa, que exibirá a sinopse. Para fechar essa página, pressione o botão Selecionar.

Exibir Gravar & Gerenciador Agendam.

Depois de selecionar Gerenciador Agendam., você pode ver a tela Gravando & Gerenciador Agendam..

Caso a gravação ou exibição de um programa esteja agendada, será exibido um ícone próximo ao título do programa no Guia, indicando se é um agendamento de gravação ou exibição (os dois ícones são diferentes). O Guia de Voz não falará essa informação. Para descobrir se um programa está agendado para gravação ou exibição, pressione e segure o botão Selecionar. A opção no menu será Cancelar o agendamento, em vez de agendar a exibição ou a gravação. Pressione  $\bigodot$  para retornar ao Guia sem alterar as configurações.

#### Exibição dos seus canais favoritos:

Se tiver configurado canais favoritos, você poderá filtrar o Guia para que ele exiba apenas esses canais. Isso facilita a localização dos canais que lhe interessam.

Para visualizar sua lista de favoritos, navegue até a hora atual (pressione o botão  $\Box$ ) e, em seguida, pressione a seta para a esquerda a fim de acessar a lista de canais. Use a seta para cima até alcançar o botão Filtro de Canais. Pressione Selecionar para exibir uma lista de opções. Use as setas para cima e para baixo a fim de navegar entre as categorias da lista. Realce a opção desejada, por exemplo, Favoritos 1 e, em seguida, pressione Selecionar. O Guia mostrará apenas as informações desses canais.

Ao configurar um filtro no Guia, esse filtro permanece mesmo que você feche o Guia e volte a abri-lo. Caso os canais que deveriam ser exibidos não apareçam, confira a categoria e, em seguida, selecione "Tudo" para mostrar todos os canais sintonizados.

# Configuração de Programar Exibição

#### Configure a TV para mostrar um canal ou programa específico em um horário e data determinados.

O ícone  $\mathbb Q$  é exibido próximo aos programas que foram configurados para exibição agendada.

### Configuração de uma exibição agendada para um canal

● A tela Guia

Na tela Guia, selecione um programa que gostaria de assistir e depois mantenha o botão Selecionar pressionado. Selecione Programar Exibição no menu pop-up que é exibido.

Tela de informações do programa

Pressione o botão Selecionar enquanto assiste à TV. A janela de informações do programa é exibida. Selecione um programa agendado transmitido usando os botões direcionais esquerdo ou direito e, em seguida, pressione e segure o botão Selecionar. Você pode agendar para assistir o programa selecionando Programar Exibição.

### Cancelamento de uma exibição agendada

### $\langle \hat{\mathbf{n}} \rangle$  > TV ao Vivo > Gerenciador Agendam. ou Gravações > Excluir

Você pode cancelar uma exibição agendada pelo Guia ou Smart Hub.

No guia de programação, navegue até o programa e, em seguida, pressione e segure Selecionar. Acesse a opção Cancelar Agendamento e, em seguida, pressione Selecionar. Você retornará ao guia de programação com a exibição agendada removida.

Para usar o Smart Hub, pressione o botão no para abrir o Smart Hub, pressione a seta para cima para acessar a linha de cima e a seta para a direita para acessar o Gerenciador Agendam.. Pressione Selecionar para abrir o Gerenciador Agendam.. Pressione a seta para cima até chegar ao menu superior que tem dois botões, Gravações e Programações. Pressione a seta para a esquerda ou para a direita para realçar Programações e, em seguida, pressione Selecionar. Use a seta para baixo a fim de navegar até a lista de programas com exibição agendada. Acesse o programa desejado e, em seguida, pressione a seta para a direita para acessar a lista de opções. Use as setas para cima e para baixo a fim de navegar entre as opções até chegar ao botão Excluir. Pressione o botão Selecionar para remover a exibição agendada.

# Uso do Lista de Canais

Veja como listar os canais disponíveis na TV.

### $\textbf{m} > \text{TV}$  ao Vivo  $>$  Lista de Canais

Usando a Lista de Canais, você pode alterar o canal ou verificar os programas em outros canais digitais enquanto assiste TV.

Pressione o botão  $\bigcap$  do controle remoto para abrir o Smart Hub, pressione as setas para esquerda ou direita para navegar até a opção TV ao Vivo, pressione a seta para cima para acessar a linha de cima, pressione a seta para direita para navegar até a opção Lista de Canais, e, em seguida, pressione o botão Selecionar. Isso mostra uma lista dos canais e dos programas atualmente sendo transmitidos. O foco ficará no canal que está sendo atualmente assistido e mostrará o nome do canal, o número do canal e o título do programa.

Use as setas para cima e para baixo para navegar pela lista de canais (ou use o botão basculante de canal para ir para cima e para baixo, uma página de cada vez). Você também pode usar o botão 123 para inserir o número de um canal e acessar diretamente esse canal.

Pressionar a seta para a direita leva à Lista de Categ.. Use as setas para cima e para baixo para navegar por essa lista. Pressione Selecionar para escolher uma opção. Uma segunda lista será aberta. Use as setas para cima e para baixo para navegar entre os itens da lista. Pressione Selecionar para escolher um deles.

#### ● Todos os Canais

Exibe os canais encontrados pela TV durante a pesquisa de canais da função Prog. Automática.

#### **Favoritos**

Exibe as listas de favoritos de 1 a 5. Use as setas para cima e para baixo para navegar entre as listas de favoritos. Realce a opção desejada e, em seguida, pressione Select. Apenas serão exibidos os canais pertencentes à lista que você escolheu.

#### **Categoria**

Classifica a lista para que ela inclua apenas canais de um gênero selecionado. Porém, só é possível usar Categoria em canais que tiverem informação de gênero. Use as setas para cima e para baixo a fim de navegar na lista de gêneros (ou TV, rádio, dados). Realce o gênero desejado e, em seguida, pressione Selecionar. A lista de canais apresenta somente os canais do gênero que você escolheu.

#### Ar ou Cabo

Permite escolher entre Ar e Cabo.

Esta opção somente está disponível em certos modelos em áreas geográficas específicas.

### Criação de uma lista de favoritos pessoal

Designe os canais assistidos com frequência como favoritos.

#### Os canais favoritos são realçados nas telas Editar Canal e Todos os Canais com o símbolo .

Atualmente, o Guia de Voz não oferece feedback para isso.

### Registro de canais como favoritos

#### $\textbf{A}$  > TV ao Vivo > Lista de Canais

- 1. Pressione o botão direcional direito do controle remoto.
- 2. Selecione Favoritos.
- 3. Selecione a lista de favoritos desejada.
- 4. Mova para Edit. Favoritos.
- 5. Selecione um canal para adicionar à lista de favoritos
- 6. Pressione Selecionar. O canal selecionado será adicionado à lista de favoritos.

#### Adição de canais a uma lista de favoritos – detalhes

- 1. Abra a Lista de Canais.
- 2. Pressione a seta para a direita para acessar a Lista de Categ..
- 3. Use os botões de seta para cima e para baixo a fim de navegar para Favoritos e, em seguida, pressione Selecionar. Serão exibidas as listas de favoritos de 1 a 5. As cinco listas permitem configurar várias listas de favoritos.
- 4. Use os botões de seta para cima e para baixo a fim de navegar para a lista desejada e, em seguida, pressione Selecionar.
- 5. Use os botões de seta para cima e para baixo para navegar entre os canais. Quando chegar a um canal que deseja incluir nos favoritos, pressione Selecionar. Isso selecionará o canal e assinalará a caixa de seleção.
- 6. Depois de selecionar todos os canais desejados, pressione o botão de seta para a direita.
- 7. Na próxima tela, realce Adicionar aos Favoritos e, em seguida, pressione Selecionar. Os canais selecionados são adicionados à lista de favoritos.

### Exclusão de canais de uma lista de favoritos – detalhes

- 1. Abra a Lista de Canais.
- 2. Pressione a seta para a direita para acessar a Lista de Categ..
- 3. Use os botões de seta para cima e para baixo a fim de navegar para Favoritos e, em seguida, pressione Selecionar. Serão exibidas as listas de favoritos de 1 a 5.
- 4. Use os botões de seta para cima e para baixo a fim de navegar para a lista desejada e, em seguida, pressione Selecionar.
- 5. Acesse o canal que deseja remover e, em seguida, pressione Selecionar. Repita com os outros canais.
- 6. Pressione o botão da seta para a esquerda para mover para os botões Adicionar aos Favoritos/Remover de Favoritos.
- 7. Realce Remover de Favoritos e, em seguida, pressione Selecionar para remover os canais da lista de favoritos.
- 8. Pressione o botão de seta para a direita.
- 9. Na próxima tela, realce o botão Sair e, em seguida, pressione Selecionar.

#### Exibição e seleção de canais exclusivamente nas listas de favoritos

### $\binom{2}{1}$  > TV ao Vivo > Lista de Canais

- 1. Abra a lista de canais pressionando o botão Lista de Canais.
- 2. Pressione o botão direcional direito do controle remoto. Use os botões de seta para cima e para baixo para navegar na lista.
- 3. Realce Favoritos e, em seguida, pressione Selecionar.
- 4. Use os botões de seta para cima e para baixo para navegar na lista. Selecione a lista desejada dentre as cinco listas de favoritos na tela. Os canais da lista de favoritos selecionada serão exibidos.
- " A lista de canais só é exibida se a lista de favoritos selecionada contiver canais.

# Gravação

#### Gravação de programa em um disco rígido externo conectado via USB.

Quando se configura a gravação de um programa, o ícone  $\mathbb Q$  aparece próximo ao título desse programa no guia, na lista de canais ou na exibição de mais informações.

- " Esta função está disponível somente em determinados modelos em áreas geográficas específicas.
- " Leia todas as precauções antes de usar o recurso de gravação. Para obter mais informações, consulte ["Antes de usar as](#page-99-0)  [funções Gravando e Timeshift](#page-99-0)."

### Uso das opções de gravação instantânea e de agendamento de gravação através da tela do guia:

Para gravar um programa que está sendo transmitido agora, abra o guia de programação, navegue até o programa e, em seguida, pressione e segure o botão Selecionar. Você obterá um menu pop-up. Use os botões de seta para cima e para baixo para navegar até a opção Gravar. Pressione Selecionar para gravar o programa. Você retornará ao guia de programação. O ícone é exibido próximo ao título do programa. Para descobrir se a gravação do programa foi configurada ou para interromper a gravação, pressione e segure o botão Selecionar; o menu é exibido e agora há uma opção de Parar ao invés de uma opção de Gravar. Pressione Selecionar em Parar para interromper a gravação ou pressione o botão  $\bigcirc$  para voltar ao quia de programação sem interromper a gravação.

Para gravar um programa que será transmitido mais tarde, acesse o programa em questão no guia e pressione Selecionar. Você obterá um menu pop-up. Use as setas para cima e para baixo para navegar por esse menu. Acesse a opção Agendar Gravação e pressione Selecionar. Você ouvirá uma mensagem informando que a gravação do programa foi configurada e, em seguida, retornará ao guia de programação.

O ícone  $\mathbb Q$  será posicionado em frente ao título do programa para indicar que a gravação do programa está agendada. Para descobrir se um programa está agendado para gravação ou para cancelar uma gravação agendada, pressione Selecionar sobre o programa. Se a gravação já estiver agendada, a opção no menu será Cancelar Gravação Agendada. É possível pressionar Selecionar para cancelar a gravação agendada ou simplesmente pressionar o botão para voltar ao guia de programação sem cancelar a gravação.

### Uso das opções de gravação instantânea e de agendamento de gravação na janela de informações do programa

Para exibir um menu para gravação de um programa ou início da função Timeshift, pressione o botão  $\bullet$  enquanto assiste ao programa. Você pode selecionar as seguintes funções no menu:

- Gravar: Inicia imediatamente a gravação do programa que você está assistindo.
- Timeshift: Inicia a função Timeshift.
- Parar: Para a gravação ou a função Timeshift em execução.
- Info: Exibe os detalhes do programa que você está assistindo.

### Gravação de um programa que você está assistindo atualmente na TV ao vivo

Se você quiser gravar o programa que está assistindo atualmente, basta pressionar o botão de gravação no controle remoto padrão. Isso informará que o programa está sendo gravado e por quanto tempo ele será gravado (o padrão é até o final do programa).

### Alteração do tempo de gravação

Durante a gravação de um programa ao vivo, é possível especificar por quanto tempo você quer gravá-lo.

Pressione o botão **do controle remoto**, pressione as setas para a esquerda ou para a direita para navegar até a opção Editar Tempo de Gravação e, em seguida, pressione o botão Selecionar. Uma escala de controle deslizante aparece e você ouvirá o tempo de gravação atualmente definido. Use as setas para a esquerda e para a direita para alterar o tempo e, em seguida, pressione o botão Selecionar. Você ouvirá um menu que transmite informações sobre o tempo de gravação. Para voltar ao programa sendo assistido, pressione o botão  $\bigodot$  do controle remoto ou pressione as setas para a esquerda ou para a direita para navegar até a opção Vá para TV ao Vivo e, em seguida, pressione o botão Selecionar.

### Exibição de programas gravados

### $\langle \widehat{\mathbf{n}} \rangle$  > TV ao Vivo > Gerenciador Agendam. ou Gravações > Gravar

Abra o Smart Hub pressionando o botão do controle remoto. Será aberta a opção TV ao Vivo. Pressione a seta para cima para acessar a linha de cima e alcançar a opção Guia.

Pressione a seta para a direita para acessar as Gravações e pressione Selecionar. Será aberta a tela Gerenciador de Agendamento e Gravação, exibindo Gravações e Programações. O foco é colocado sobre a primeira Gravações.

Para reproduzir um programa, use as setas para cima e para baixo para navegar entre os títulos dos programas e, em seguida, pressione Selecionar para reproduzir o programa ou pressione o botão de seta para a direita para acessar uma lista de opções. Use as setas para cima e para baixo para navegar entre opções dessa lista para reproduzir o programa, removê-lo (ou excluí-lo) ou exibir seus detalhes.

Selecione o botão Reproduzir para reproduzir o programa. O programa será iniciado. Caso já tenha assistido a parte do programa, será exibido na tela um menu pop-up que permite Reproduzir (do início), Retomar (de onde parou) ou Cancelar. Use os botões de seta para a esquerda e direita para acessar a opção desejada e pressione Selecionar.

Esta função está disponível somente em determinados modelos em áreas geográficas específicas.

### Exclusão de um programa gravado

Para excluir um programa gravado, acesse a lista de Gravações (consulte "Exibição de programas gravados"). Use os botões de seta para cima e para baixo para acessar a gravação que deseja excluir.

Pressione o botão de seta para a direita para acessar uma lista com três opções. Pressione a seta para baixo para acessar a opção Excluir e pressione Selecionar.

Será perguntado se você quer remover o item selecionado. Pressione a seta para a esquerda para acessar o botão Excluir e pressione Selecionar para excluir o título do programa. O programa será excluído e você retornará à lista de Gravações.

# Uso do Smart Hub

Saiba como abrir o Smart Hub para acessar aplicativos, jogos, filmes e muito mais.

### Smart Hub

Depois de pressionar o botão no controle remoto, você pode navegar na Web e fazer download de aplicativos com o Smart Hub.

- Alguns serviços do Smart Hub são pagos. Para usar um serviço pago, você deve ter uma conta com o provedor de serviços ou uma conta Samsung. Para obter mais informações, consulte ["Uso de uma conta Samsung](#page-41-0)."
- Para usar este recurso, a TV deverá estar conectada à Internet.
- Alguns recursos do Smart Hub podem não estar disponíveis dependendo do provedor de serviços, idioma ou região.
- As interrupções do serviço Smart Hub podem ser causadas por problemas em seu serviço de Internet.
- Você pode visualizar todo o texto de Termos e Política navegando até (n >  $\otimes$  Configurações > Suporte > Termos e Política.
- Para cancelar o acordo de serviço Smart Hub (embora ele seja obrigatório), selecione Restaurar (  $\bigcap$  >  $\bigotimes$  Configurações > Suporte > Auto Diagnóstico > Restaurar) e, em seguida, pressione o botão direcional direito no passo Política de Privacidade, Termos e Condições do Smart Hub.

Pressione o botão  $\bigcap$  do controle remoto. Isso exibirá uma tela com duas linhas. O foco estará em TV ao Vivo, na linha de baixo. As opções da linha de cima mudam conforme o item selecionado na linha de baixo.

A linha de baixo contém botões à esquerda de TV ao Vivo. São os seguintes:

- $\bullet$   $\mathsf{Q}$  Buscar para procurar dados de canais, programas, títulos de filmes e aplicativos no Smart Hub.
- $\rightarrow$  Entrada para selecionar um dispositivo externo conectado à TV.
- 经 Configurações um menu de configurações rápidas é exibido na linha de cima. Você pode definir rapidamente as funções frequentemente utilizadas.
- HR APPS Você pode aproveitar uma grande variedade de conteúdos, como notícias, esportes, previsão do tempo e jogos, instalando os aplicativos correspondentes em sua TV.
- $\sqrt{4}$  Arte Você pode usar a função do modo Arte para editar o conteúdo da imagem, como ilustrações ou imagens, quando você não está assistindo TV ou quando ela está desligada e, em seguida, exibir o conteúdo no modo tela cheia.
	- Essa função só é suportada em modelos THE FRAME.
	- Para obter mais informações, consulte o manual do usuário fornecido.

Os botões à direita da opção TV ao Vivo fornecem acesso rápido a aplicativos, como Netflix e Amazon. Atualmente, vários desses aplicativos não podem ser acessados com o Guia de Voz.

Use os botões de seta para a esquerda e direita para navegar entre as opções de uma linha e as setas para cima e para baixo para mudar de linha. Pressione Selecionar para acessar uma opção.

Ao abrir o Smart Hub, você estará em TV ao Vivo. Pressione a seta para cima para acessar a linha de cima. Você estará no botão Guia. Os itens dessa linha são:

- Guia selecione para abrir o guia de programação
- Lista de Canais selecione para abrir a lista de canais
- À direita do botão Lista de Canais haverá uma lista de canais recentemente assistidos. Realce um dos canais da lista e, em seguida, pressione Selecionar para acessar rapidamente a esse canal.

### Exibição da Tela inicial no Smart Hub

Na Tela inicial, você pode executar facilmente os aplicativos usados anteriormente ou com mais frequência. Os aplicativos também podem ser movidos ou excluídos da tela.

O Smart Hub tem duas linhas. Quando ele é aberto, o foco está em TV ao Vivo, na linha de baixo. As opções da linha de cima mudam conforme o item selecionado na linha de baixo. Use as setas para cima e para baixo para navegar entre as linhas e os botões de seta para a esquerda/direita para navegar em uma linha.

A linha de baixo contém botões à esquerda de TV ao Vivo. Estas são as Configurações, Entrada, Buscar e APPS:

### ● Configurações

Ao mover o foco para o ícone  $\mathcal{O}_3$ , surge uma lista de ícones de configurações rápidas no topo do menu. Clique nos ícones para configurar rapidamente as funções usadas com mais frequência.

#### – Modo de Imagem

Você pode selecionar o modo de imagem que lhe oferece a melhor experiência de visualização.

– Modo de Som

Você pode selecionar um modo de som para otimizar sua experiência de audição.

#### – Saída de Som

Você pode selecionar quais alto-falantes a TV usa para a saída de áudio.

#### – Idioma de Áudio

Você pode selecionar um idioma de áudio.

**Esta função não está disponível em determinados modelos em áreas geográficas específicas.** 

#### – Sleep Timer

Você pode desligar a TV automaticamente após um período predefinido.

– Rede

Você pode verificar o status atual da rede e da internet.

### $\triangleright$  Entrada

Você pode selecionar um dispositivo externo conectado à TV.

" Para obter mais informações, consulte ["Alternância entre os dispositivos externos conectados à TV"](#page-23-0).

Q Buscar

Você pode buscar os aplicativos ou jogos nos serviços Smart Hub. A opção Buscar mostra um teclado na tela com o layout do teclado qwerty, com foco no número 1.

**APPS** 

Você pode aproveitar uma grande variedade de conteúdos, como notícias, esportes, previsão do tempo e jogos, instalando os aplicativos correspondentes em sua TV.

" Para usar este recurso, a TV deverá estar conectada à Internet. Para obter mais informações, consulte ["Uso do serviço](#page-43-0)  [Aplicativos](#page-43-0)."

### •  $\nabla$ **J** Arte

Você pode usar a função do modo Arte para editar o conteúdo da imagem, como ilustrações ou imagens, quando você não está assistindo TV ou quando ela está desligada e, em seguida, exibir o conteúdo no modo tela cheia.

- Essa função só é suportada em modelos THE FRAME.
- Para obter mais informações, consulte o manual do usuário fornecido.

## Uso do e-Manual

Abra o manual do usuário integrado na TV.

### Inicialização do e-Manual

Pressione o botão de menu no controle remoto padrão para abrir o menu. Como alternativa, pressione o botão para abrir Smart Hub, pressione a seta para a esquerda até chegar às configurações e, em seguida, pressione Selecionar.

Use as setas para cima e para baixo para navegar por esse menu. Acesse a opção Suporte, selecione a opção e-Manual e, em seguida, pressione Selecionar.

### $\textbf{G} > \text{C}$ Sconfigurações > Suporte > Abrir e-Manual

Você pode visualizar o e-Manual integrado que contém informações sobre os principais recursos de sua TV.

- Como alternativa, você pode fazer download de uma cópia do e-Manual no website da Samsung.
- $\triangle$  As palavras em azul (p. ex., Modo de Imagem) indicam um item de menu.

O e-Manual contém duas linhas de botões. Use as setas para cima e para baixo para trocar de linha e as setas para a esquerda e direita para navegar pela própria linha. Pressione Selecionar para abrir a seção que deseja ler.

O e-Manual contém um seção denominada "Aprenda a Usar o Controle Remoto" em "Guia de acessibilidade" (no canto direito da tela). Ela é especialmente útil para quem não consegue ver facilmente os botões do controle remoto ou não sabe ao certo o que cada botão faz. Nessa seção, os botões do controle remoto não afetam a TV.

# Uso do Interação por Voz

#### Guia para usar a função Interação por Voz para controlar a TV.

Para usar a função Interação por Voz, a TV deve estar conectada à Internet e você precisa usar o microfone do Controle Remoto Samsung Smart.

A função Interação por Voz permite dizer comandos para controlar a TV como, por exemplo, mudar de canal ou exibir o guia de programação. Essa função é diferente do Guia de Voz, que oferece uma saída de fala na TV que lê o que é exibido na tela. O Guia de Voz é útil para pessoas que não conseguem enxergar ou ler os itens de menu na tela.

Para usar a função Interação por Voz, pressione o botão  $\bigcirc$  do controle remoto e diga um comando, como "Guia", no microfone do Controle Remoto Samsung Smart.

**Esta função pode não ser compatível, dependendo do modelo ou da região geográfica.** 

### Execução da função Interação por Voz

Pressione e segure o botão (0) no Controle Remoto Samsung Smart. A TV responderá dizendo "Speak now" (Fale agora). Diga o comando desejado e, em seguida, solte o botão. A TV responderá informando o que entendeu e, em seguida, realizará a ação.

- " Se a TV não conseguir identificar o comando, tente novamente com uma pronúncia mais precisa.
- **Esta função pode não ser compatível, dependendo do modelo ou da região geográfica.**

Aqui estão alguns comandos úteis:

- Guia de voz ligado/desligado ativa ou desativa a saída de fala
- Descrição de áudio ligada/desligada ativa ou desativa a descrição de áudio
- Guia abre o quia de programação
- Lista de canais abre a lista de canais
- Aumentar/reduzir volume aumenta ou reduz o volume

Você também pode procurar vídeos no YouTube. Pressione e segure o botão  $\bigcirc$  e, em seguida, diga uma frase, por exemplo, "músicas de [nome]". Isso mostrará uma lista de videoclipes de músicas desse artista.

" O Guia de Voz dirá várias informações sobre o vídeo. Ainda não é possível interromper esse processo, e ele será executado durante os primeiros segundos do vídeo.

Caso diga um comando que não seja reconhecido, a TV geralmente tentará fazer uma busca. Pressione  $\left\langle \cdot \right\rangle$  para retornar à TV.